# **Technical Reference And Troubleshooting Guide**

HP Workstation x2100

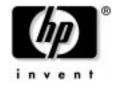

#### Manufacturing Part Number : A7818-IE002 Edition E0502

© Copyright 2002 Hewlett-Packard Company.

## **Legal Notices**

The information contained in this document is subject to change without notice.

Hewlett-Packard makes no warranty of any kind with regard to this material, including, but not limited to, the implied warranties of merchantability and fitness for a particular purpose.

Hewlett-Packard shall not be liable for errors contained herein or for incidental or consequential damages in connection with the furnishing, performance, or use of this material.

Hewlett-Packard assumes no responsibility for the use or reliability of its software on equipment that is not furnished by Hewlett-Packard.

This document contains proprietary information that is protected by copyright. All rights are reserved. No part of this document may be photocopied, reproduced, or translated to another language without the prior written consent of Hewlett-Packard.

Adaptec® is a registered trademark of Adaptec, Inc. Adobe and Acrobat are trademarks of Adobe Systems Incorporated. nVIDIA<sup>™</sup>, GeForce2 GTS<sup>™</sup>, Quadro2 PRO<sup>™</sup>, Quadro2 EX<sup>™</sup>and Quadro2 MXR<sup>™</sup> are registered trademarks or trademarks of nVIDIA Corporation.

FireGL<sup>™</sup> is a registered trademark of ATI Corporation.

Matrox<sup>®</sup> is a registered trademark of Matrox Electronic Systems Ltd. Microsoft<sup>®</sup>, Windows<sup>®</sup>, MS-DOS<sup>®</sup> and Windows NT<sup>®</sup> are registered trademarks of the Microsoft Corporation. Pentium<sup>®</sup> and AGPset<sup>™</sup> are trademarks of Intel Corporation. WOL<sup>™</sup> (Wake on LAN) is a trademark of IBM. Rambus, RDRAM, Direct Rambus, Direct RDRAM and RIMM are trademarks of Rambus, Inc.

HEWLETT-PACKARD COMPANY 3000 Hanover Street Palo Alto, California 94304 U.S.A.

#### **Printing History**

The manual printing date and part number indicate its current edition. The printing date will change when a new edition is printed. Minor changes may be made at reprint without changing the printing date. The manual part number will change when extensive changes are made.

Manual updates may be issued between editions to correct errors or document product changes. To ensure that you receive the updated or new editions, you should subscribe to the appropriate product support service. See your HP Sales Representative for details.

Second Edition: May 2002

**Printing Division:** 

Hewlett-Packard Co. Technical Computer Division 3404 E. Harmony Rd. Fort Collins, CO 80525

Printed in the U.S.A.

#### 1. System Overview

| Workstation Description                                                               |
|---------------------------------------------------------------------------------------|
| Internal And External Components                                                      |
| Internal Features                                                                     |
| Front Panel                                                                           |
| Specifications And Characteristics                                                    |
| Electrical Specifications                                                             |
| Environmental Specifications                                                          |
| Power Saving And Ergonometry.                                                         |
| Power Saving Modes And Resume Events For ACPI Systems      23         Soft Power Down |
| Documentation                                                                         |
| Where To Find The Information                                                         |

#### 2. System Board

| System Board Description3               | 0 |
|-----------------------------------------|---|
| Architectural View                      | 2 |
| Accessory Board Slots                   | 3 |
| Accelerated Graphics Port Slot          | 3 |
| Peripheral Component Interconnect Slots | 4 |
| System Board Switches                   | 6 |
| System Chipset                          | 7 |
| Memory Controller Hub (82850)           | 8 |

| MCH Overview                                  | . 40 |
|-----------------------------------------------|------|
| Accelerated Graphics Port (AGP) Bus Interface | . 40 |
| Hub Interface                                 | . 41 |
| RDRAM Interface                               | . 41 |
| RDRAM Thermal Management                      | . 41 |
| Dual Rambus Bus                               | . 42 |
| RIMM Memory Slots                             | . 42 |
| Input/output Controller Hub 2 (82801BA)       | . 44 |
| ICH2 Features                                 | . 46 |
| Crystal CS4299 Integrated PCI Audio.          | . 48 |
| Devices On The SMBus                          |      |
| Devices On The LPC Bus                        | . 54 |
| The Super I/O Controller                      | . 54 |
| FirmWare Hub (82802AB)                        | . 56 |
| System Bus                                    | . 58 |
| Intel Pentium IV Processor                    |      |
| Cache Memory                                  |      |
| Assigned Device Interrupts                    | . 60 |
| I/o Controller Hub Interrupts                 |      |
| PCI 64-bit Hub Interrupts                     |      |
| Interrupt Controllers                         |      |
| PCI IRQ Lines                                 |      |
|                                               |      |

#### 3. System BIOS

| Overview                     | 34 |
|------------------------------|----|
| Using The HP Setup program   | 35 |
| Main Screen                  | 35 |
| Advanced Screen              | 35 |
| Processors, Memory And Cache | 36 |
| Floppy Disk Drives           | 36 |

4.

| IDE Devices                                                          |
|----------------------------------------------------------------------|
| IDE Primary Master Device                                            |
| Integrated USB Interface                                             |
| Integrated I/O Ports                                                 |
| Integrated Audio Device                                              |
| AGP Configuration (Video)67                                          |
| PCI Device, Slot #1                                                  |
| Integrated LAN                                                       |
| Security Screen                                                      |
| Hardware Protection                                                  |
| Boot Screen                                                          |
| Power Screen                                                         |
| Updating The System BIOS70                                           |
| Restoring BIOS Default Settings                                      |
| If You Forget The Administrator Password                             |
| Clearing The CMOS                                                    |
| Recovering The BIOS (Crisis Mode)                                    |
| BIOS Addresses                                                       |
| System Memory Map                                                    |
| HP I/O Port Map (I/O Addresses Used By The System, if configured) 73 |
| DMA Channel Controllers                                              |
| Tests And Error Messages                                             |

| MaxiLife Test Sequence And Error Messages | .78 |
|-------------------------------------------|-----|
| Basic Pre-boot Diagnostics                | .78 |
| Pre-boot Diagnostics Error Codes          | .80 |
| POST Sequence And POST Error              | .81 |
| Operating System Boot Phase               | .82 |
| Run-time Errors                           | .82 |
| Main Menu                                 | .84 |

| system info                | 84 |
|----------------------------|----|
| Boot Steps                 | 85 |
| Boot Report                | 85 |
| Order In Which POSTs Occur | 86 |
| Error Message Summary      | 93 |

#### 5. Hardware Components

| Graphics Cards                                          |      |     | 98    |
|---------------------------------------------------------|------|-----|-------|
| Selecting A Monitor For Your Workstation                |      | ••• | 98    |
| PCI Cards                                               |      | ••• | . 100 |
| HP 10/100 TX PCI LAN Interface                          |      |     | . 100 |
| HP 10/100 TX PCI LAN Interface Features                 |      |     | . 100 |
| HP 10/100 TX PCI LAN Interface LED Descriptions         |      |     | . 101 |
| SCSI Adapter Cards                                      |      | ••• | . 102 |
| Mass Storage Devices                                    |      | ••• | . 105 |
| Flexible Disk Drives                                    |      |     | . 105 |
| Hard Disk Drives                                        |      |     | . 105 |
| Optical Drives                                          |      | ••• | . 106 |
| Connectors And Sockets                                  |      | ••• | . 109 |
| IDE Drive Connectors                                    |      |     | . 109 |
| Battery Pinouts                                         |      |     | . 109 |
| Additional SCSI LED Connector                           |      |     | . 109 |
| Power Supply Connector (20-pin) And Aux Power Connector | •••• |     | . 110 |
| Wake On LAN Connector                                   |      |     | . 110 |
| Rear Fan Connector                                      |      |     | . 110 |
| PCI Fan Connector (MT only)                             |      |     | . 110 |
| internal audio connectors                               |      |     | . 110 |
| Status Panel And Intrusion                              |      |     | . 111 |
| Hard Disk Drive Temperature                             |      | ••• | . 111 |
|                                                         |      |     |       |

| VGA DB15 Connector            | 111 |
|-------------------------------|-----|
| LCD Panel                     | 112 |
| Rear Panel Connectors         | 113 |
| Keyboard And Mouse Connectors | 113 |
| USB Stacked Connector         | 114 |
| Serial Port Connectors        | 114 |
| 25-pin Parallel Connector     | 115 |
| MIDI/Joystick Connector       | 116 |
| External Audio Jacks          | 116 |
|                               |     |

#### 6. Installing Or Replacing Parts And Accessories

| Overview                                                                                                    |
|----------------------------------------------------------------------------------------------------|
| Removing And Replacing The Cover And Front Bezel.119Removing The Cover.119Removing The Front Bezel.120Replacing The Cover And Front Bezel.120                |
| Removing, Replacing And Upgrading Memory                                                                                                    |
| Installing Or Replacing An Accessory Card123                                                                                                    |
| Mass Storage And Optical Device Overview.125Identifying Cables And Connectors (All Models).125Installing IDE Drives.125                                      |
| Installing SCSI Drives       .127         Setting SCSI IDs       .128         Verifying Your SCSI Drive       .131         additional guide rails       .131 |
| Removing And Replacing A Hard Disk Drive.133Removing The Old Drive.133Installing The New Drive.133                                                           |

| Installing A Second Hard Disk Drive In An Internal Shelf                                                                                                    | 135 |
|----------------------------------------------------------------------------------------------------|-----|
| Installing A Device In A Front Access Bay                                                                                                    | 136 |
| Completing Mass Storage Device Installation         IDE Drive.         SCSI Drive On SCSI Models                                                                                                    | 138 |
| Replacing The CD-ROM Drive (or DVD-drive).Removing The Old DriveiNstalling The New Drive.                                                                                                    | 139 |
| Replacing The Floppy Disk DriveRemoving The Floppy Disk DriveInstalling The Floppy Disk Drive                                                                                                    | 141 |
| Replacing The Power Supply UnitRemoving The Power Supply UnitInstalling The Power Supply Unit                                                                                                    | 142 |
| Replacing The Processor       Removing The Existing Processor         Installing The New Processor       Installing The New Processor                                                                                                    | 143 |
| Replacing The System Board       Removing The System Board         installing the new system board       Removing The System System Syste | 145 |
| Setting System Board Switches.                                                                                                    | 147 |
| Replacing The System FanRemoving The FanReplacing The Rear Fan                                                                                                    | 148 |
| Replacing The Fan And Speaker AssemblyRemoving The Fan And Speaker AssemblyReplacing The Fan And Speaker Assembly                                                                                                    | 150 |
| Replacing The Battery                                                                                                    | 151 |

|    | System Board Connectors152                                                                                                    |
|----|----------------------------------------------------------------------------------------------------|
| 7. | Troubleshooting Your Workstation                                                                                                    |
|    | Case 1: No Activity At All                                                                                                    |
|    | Case 2: Monitor Is Blank, MaxiLife Is OK158                                                                                                    |
|    | Case 3: Boot Fails, Monitor Is Blank,MaxiLife Displays Error MessagePre-boot Diagnostics.160Pre-boot Test Errors161Post Test Errors162                                                                                                    |
|    | Case 4: Boot Process Fails, Error Message Appears                                                                                                    |
|    | Case 5: Screen Goes Blank Or Corrupt Image160                                                                                                    |
|    | Use Or Configuration Problems167CMOS Test Error168Keyboard Test Error168Floppy Disk Drive Test Error169hard disk, DVD, CD-RW or CD-ROM test error169Serial Or Parallel Port Test Error177Error Message Appears On The MaxiLife LCD During Runtime177You Cannot Turn Off Your Workstation177You Have Forgotten Your Password177Your Workstation Has A Software Problem177You Have Problems Using The Euro Symbol175 |
|    | Troubleshooting BIOS Problems       170         Updating The BIOS       170         Restoring BIOS Default Settings       170         Clearing The CMOS       170                                                                                                    |

| Recovering The BIOS (crisis mode)                                                                                                    | 7                |
|----------------------------------------------------------------------------------------------------|------------------|
| System Board Switches 178                                                                                                    | 8                |
| Using The HP Setup Program.17First, Turn On Or Restart Your Workstation17To Go To The Setup Program.17                                                                                                    | 9                |
| More Troubleshooting For Drives18If The Hard Disk Has A Problem18CD-ROM, DVD or CD-RW Drive Does Not Work18CD-ROM, DVD or CD-RW Drive Is Idle18DVD drive doesn't play DVD video18CD-ROM, DVD or CD-RW Door Does Not Open18                                                                                      | 0<br>0<br>1      |
| HP e-DiagTools Hardware Diagnostics       18         Overview Of e-DiagTools       18         running e-DiagTools from the utility partition on your hard disk       18         Running e-DiagTools From A CD-ROM       18         HP e-DiagTools Hardware Tests       18         for more information       18 | 2<br>2<br>3<br>4 |
| Recovering Hard Disk Drive Contents (Windows only)18Overview18General Instructions18Recovery Process18Recovering Preloaded Drivers18Changing The Hard Disk18                                                                                                    | 6<br>6<br>7      |
| Other Sources Of Information       18         Online Support For Troubleshooting       18         Documentation Set Overview       18                                                                                                    | 8                |
| Hewlett-Packard Support And Information Services                                                                                                    |                  |

#### A. x2100 Service Information

| Parts and Part Numbers . |  | 2 |
|--------------------------|--|---|
|--------------------------|--|---|

# 1 System Overview

This chapter provides detailed system specifications for the HP Workstation x2100:

- Introduces the system's internal and external features
- Lists the system's specifications and characteristic data
- Provides a summary of the available documentation

**Chapter 1** 

## **Workstation Description**

The HP Workstation x2100 is based on the ATX form factor. The following table provides an overview of the system.

| Feature                                                       | Description                                                                                                    |
|---------------------------------------------------------------|----------------------------------------------------------------------------------------------------|
| System Board                                                  | Dimensions: 12 in. X 9.6 in. in an Extended-ATX (E-ATX) package                                                                                                    |
| Processor                                                     | Intel Pentium 4 processor                                                                                                    |
|                                                               | Socket 423                                                                                                    |
| <i>Cache Memory<br/>(integrated in processor<br/>package)</i> | <ul> <li>Level 1: 16KB code, 16KB data</li> <li>Level 2: 256KB</li> </ul>                                                                                                    |
| Internal Processor<br>Clock Speed                             | 1.7GHz, 1.9GHz, 2.2 GHz and higher speeds with a quad-pumped 100MHz Front Side Bus                                                                                                    |
| Chipset                                                       | Intel I850 chipset, including Memory Controller Hub (MCH) Host Bridge,<br>Input/Output Controller Hub (ICH) for I/O subsystem                                                                                                    |
| Super I/O Chip                                                | NS 87364                                                                                                    |
| Basic I/O System<br>(BIOS)                                    | <ul> <li>Based on Phoenix core, including:</li> <li>4 megabits of flash memory</li> <li>Support for PCI 2.2 specification</li> <li>Support for RIMM memory modules</li> </ul>                                                                                                    |
| Firmware - BIOS                                               | Flash EEPROM: Intel's firmware hub concept                                                                                                    |
| HP MaxiLife Utility                                           | Hardware-monitoring utility that monitors system components via the SMBus and an LCD status panel                                                                                                    |
| Operating System                                              | All models come preloaded with a Windows OS.                                                                                                    |
| Main Memory                                                   | Two pairs of RIMM sockets, supporting two or four PC800 RDRAM memory modules                                                                                                    |
|                                                               | Each pair of memory sockets must contain identical memory modules<br>(identical in size, speed, and type). That is, sockets <b>A1</b> and <b>B1</b> must<br>contain identical modules, and sockets <b>A2</b> and <b>B2</b> must contain identical<br>modules (or continuity modules). |
|                                                               | If only two RDRAM modules are installed, use the sockets marked <b>A1</b> and <b>B1</b> . The other two sockets ( <b>A2</b> and <b>B2</b> ) must contain continuity modules.                                                                                                    |
|                                                               | Models are supplied with non-ECC RDRAM modules.                                                                                                    |
|                                                               | Both ECC and non-ECC modules are available.                                                                                                    |
|                                                               | The HP PC Accessories Web site, at www.hp.com/desktops/products/accessories, lists up-to-date memory upgrades.                                                                                                    |

| Feature              | Description                                                                                                    |
|----------------------|----------------------------------------------------------------------------------------------------|
| Mass Storage         | Seven shelves, supporting:                                                                                                    |
|                      | • Two front-access, third-height 3 1/2-inch drives (one for the floppy disk drive and one free) (1-inch height)                                                                                            |
|                      | • Three front-access, half-height, 5 1/4-inch drives (1-inch height); you can use an adapter tray (available as an accessory) to install two 3 1/2-inch hard disk drives in one of the 5 1/4-inch shelves. |
|                      | • Two internal 3 1/2-inch hard disk drives (1-inch height)                                                                                                    |
| SCSI Controller      | Adaptec Ultra 160 SCSI PCI card (optional).                                                                                                    |
| IDE Controller       | All models include an integrated Ultra ATA-100 controller that supports as many as four IDE devices.                                                                                                    |
| Graphics Controllers | nVIDIA Quadro2 MXR with TwinView or nVIDIA Quadro Pro                                                                                                    |
|                      | nVIDIA Quadro2 Ex                                                                                                    |
|                      | ATI FireGL 8800                                                                                                    |
|                      | Matrox Millennium G450-Dual monitor AGP graphics controller with<br>16MB SGRAM graphics memory (maximum configuration)                                                                                     |
|                      | ATI FireGL2 or GL4 3D Graphics Card                                                                                                    |
| Accessory Card Slots | One AGP Pro Universal 4X 32-bit slot supporting:                                                                                                    |
|                      | • 1.5V AGP cards (£25W)                                                                                                    |
|                      | • 1.5V AGP Pro Cards (£50W)                                                                                                    |
|                      | The system doesn't support high-power (i.e., greater than 50W) AGP Pro and 3.3V AGP cards.                                                                                                    |
|                      | Five 32-bit 33MHz Peripheral Component Interconnect (PCI) slots,<br>supporting all bridges and multifunction PCI devices. All five PCI slots<br>comply with PCI Specification 2.2.                         |
|                      | <ul> <li>PCI slot 5 contains a LAN interface board.</li> <li>PCI slot 4 is for a SCSI interface board (some models only).</li> </ul>                                                                       |
| LAN Card             | Lan is now integrated onto the system board. All x2100 models come with<br>an HP 10/100BT PCI Ethernet Adapter LAN card supporting Wake-On<br>LAN 9WOL) and PCI Specification 2.2.                         |
| Optical Drives       | Models include one or two of the following IDE drives: CD-ROM, CD-RW, or DVD-ROM.                                                                                                    |
| Audio                | CrystalClear CS4299 Audio Codec 97 version 2.1 is integrated on the system board.                                                                                                    |

# System Overview Workstation Description

| Feature                            | Description                                                                                                    |
|------------------------------------|----------------------------------------------------------------------------------------------------|
| <i>System Board<br/>Connectors</i> | <ul> <li>One flexible disk drive connector</li> <li>Two ATA-100 IDE connectors (for as many as four IDE devices)</li> <li>One CD-IN audio connector</li> <li>Internal speaker connector</li> <li>WOL connector</li> <li>Battery socket</li> <li>Status panel connector and ATX 12V power connector</li> <li>Auxiliary power connector (MT models only)</li> <li>Main chassis fan connector</li> <li>Processor fan connector</li> <li>PCI card fan connector</li> <li>Chassis intrusion connector</li> <li>Thermal sensor connector</li> </ul>                                                                                                    |
| Rear Connectors<br>(color coded)   | <ul> <li>Keyboard/Mouse <ul> <li>HP enhanced keyboard with mini-DIN connector</li> <li>HP enhanced scrolling mouse with mini-DIN connector</li> </ul> </li> <li>25-pin parallel <ul> <li>Mode: Centronics or bidirectional modes (ECP/EPP)</li> <li>Parallel port: 1 (378h, IRQ 7), 2 (278h, IRQ 5), or Off</li> </ul> </li> <li>9-pin serial (two, buffered) <ul> <li>Standard: Two UART 16550 buffered serial ports (both RS-232-C).</li> <li>Serial Ports A and B: 2F8h (IRQ 3), 2E8h (IRQ 3), 3F8h (IRQ 4), 3E8h (IRQ 4), or Off</li> <li>(if one port uses 2xxh, the other port must use 3xxh).</li> </ul> </li> <li>Dual USB connectors <ul> <li>Audio</li> <li>LINE IN jack (3.5mm)</li> <li>MIC IN jack (3.5mm)</li> </ul> </li> </ul> |

## **Internal And External Components**

Figure 1-1 and Figure 1-2 show the front and rear views of the HP Workstation x2100.

Front access Power Supply ~ shelves: three 5 1/4-inch drive shelves (can Main Fan be used for optical drives or a 3 Spare mounting rails: 1/2-inch tray kitavailable as - Wide green rails for accessory) 5.25-inch devices (for - two 3 1/2-inch example, Zip drive) - Narrow green rails for shelves, including 3.5-inch devices a 1.44MB floppy disk drive - Blue rails for 3.5-inch hard disk drives Secondary Hard Disk **Drive Shelf** MaxiLife **Status Panel Primary Hard Disk Drive Shelf** 

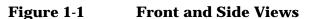

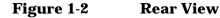

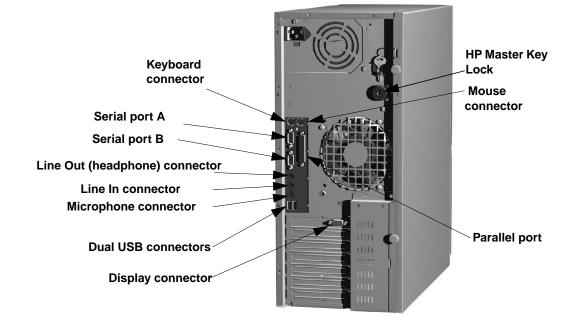

## **Internal Features**

The core architecture of the HP Workstation x2100 consists of:

- Memory Controller Hub (MCH)
- Input/Output Controller Hub (ICH)
- Host bus

The HP Workstation x2100 supports a Pentium 4 processor. For information about this processor, see page 58.

| For information about                                                    | Refer to  |
|--------------------------------------------------------------------------|-----------|
| System board components                                                  | Chapter 2 |
| HP BIOS routines                                                         | Chapter 3 |
| Tests and error messages including Power On Self Test<br>(POST) routines | Chapter 4 |
| Graphics, network and SCSI devices, and mass storage devices             | Chapter 5 |
| Accessories Installation and Parts Replacement                           | Chapter 6 |
| Use or configuration problems                                            | Chapter 7 |
| Troubleshooting and Recovery                                             | Chapter 7 |
| Contacting support                                                       | Chapter 7 |

## **Front Panel**

The HP Workstation x2100's front panel has the following features:

- Liquid Crystal Display (LCD). For information about LCD error messages and available menus, see page 77.
- On/Off LED. The LED displays four states:
  - Blank: Indicates that the computer is turned off.
  - Green: Indicates that the computer is turned on and running correctly.
  - Red (fixed or flashing): Indicates a preboot or a POST error that is preventing the system from booting.
  - Amber: Displayed during system reset, system lock.
- Hard disk drive activity LED. Activated during POST and during hard disk drive access.

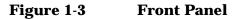

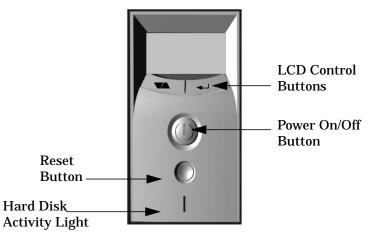

## **Specifications And Characteristics**

### **Physical Characteristics**

| System Processing Unit                                                               |                                                                                          |
|--------------------------------------------------------------------------------------|------------------------------------------------------------------------------------------|
| Weight: (Standard<br>configuration as shipped,<br>excluding keyboard and<br>display) | 14.4 kilograms (31.68 pounds)                                                            |
| Dimensions                                                                           | 47.0cm max. (D) X 21.0cm (W) X 49.0cm (H)<br>(18.50 inches X 8.26 inches X 19.29 inches) |
| Footprint                                                                            | 0.09 square meters (1.06 square feet)                                                    |

#### **Electrical Specifications**

|                                                            |                  |                  | Peak          | Maximum<br>per PCI | Maximum for AGP Slot <sup>a</sup> |           |        |
|------------------------------------------------------------|------------------|------------------|---------------|--------------------|-----------------------------------|-----------|--------|
| Parameter                                                  | Total            | Rating           | (15<br>secs.) | (15 Slots          | Standard<br>Connector             | Extension | Total  |
| Input voltage<br>(Switch select)                           | 100-127<br>V VAC | 200-250<br>V VAC | _             | -                  | -                                 | _         | —      |
| Input current<br>(max)                                     | 5.5 A            | 2.5 A            | -             | -                  | —                                 | —         | -      |
| Input frequency                                            | 50 to 60 H       | Iz               | —             | —                  | —                                 | —         | —      |
| Available power                                            | 492 W            |                  | —             | 100W for PCI       | slots and AGP F                   | Pro slot  |        |
| Max current at<br>+12 V                                    | 15 A             |                  | 15 A          | 0.5 A              | 1 A                               | 4.2 A     | 5.2 A  |
| Max current at<br>-12 V                                    | 0.8 A            |                  | -             | 0.1 A              | —                                 | —         | —      |
| Max current at<br>+3.3V                                    | 28 A             |                  | -             | 7.6 A              | 6 A                               | 7.6 A     | 13.6 A |
| Vddq <sup>b</sup>                                          | —                |                  | —             | —                  |                                   |           | 2 A    |
| Max current at<br>+5V                                      | 30 A             |                  | -             | 5 A                |                                   |           | 2 A    |
| Max current at<br>-5V                                      | 0.0 A            |                  | _             | —                  | —                                 | —         | —      |
| Max current at<br>+5V stdby<br>combined with<br>3.3V stdby | 2 A              |                  | _             | 1.875 A total o    | n 3.3V stdby                      |           |        |

a. The system can draw a maximum of 50W from the AGP Pro slot. The standard part of the AGP Pro connector supplies 25W (max.), plus 25W from the connector extension (25W + 25W = 50W). For information about the AGP Pro Universal slot, see page 33.

b. Only for I/O buffers.

If an overload triggers the power supply's overload protection, all power is immediately cut. To reset the power supply unit:

- 1. Disconnect the power cord.
- 2. Determine what caused the overload, and fix the problem.
- 3. Reconnect the power cord, and reboot the workstation.

If an overload occurs twice, then there is an undetected short circuit somewhere.

When you use the front panel's power button to turn off the workstation, power consumption falls below the low power consumption (refer to the table on page 21), but doesn't reach zero. This on/off feature extends the power supply's lifetime. To reach zero power consumption in "off" mode, either unplug the workstation or use a power block with a switch.

#### **Power Consumption And Cooling**

The power consumption and acoustics listed in the following table are valid for a standard configuration as shipped (one processor, 256MB of memory, 492 W power supply, one hard disk drive, graphics card, LAN card).

All information in this section is based on primary power consumptions.

| Power consumption (approximate values)                                                      | 230V/50Hz and 115V/60Hz                          |
|---------------------------------------------------------------------------------------------|--------------------------------------------------|
| <ul> <li>Typical operating mode</li> <li>Suspend mode (Windows 2000 models only)</li> </ul> | 70W - 238.8Btu/h <sup>a</sup><br><4W - 13.6Btu/h |

| a. $1W = 3.4121E$ | Btu/h |
|-------------------|-------|
|-------------------|-------|

| Additional Component                                                 |               |                              |
|----------------------------------------------------------------------|---------------|------------------------------|
| <ul> <li>Processor</li> <li>SCSI hard disk drive with I/O</li> </ul> | 50W           | - 170.6Btu/h                 |
| <ul> <li>access</li> <li>SCSI hard disk without I/O</li> </ul>       | 23W           | - 78.4Btu/h                  |
| access (idle)                                                        | 16W           | - 54.5Btu/h                  |
| PCI card                                                             | 10W to<br>36W | - 64.1Btu/h to<br>122.8Btu/h |

| Environmental Specifications (System Processing Unit with Hard Disk) |                                      |  |
|----------------------------------------------------------------------|--------------------------------------|--|
| Operating Temperature                                                | +10 °C to +35 °C (+40 °F to +95 °F). |  |
| Storage Temperature                                                  | -40 °C to +70°C (-40 °F to +158 °F). |  |
| Over-Temperature Shutdown                                            | +50°C (+122°F)                       |  |
| Operating Humidity 15% to 80% (relative). <sup>a</sup>               |                                      |  |
| Storage Humidity                                                     | 8% to 85% (relative).1               |  |
| Acoustic noise emission (as defined in ISO 7779):                    | Sound Power Sound Pressure           |  |
| Operating                                                            | LwA <= 40.5dB LpA <= 25.7dB          |  |
| Operating with hard disk access                                      | LwA <= 41.4dB LpA <= 26.5dB          |  |
| Operating with floppy disk access                                    | LwA <= 43.2dB LpA <= 30.0dB          |  |
| Operating Altitude                                                   | 10,000ft (3100m) max                 |  |
| Storage Altitude                                                     | 15,000ft (4600m) max                 |  |

#### **Environmental Specifications**

a. noncondensing conditions.

Operating temperature and humidity ranges may vary depending on the installed mass storage devices. High humidity levels can cause improper disk operation. Low humidity levels can aggravate static electricity problems and cause excessive wear of the disk surface.

## **Power Saving And Ergonometry**

Depending on the operating system, the following power-management types are available:

- No sleeping state: Windows NT 4.0 (Full On and Off).
- ACPI: Windows 2000 or XP (Full On, Standby, Hibernate, Off).

|             |                       | Windows<br>2000/XP                                     | Windows NT 4.0                     |  |
|-------------|-----------------------|--------------------------------------------------------|------------------------------------|--|
|             | Full On               |                                                        | Supported                          |  |
| A<br>P<br>M | Suspend               | Not Supported<br>by Windows 2000                       | Not Supported by<br>Windows NT 4.0 |  |
|             | Off                   |                                                        | Supported                          |  |
| A<br>C<br>P | Standby (S1<br>or S3) | Supported<br>(implemented as<br>S3, Suspend to<br>RAM) | APM<br>only<br>Operating           |  |
| Ι           | Hibernate<br>(S4)     | Supported                                              | System                             |  |
|             | Off (S5)              | Supported                                              |                                    |  |

#### **Power Saving And Ergonometry For APM Systems**

|                        | Full On                | Suspend <sup>a</sup>                   | Off                                          |  |
|------------------------|------------------------|----------------------------------------|----------------------------------------------|--|
| Processor Normal speed |                        | Halted                                 | Halted                                       |  |
| Display On             |                        | Blanked, <5W (typ)                     | Blanked, <5W (typ)                           |  |
| Hard disk drive        | Normal speed           | Halted                                 | Halted                                       |  |
| Power<br>consumption   | Supports up to<br>320W | <40W (230V, 50Hz)<br><21W (115V, 60Hz) | (plugged in but turned<br>off) <5W (average) |  |
| Resume events          |                        | Keyboard, network<br>(RWU), modem, USB | Power button or RPO                          |  |
| Resume delay           |                        | A few seconds                          | Boot delay                                   |  |

a. Not supported by Windows NT 4.0.

#### **Power Saving Modes And Resume Events For ACPI Systems**

|           | Full On<br>(S0) | Suspend (S1) | Suspend to<br>RAM (S3) | Suspend to<br>Disk (S4) | Off (S5) |
|-----------|-----------------|--------------|------------------------|-------------------------|----------|
| Processor | Normal<br>speed | Halted       | Off                    | Off                     | Off      |
| Display   | On              | Blanked      | Off                    | Off                     | Off      |

|                        | Full On<br>(S0)        | Suspend (S1)                                   | Suspend to<br>RAM (S3)                    | Suspend to<br>Disk (S4)                   | Off (S5)              |
|------------------------|------------------------|------------------------------------------------|-------------------------------------------|-------------------------------------------|-----------------------|
| Hard Disk<br>Drive     | Normal<br>speed        | Halted                                         | Off                                       | Off                                       | Off                   |
| Active Power<br>Planes | VCC<br>VCCAux          | VCC<br>VCCAux                                  | Memory<br>VCCAux                          | VCCAux                                    | VCCAux                |
| Power<br>Consumption   | Supports<br>up to 492W | <40W                                           | <10W                                      | <10W                                      | <10W                  |
| Resume Events          |                        | Power button,<br>LAN, Modem,<br>USB, Scheduler | Power button,<br>LAN, Modem,<br>Scheduler | Power button,<br>LAN, Modem,<br>Scheduler | Power<br>button       |
| Resume Delay           |                        | Instantaneous                                  | Instantaneous                             | BIOS boot<br>delay                        | Regular<br>boot delay |

#### **Soft Power Down**

When you shut down the operating system, the environment is cleared, and the computer is powered off. The Soft Power Down utility is available with Windows NT.

### **Documentation**

The following table lists the documentation available for the HP Workstation x2100. Only selected publications are in hard-copy format. Most are available as PDF files from the HP Web site.

| Title                                                                     | Available at<br>HP Web site | Hard-copy?  |
|---------------------------------------------------------------------------|-----------------------------|-------------|
| HP Workstation x2100<br>Getting Started Guide                             | PDF file                    | A8030-90001 |
| HP Workstation x21000<br>Technical Reference And<br>Troubleshooting Guide | PDF file                    | No          |

#### Access HP World Wide Web Site

Additional online support documentation, BIOS upgrades, and drivers are available from HP's Web site at http://www.hp.com/go/workstationsupport.

After accessing the site, select HP Workstation x2100.

## Where To Find The Information

The table below summarizes information provided in the  $\,$  HP Workstation x2100 documentation set.

|                                             | Getting<br>Started<br>Guide                                                                           | Technical<br>Reference/Troubles<br>hooting Guide <sup>a</sup> | Service<br>Handbook           |
|---------------------------------------------|----------------------------------------------------------------------------------------------------|---------------------------------------------------------------|-------------------------------|
| Introducing the V                           | Vorkstation                                                                                           |                                                               |                               |
| Product features                            | Minimal                                                                                               | Key features.                                                 | Exploded view.<br>Parts list. |
| Product model<br>numbers                    |                                                                                                    |                                                               | Product range.                |
| Environmental                               | Setting up the<br>PC. Working<br>in Comfort.                                                          | Complete listing.                                             |                               |
| Safety warnings                             | fety warnings Safety. Electrical,<br>multimedia, safety,<br>unpacking, removin<br>and replacing cover |                                                               |                               |
| Finding on-line<br>information              | HP Web sites.                                                                                         | HP Web sites.                                                 |                               |
| Technical<br>information                    | Basic details.                                                                                        | Advanced.                                                     |                               |
| Formal documents                            | Certificate of<br>Conformity.<br>Software<br>License<br>agreement.                                    |                                                               |                               |
| Using the Worksta                           | ation                                                                                                 | L                                                             | 1                             |
| Connecting devices<br>and turning on        | Rear panel<br>connectors,<br>starting and<br>stopping.                                                |                                                               |                               |
| BIOS                                        | Basic details.                                                                                        | Advanced.                                                     |                               |
| Fields and their<br>options within<br>Setup | Basic details.<br>Viewing Setup<br>screen, using,<br>passwords                                        | Complete list.                                                |                               |
| Manageability                               | Power<br>management,<br>Software and<br>drivers.                                                      |                                                               |                               |
| Upgrading the Wo                            | orkstation                                                                                            |                                                               |                               |
| Opening the PC                              |                                                                                                    | Full description.                                             |                               |
| Supported<br>accessories                    |                                                                                                    | Full description                                              | Full PN details               |

|                                       | Getting<br>Started<br>Guide         | Technical<br>Reference/Troubles<br>hooting Guide <sup>a</sup>                                                                                                    | Service<br>Handbook                     |
|---------------------------------------|-------------------------------------|----------------------------------------------------------------------------------------------------|-----------------------------------------|
| Installing<br>accessories             |                                     | Processor(s), memory,<br>accessory boards,<br>mass storage devices.,<br>fans, power supply,<br>system board, battery                                                                         |                                         |
| Configuring<br>devices                |                                     | Installing devices.                                                                                                    |                                         |
| System board                          |                                     | Installing and<br>removing, connectors<br>and switch settings.<br>Chip-set details.                                                                                                    | Jumpers,<br>switches and<br>connectors. |
| <b>Repairing the Wo</b>               | rkstation                           | •                                                                                                    | •                                       |
| Troubleshooting                       | Basic.                              | Advanced. MaxiLife,<br>hardware diagnoses<br>and suggested<br>solutions.                                                                                                    | Service notes.                          |
| Power-On Self-Test<br>routines (POST) |                                     | Error codes,<br>messages,<br>EMU and suggestions<br>for corrective action.<br>Order of tests.                                                                                                |                                         |
| Diagnostic utility                    | e-DiagTools,<br>CD-ROM<br>recovery. | HP e-DiagTools,<br>CD-ROM recovery<br>Technical Details.                                                                                                    |                                         |
| Peripheral Device                     | ès                                  |                                                                                                    |                                         |
| Audio Accessories                     |                                     | Refer to online<br>version of <i>Audio</i><br><i>User's Guide</i> for<br>information about<br>setting up and<br>configuring audio<br>accessories.                                            |                                         |
| LAN Accessories                       |                                     | Refer to online<br>version (preloaded on<br>hard disk) of <i>LAN</i><br><i>Administrator's</i><br><i>Guide</i> for information<br>on setting up and<br>configuring LAN<br>cards and systems. |                                         |

a. For address, "Access HP World Wide Web Site" on page 25.

System Overview **Documentation** 

# 2 System Board

## **System Board Description**

This chapter describes the components of the system board including:

- Memory Controller Hub (MCH)
- Input/Output Controller Hub (ICH2)
- FirmWare Hub (FWH)
- System Bus

Figure 2-1 shows the HP Workstation x2100 system board in detail.

Figure 2-1HP Workstation x2100 System Board

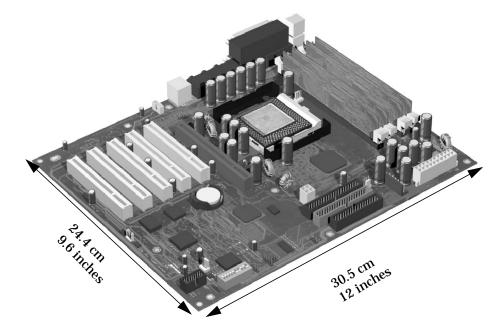

Figure 2-2 shows where the different chips and connectors reside on the system board.

Figure 2-2 System Board Chips and Connectors

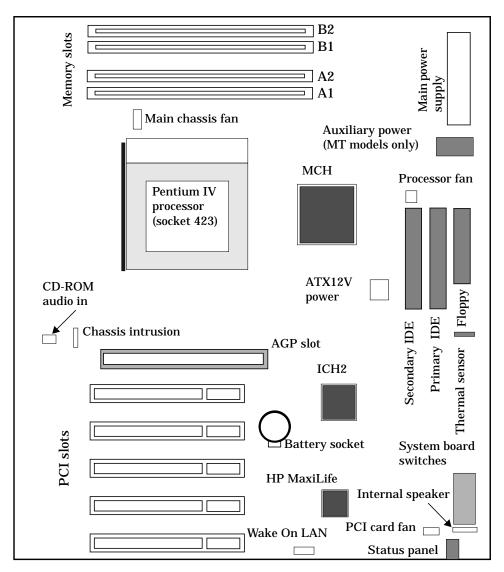

#### **Architectural View**

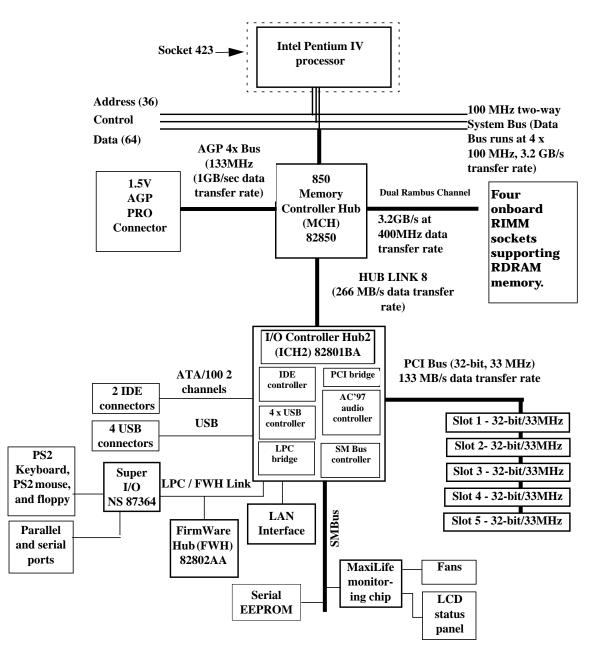

## **Accessory Board Slots**

Figure 2-3 shows the position of the accessory board slots on the system board.

#### Figure 2-3 Accessory Board Slots

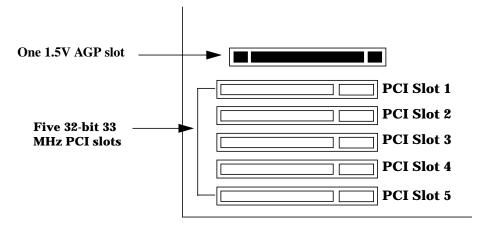

#### **Accelerated Graphics Port Slot**

The HP Workstation x2100 has one Accelerated Graphics Port (AGP) graphics slot.

#### Figure 2-4 AGP Slot

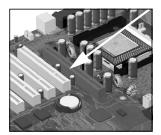

The AGP Pro 1.5V slot provides graphics performance for high-end graphics cards, combining AGP 4X bandwidth (data transfer rates as fast as 1056MB/sec) with the ability to accept high-end graphics cards drawing up that draw as much as 110W of power.

To accommodate AGP Pro cards, the AGP PRO slot connector is wider than the standard AGP 4X connector. To meet the increased power requirements of AGP Pro graphics cards, additional pins are present at both ends of the connector.

An AGP Pro card may draw power either from the existing part of the AGP Pro connector, the extended part, or a combination of the two. In all cases, the maximum power that an AGP Pro card may draw is limited to 110W in the workstation models. Power on the existing part of the connector is delivered on 5.0V and 3.3V rails. Power on the extension is delivered on the 12V and 3.3V rails.

You can use either standard AGP graphics cards or AGP Pro graphics cards that draw less than 50W of power. (Below 25W, you can use a standard AGP connector.) Power is provided through 3.3V, 5V, or 12V power rails.

**NOTE** AGP Pro graphics cards that draw more than 50W and AGP 3.3V graphics cards cannot be used in the workstation's AGP slot.

The AGP Pro 1.5V slot is backward compatible with both AGP 1x and 2.x modes (using 1.5V signalling) and AGP 4x mode (where 1.5V signalling is necessary).

For information about the AGP interface and bus, see page 41.

#### **Peripheral Component Interconnect Slots**

The system board contains five 32-bit, 33MHz Component Interconnect (PCI) connectors.

#### Figure 2-5 PCI Slots

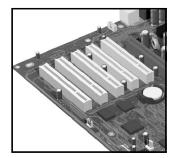

The PCI slots accept 3.3V and 5V PCI 32-bit 33MHz cards, and Universal PCI cards (which are 3.3V or 5V compatible). Refer to the table on page 34 for the different PCI board installations.

The maximum supported power consumption per slot is 25W, either from the 5V or the 3.3V supply. The power consumption must comply with the electrical specifications of the PCI 2.2 specification. Total power consumption for the PCI slots must not exceed 60W.

The power consumption of each PCI board is automatically reported to the system through the two presence-detect pins on each PCI slot. These pins code the following cases:

- No accessory board in the PCI slot
- 7W maximum PCI board in the PCI slot
- 15W maximum PCI board in the PCI slot
- 25 maximum PCI board in the PCI slot

The following table shows the various PCI board installations for the different PCI slots:

|                                             | PCI Card         |                  |                                   |         |                    |                  |
|---------------------------------------------|------------------|------------------|-----------------------------------|---------|--------------------|------------------|
|                                             | 3.3V and 5V      |                  | Universal (3.3V or 5V compatible) |         |                    | ible)            |
| PCI Slot                                    | 32-bit/<br>33MHz | 64-bit/<br>33MHz | 32-bit/<br>33MHz o                | r 66MHz | 64-bit/<br>33MHz o | r 66MHz          |
| Slots 1, 2, 3, 4, and 5<br>5V, 32-bit/33MHz | yes              | yes <sup>a</sup> | yes                               | yes     | yes                | yes <sup>b</sup> |

a. You can install a 64-bit card in a 32-bit slot. However, this card will only operate in 32-bit mode.

b. You can install a 66Mhz card in a 33MHz slot. However, this card will only operate in 33MHz mode.

The system board and BIOS support the PCI 2.2 specification. This specification supports PCI-to-PCI bridges and multifunction PCI devices, and each of the five PCI slots have master capabilities.

The PCI slots are connected to the ICH2 PCI 32-bit 33MHz bus.

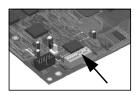

## **System Board Switches**

There Are 10 System Board Switches Used For Configuration. You Should Not Modify The Settings Of Reserved Switches 1 - 5; Modification Of These Switches Can Lead To System Failure.

| Switch | Default<br>Position | Use                                                                                          |
|--------|---------------------|----------------------------------------------------------------------------------------------|
| 1-4    | OFF                 | Reserved. Do <i>not</i> change default settings.                                             |
| 5      | ON                  | Reserved. Do <i>not</i> change default setting.                                              |
| 6      | ON                  | Enables keyboard power-on.<br>OFF disables this option.                                      |
| 7      | OFF                 | Enables normal modes.<br>ON enables the BIOS recovery mode at next<br>boot.                  |
| 8      | OFF                 | Retains CMOS memory.<br>ON clears CMOS memory at next boot.                                  |
| 9      | OFF                 | Enables User and System Administrator<br>passwords.<br>ON clears the passwords at next boot. |
| 10     | OFF                 | Chassis type<br>OFF = desktop, ON= minitower                                                 |

# **System Chipset**

The Intel I850 chipset is a high-integration chipset designed for graphics/multimedia PC platforms and is comprised of the following:

The 82850 MCH is a bridge between the:

- System bus
- Dual Rambus bus (main memory)
- AGP 4x (graphic) bus
- Hub link 8-bit

For detailed information about the MCH chip feature, see page 38.

The 82801BA ICH2 is a bridge between the 32-bit, 33MHz PCI bus and the SMBus. Additionally, the ICH2 supports the:

- integrated IDE controller (Ultra ATA/100)
- enhanced DMA controller
- USB controller
- interrupt controller
- Low Pin Count (LPC) interface
- FWH interface
- Integrated LAN
- ACPI Power Management Logic
- AC'97 2.1 Compliant Link
- Alert-On-LAN (AOL) and Real Time Clock (RTC)
- CMOS

For detailed information about the ICH2, see page 44.

• The 82802AB FWH stores system BIOS and SCSI BIOS (i.e., the nonvolatile memory component). In addition, the FWH contains an Intel Random Number Generator (RNG). The RNG provides random numbers to enable fundamental security building blocks for stronger encryption, digital signing, and security protocols for the workstation. For detailed information about the FWH, see page 56.

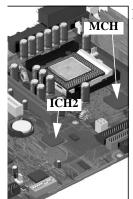

# **Memory Controller Hub (82850)**

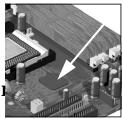

The MCH host bridge/controller is contained in a 615-pin Organic Land Grid Array (OLGA) package and is the bridge between the system bus, Dual Rambus bus (main memory), AGP 4x (graphic), and Hub Link 8-bit.

Figure 2-6 shows an example of the system block diagram using the MCH.

### System Block Diagram using MCH

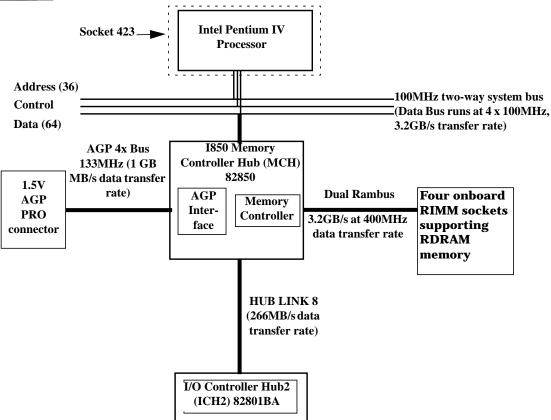

| Feature                                                                                                    | Feature                                                                                                    |
|----------------------------------------------------------------------------------------------------|----------------------------------------------------------------------------------------------------|
| <ul> <li>Processor/system bus:         <ul> <li>Supports Pentium IV processor at 100MHz system bus frequency (400MHz data bus)</li> <li>Provides an eight-deep In-Order Queue that supports as many as eight outstanding transaction requests on the system bus</li> <li>Desktop optimized AGTL+ bus driver technology with integrated AGTL + termination resistors</li> <li>Support for 32-bit system bus address</li> </ul> </li> </ul> | <ul> <li>Accelerated Graphics Port (AGP) interface:         <ul> <li>Single 1.5V AGP Pro connector</li> <li>AGP 2.0 compliant, including AGP 4x data transfers and 2x/4x Fast Write protocol</li> <li>AGP 1.5V connector support with 1.5V signalling only</li> <li>AGP PIPE# or SBA initiated accesses to DRAM is not snooped</li> <li>AGP FRAME initiated accesses to DRAM are snooped (snooper identifies that data is coherent in cache memory)</li> <li>Hierarchical PCI configuration mechanism</li> <li>Delayed transaction support for AGP-to-DRAM reads that cannot be serviced immediately</li> </ul> </li> </ul> |
| <ul> <li>Memory Controller         Direct Rambus:     </li> <li>Dual Direct Rambus Channels operating in lock-step (both channels must be populated with a memory module). Supporting 300MHz or 400MHz     <li>RDRAM 128Mbit and 256Mbit devices</li> <li>Minimum upgrade increment of 32MB using 128Mbit DRAM technology</li> </li></ul>                                                                                                 | <ul> <li>As many as 64 Direct Rambus devices</li> <li>Dual-channel maximum memory array size is: <ul> <li>IGB using 128Mbit DRAM technology</li> <li>2GB using 256Mbit DRAM technology</li> </ul> </li> <li>As many as eight simultaneous open pages: <ul> <li>1KB page size support for 128Mbit and 256Mbit RDRAM devices</li> <li>2KB page size support for 256Mbit RDRAM devices</li> </ul> </li> </ul>                                                                                                    |
| <ul> <li>Hub Link 8-bit interface to ICH2:</li> <li>— High-speed interconnect between the<br/>MCH and ICH2 (266MB/sec)</li> </ul>                                                                                                    |                                                                                                    |

The following table shows the features that the MCH host bridge/controller offers.

| Feature                                                                                                    | Feature                                                                                                    |
|----------------------------------------------------------------------------------------------------|----------------------------------------------------------------------------------------------------|
| Power management:                                                                                                    | Arbitration:                                                                                                    |
| <ul> <li>— SMRAM space remapping to A0000h -<br/>BFFFFh (128KB).</li> </ul>                                                                                                    | <ul> <li>Distributed arbitration model for<br/>concurrency support</li> </ul>                                                                                            |
| <ul> <li>Extended SMRAM space above 256MB,<br/>additional 128KB, 256KB, 512KB, 1MB<br/>TSEG from top of memory, cacheable<br/>(cacheability controlled by processor)</li> </ul> | <ul> <li>Concurrent operations of system, hub<br/>interface, AGP, and memory buses<br/>supported through a dedicated<br/>arbitration and data-buffering logic</li> </ul> |
| — ACPI 1.0 compliant power management                                                                                                    |                                                                                                    |
| — APM 1.2 compliant power management                                                                                                    |                                                                                                    |
| 615 OLGA MCH package                                                                                                    | • I/O device support:                                                                                                    |
|                                                                                                    | — I/O Controller Hub (ICH2)                                                                                                    |

### **MCH Overview**

The MCH provides the processor interface, memory interface, AGP interface and hub interface in an Intel 850 chipset platform. The MCH supports two channels of Direct RDRAM operating in lock-step. It also supports 4x AGP data transfers and 2x/4x AGP fast writes. The primary host interface enhancements include:

- Source synchronous double pumped address
- Source synchronous quad pumped data
- System bus interrupt delivery

The MCH supports a 64B cache line size. One processor is supported at a system bus frequency of 100 MHz (400 MHz Data Bus). It supports 32-bit host addresses, letting the processor address the entire 4GB space of the MCH's memory address space. The MCH also provides an eight-deep In-Order Queue that supports as many as eight outstanding pipelined address requests on the host bus.

Host-initiated I/O signals are subtractively decoded to the hub interface. Host-initiated memory cycles are positively decoded to AGP or RDRAM and are again subtractively decoded to the hub interface.

AGP semantic memory accesses initiated from AGP to DRAM are not snooped on the host bus. Memory accesses initiated from AGP using PCI semantics and accesses from the hub interface to DRAM are snooped on the system bus. Memory access whose addresses lie within the AGP aperture are translated using the AGP address translation table, regardless of the originating interface.

# **Accelerated Graphics Port (AGP) Bus Interface**

A controller for the AGP Pro 1.5V slot is integrated in the MCH. The AGP interface supports 1x/2x/4x AGP signaling and 2x/4x fast writes. AGP semantic cycles to the DRAM are not snooped on the host bus. PCI semantic cycles to DRAM are snooped on the host bus. The MCH supports PIPE# or SBA{7.0} AGP address mechanisms, but not both simultaneously. Either the PIPE# or the SBA{7.0] mechanism must be selected during system initialization. Both upstream and downstream addressing is limited to

32-bit for AGP and AGP/PCI transactions. The MCH contains a 32-deep AGP Requests queue. High priority accesses are supported. All accesses from the AGP interface that fall within the graphic aperture address range pass through an address translation mechanism with a fully associative 20 entry TLB. Accesses between AGP and the hub interface are limited to memory writes originating from the hub interface for the AGP bus.

The AGP interface is clocked from a dedicated 66 MHz clock (661N). The AGP-to-host/core interface is asynchronous. The AGP buffers operate only in 1.5V mode. They are not 3.3V safe.

### **Hub Interface**

The 8-bit hub interface connects the MCH to the ICH2. Most communications between the MCH and the ICH2 occur over this interface. The hub interface runs at 66 MHz/266 MB/s.

The hub interface's supported traffic types include: hub interface-to -AGP memory writes, hub interface-to-DRAM, processor-to-hub interface, messaging (MSI interrupt messages, power management state change, MI, SCI, and SERR error indication). It is assumed that the hub interface is always connected to an ICH2.

### **RDRAM Interface**

The MCH directly supports two channels of Direct RDRAM memory operating in lock-step using RSL technology. These channels run at 300 MHz and 400MHz and support 128 Mb and 256 Mb technology RDRAM Direct devices. These 128 Mb and 256 Mb RDRAMs use page sizes of 1 Kb, while 256 Mb devices may also be configured to use 2 Kb pages. A maximum of 64 RDRAM devices are supported on the paired channels without external logic (128Mbit technology implies 1GB maximum in 32MB increments, whereas 256Mbit technology implies 2GB maximum in 64MB increments).

The MCH also provides optional ECC error checking for RDRAM data integrity. During DRAM writes, ECC is generated on a QWord (64-bit) basis. During DRAM reads, and the read of the data that underlies partial writes, the MCH supports detection of single-bit and multiple-bit errors, and will correct single-bit errors when correction is enabled.

### **RDRAM Thermal Management**

The relatively high power dissipation needs of RDRAM necessitate a MCH mechanism capable of putting a number of memory devices into a power-saving mode to keep an inadequately cooled system from overheating. RDRAM devices may be in one of three power-management states: active, standby or "nap." The MCH implements the RDRAM nap mode.

Two queues are used in the MCH to control power consumption: the A queue contains references to device pairs that are currently in the active mode while the B queue contains references to devices that are in the standby mode. This means that all devices that are in neither queue are in standby or napping. The A queue can hold from 1 to 8 device pairs, while the B queue can be configured to contain between 1 and 16 device pairs. This allows power consumption to be tuned.

The MCH also implements a mode in which all devices are turned on and it is assumed that the system will provide adequate cooling. This means that all devices that are in neither queue A or B are in standby mode. One fail-safe mechanism is supported that protects the RDRAM devices from thermal overload. This mechanism polls the thermal indicator bits in the RDRAM devices themselves. When the mechanism is activated, the MCH immediately exits the "all devices on" mode and reverts to whatever queue mode has been programmed by system software.

### **Dual Rambus Bus**

The Dual Rambus bus is comprised of  $16 \ge 2$  bits of data information, and eight bits of Error Correcting Code (ECC). The bus is connected to the RIMM memory slots and to the MCH chip so that the system supports two Dual Rambus channels (A and B).

Both channels run at 300MHz or 400MHz, supporting as many as 32 Rambus devices per channel. The maximum available data bandwidth is 3.2GB/s at 400MHz.

The configuration of both primary rambus channels must be symmetrical. The memory configuration on channel A must be identical to the memory configuration on channel B. This means that you must install the memory in identical pairs.

### **RIMM Memory Slots**

The HP Workstation x2100 has four RIMM memory sockets for installing two or four RDRAM memory modules:

- RIMM A1
- RIMM A2
- RIMM B1
- RIMM B2

### Figure 2-7 RIMM Memory Slots

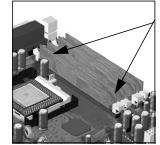

Each pair of memory sockets must contain identical memory modules (identical in size, speed, and type). That is, sockets **A1** and **B1** must contain identical modules, and sockets **A2** and **B2** must contain identical modules (or continuity modules).

If you install only two RDRAM modules, use the sockets marked **A1** and **B1**. The other two sockets (**A2** and **B2**) must contain continuity modules.

Each RIMM socket is connected to the SMBus.

### **Read/Write Buffers**

The MCH defines a data-buffering scheme to support the required level of concurrent operations and provide adequate sustained bandwidth between the DRAM subsystem and all other system interfaces (CPU, AGP, and PCI).

### **System Clocking**

The MCH has the following clock input pins:

- Differential BCLK0/BCLK1 for the host interface
- 66 MHz clock input for the AGP and hub interface
- Differential CTM/CTM# and CFM/CFM# for each of the two RAC's.

Clock synthesizer chip(s) are responsible for generating the system host clocks, AGP and hub interface clocks, PCI clocks and RDRAM clocks. The MCH provides two pairs of feedback signals to the Direct Rambus Clock Generator (DRCG) chips to keep the host and RDRAM clocks aligned. The host speed is 100 MHz. The RDRAM speed is 300 MHz or 400 MHz. The MCH does not require any relationship between the BCLK host clock and the 66 MHz clock generated for AGP and hub interfaces; they are totally asynchronous from each other. The AGP and hub interfaces run at a constant 66 MHz base frequency. The hub interface runs at 4x. AGP transfers may be 1x/2x/4x.

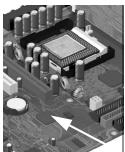

Input/output Controller Hub 2 (82801BA)

The ICH2 is encapsulated in a 360-pin Enhanced Ball Grid Array (EBGA) package and resides on the system board just underneath the AGP connector. It provides the interface between the PCI bridge (PCI 2.2 compliant with support for 32-bit 33MHz PCI operations),

PCI-to-Low Pin Count (LPC) bridge, IDE controller, USB controller, SMBus controller, and Audio Codec'97 controller.

You'll find more detail about the ICH2 functions and capabilities later in this section. Figure 2-8 shows an example of the system block diagram using the ICH2.

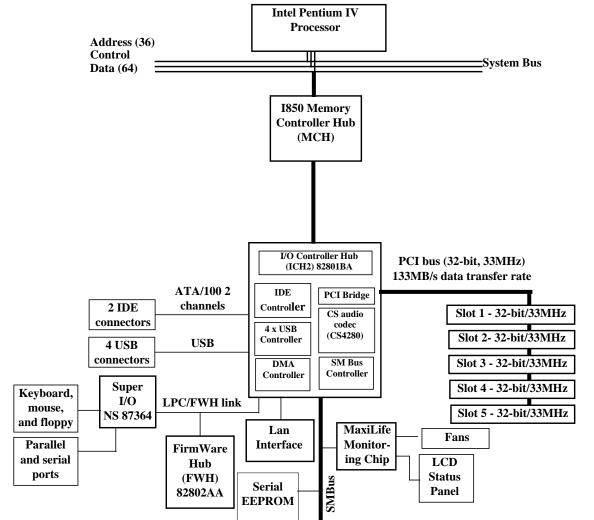

Figure 2-8System Block Diagram Using ICH2

| Feature                                                                                                    | Feature                                                                                                    |
|----------------------------------------------------------------------------------------------------|----------------------------------------------------------------------------------------------------|
| <ul> <li>Multifunction PCI bus interface:</li> <li>PCI at 32-bit 33MHz</li> <li>PCI 2.2 specification</li> <li>133MB/sec data transfer rate</li> <li>Master PCI device support for as many<br/>as five devices</li> </ul>                                                                                                    | <ul> <li>Enhanced DMA controller:         <ul> <li>Two 82C37 DMA controllers</li> <li>PCI DMA with two PC/PCI channels in pairs</li> <li>LPC DMA</li> <li>DMA collection buffer to provide Type-F DMA performance for all DMA channels</li> </ul> </li> </ul>                                                                                                    |
| <ul> <li>USB, supporting:</li> <li>USB 1.1 compliant</li> <li>UHCI implementation with four USB ports for serial transfers at 1.2 or 1.5Mbit/sec</li> <li>Wake-up from sleeping states</li> <li>Legacy keyboard/mouse software</li> </ul>                                                                                                    | <ul> <li>Interrupt Controller:         <ul> <li>Two cascaded 82C59 controllers</li> <li>Integrated I/O APIC capability</li> <li>15 interrupt support in 8259 mode, 24 supported in I/O APIC mode</li> <li>Serial interrupt protocol</li> </ul> </li> </ul>                                                                                                    |
| <ul> <li>Power Management Logic:         <ul> <li>ACPI 1.0 compliant</li> <li>Support for APM-based legacy power management for non-ACPI implementations</li> <li>ACPI defined power states (S1, S3, S4, S5)</li> <li>ACPI power management timer</li> <li>SMI generation</li> <li>All registers readable/restorable for proper resume from 0V suspend states</li> <li>PCI PME#</li> </ul> </li> </ul> | <ul> <li>Integrated IDE controller:         <ul> <li>Independent timing of as many as four drives</li> <li>Ultra ATA/100 mode (100MB/sec)</li> <li>Ultra ATA/66 mode (66MB/sec)</li> <li>Ultra ATA/33 mode (33MB/sec)</li> <li>Ultra ATA/33 mode (33MB/sec)</li> <li>PIO mode four transfers as fast as 14MB/sec</li> <li>Separate IDE connections for primary and secondary cables</li> <li>Integrated 16 x 32-bit buffer for IDE PCI burst transfers</li> <li>Write ping-pong buffer for faster write performances</li> </ul> </li> </ul> |
| <ul> <li>Real-time clock, supporting:</li> <li>256-byte battery-backed CMOS RAM</li> <li>Hardware implementation to indicate century rollover</li> </ul>                                                                                                    | <ul> <li>System TCO reduction circuits:         <ul> <li>Timers to generate SMI# and reset upon</li> <li>Timers to detect improper processor reset</li> <li>Integrated processor frequency strap logic</li> </ul> </li> </ul>                                                                                                    |
| <ul> <li>Timers based on 82C54:</li> <li>— System timer, refresh request, speaker<br/>tone output</li> </ul>                                                                                                    | <ul> <li>SMBus</li> <li>Host interface allows processor to<br/>communicate via SMBus</li> <li>Compatible with two-wire I2C bus</li> </ul>                                                                                                    |
| System timer, refresh request, speaker tone output                                                                                                    | GPIO:     GPIO:     TTL, Open-Drain, Inversion                                                                                                    |

The following table shows the available ICH2 features, and the following sections discuss them.

| Feature         | Feature                                                           |
|-----------------|-------------------------------------------------------------------|
| FWH interface   | • 3.3V operation with 5V tolerant buffers for IDE and PCI signals |
| 241 BGA package | Alert-On-LAN (AOL) support                                        |

### **ICH2 Features**

### **ICH2** Architecture

The ICH2 interface architecture ensures that the I/O subsystems, both PCI and the integrated I/O features (for example, IDE, AC'97, and USB), receive adequate bandwidths.

By placing the I/O bridge directly on the ICH2 interface, and no longer on the PCI bus, the ICH2 architecture ensures that the I/O functions obtain the bandwidth necessary for peak performance.

### **ICH2 PCI Bus Interface**

The ICH2 PCI provides the interface to a PCI bus interface operating at 33MHz. This interface implementation is compliant with PCI 2.2 specification, supporting as many as five external PCI masters in addition to the ICH2 requests. The PCI bus can reach a data transfer rate of 133MB/sec. The maximum PCI burst transfer can be between 256 bytes and 4KB. It also supports advanced snooping for PCI master bursting, and provides a prefetch mechanism dedicated for IDE read.

For a list of ICH2 interrupts, see the table on page 60.

### **SMBus Controller**

The System Management (SM) bus is a two-wire serial bus that runs at a maximum of 100kKHz. The SMBus host interface allows the processor to communicate with SMBus slaves and an SMBus slave interface that allows external masters to activate power-management events. The bus connects to sensor devices that monitor some of the hardware functions of the system board, both during system boot and run-time.

For a description of the devices on the SMBus, see page 49. For information about the MaxiLife ASIC, see page 51.

### Low Pin Count Interface

The ICH2 implements the LPC interface 1.0 specification.

### **Enhanced USB Controller**

The USB controller provides enhanced support for the Universal Host Controller Interface (UHCI). This includes support that allows legacy software to use a USB-based keyboard and mouse. The USB supports four stacked connectors on the back panel. These ports are built into the ICH2, as standard USB ports.

The ICH2 is USB 1.1 compliant.

USB works only if you've enabled the USB interface within the HP Setup program. Currently, only Microsoft Windows 95 SR2.1, Windows 98, and Windows 2000 provide USB support.

#### **AC'97 Controller**

The AC'97 controller is a single-chip CS4299 audio controller that provides full audio features for the HP Workstation x2100.

For information about the CS4299 audio solution, see page 48.

### **IDE Controller**

The IDE controller is implemented as part of the ICH2 chip and has PCI-Master capability. Two independent ATA/100 IDE channels are provided with two connectors per channel. You can connect two IDE devices (one master and one slave) per channel. To guarantee data transfer integrity, you must use Ultra-ATA cables for Ultra-ATA modes (Ultra-ATA/33, Ultra-ATA/66, and Ultra-ATA/100).

The PIO IDE transfers as fast as 14MB/sec, and the system supports Bus Master IDE transfer rates of as fast as 66MB/sec. The IDE controller integrates 16 x 32-bit buffers for optimal transfers.

You can mix a fast and a slow device (for example, a hard disk and a CD-ROM) on the same channel without affecting the performance of the faster device. The BIOS automatically determines the fastest configuration that each device supports.

### **DMA Controller**

The seven-channel DMA controller incorporates the functionality of two 82C37 DMA controllers. Channels zero to three are for 8-bit count-by-byte transfers, whereas channels five to seven are for 16-bit count-by-word transfers. (For allocated DMA channel allocations, see the table on page 74.) You can program any two of the seven DMA channels to support fast Type-F transfers.

The ICH2 DMA controller supports the LPC DMA. The LPC interface supports Single, Demand, Verify, and Incremental modes. Channels zero to three are 8-bit, whereas channels five to seven are 16-bit. Channel four is reserved as a generic bus master request.

### **Interrupt Controller**

The interrupt controller is equivalent in function to the two 82C59 interrupt controllers. The two interrupt controllers are cascaded so that 14 external and 2 internal interrupts are possible. In addition, the ICH2 supports a serial interrupt scheme and also implements the I/O APIC controller. The table on page 60 shows how the master and slave controllers are connected.

### **Timer/Counter Block**

The timer/counter block contains three counters that are equivalent in function to those found in one 82C54 programmable interval counter/timer. These three counters provide the system timer function and speaker tone. The 14.318MHz oscillator input provides the clock source for these three counters.

### **Advanced Programmable Interrupt Controller**

You can use the APIC, which is incorporated in the ICH2, in either single-processor or multiprocessor systems, whereas the standard interrupt controller supports only single-processor systems.

### **Real Time Clock**

The RTC is 146818A-compatible, with 256 bytes of CMOS. The RTC performs two key functions:

- Keeps track of the time
- Stores system data

The RTC operates on a 32.768KHz crystal and a separate 3V lithium battery that provides up to seven years of protection for an unplugged system. The RTC also supports two lockable memory ranges. By setting bits in the configuration space, you can lock two 8-byte ranges to read and write accesses. This procedure prevents unauthorized reading of passwords or other security information. Another feature is a date alarm that allows for a schedule wake-up event as much as 30 days in advance.

#### **Enhanced Power Management**

The ICH2's power-management functions include enhanced clock control, local and global monitoring support for 14 individual devices, and various low-power (suspend) states. A hardware-based thermal management circuit permits software-independent entry points for low-power states.

The ICH2 includes full support for the Advanced Configuration and Power Interface (ACPI) specifications.

### **Crystal CS4299 Integrated PCI Audio**

Based on the earlier crystal audio controller, the CS4299 extends these features to include, among many other enhancements, PC'98 and PC'99 compliancy for multimedia desktops that require high-quality audio.

Features of the CS4299 include:

- AC'97 2.1 compatibility
- Industry-leading mixed-signal technology
- 20-bit stereo digital-to-analog converter and 18-bit analog-to-digital converter
- High-quality pseudo-differential CD input
- Mono microphone input
- Analog line-level stereo inputs for LINE IN
- Stereo line-level output
- Compliance with Microsoft's PC'98 and PC'99 audio performance requirements

The CS4299 introduces a new architecture that is different from the one used with the CS4280-CS4297 pair.

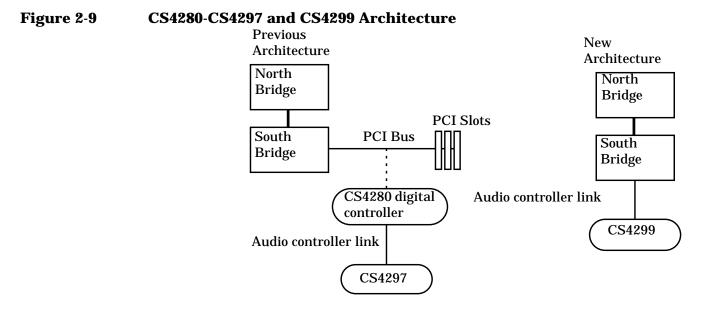

# **Devices On The SMBus**

The SMBus is a subset of the I2C bus. It is a two-wired serial bus that runs at a maximum speed of 100KHz. The SMBus monitors some of the system board's hardware functions (for example, voltage levels, temperature, fan speed, memory presence, and type), both at system boot and during normal run-time. The SMBus controller, located in the ICH2, controls the SMBus.

The following devices are connected to the SMBus:

- LCD status panel
- One serial EEPROM MaxiLife (also includes backup values of CMOS settings)
- PCI slot 5 ready for Alert-On LAN (AOL) from a hardware level
- ICH2 SMBus master controller 100KHz maximum
- MaxiLife for hardware management, bus master controller
- One LM75 thermal sensor on the system board
- One ADM1024 hardware-monitoring sensor

• RIMM serial EEPROM

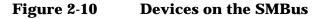

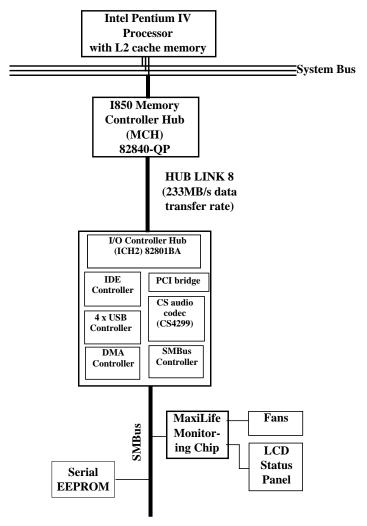

### **ICH2 SMBus Master Controller**

The ICH2 provides a processor-to-SMBus controller. All access performed to the SMBus occurs through the ICH2 SMBus interface. Typically, the processor has access to all the devices connected to the SMBus.

#### **RIMM Sockets**

Each RIMM socket is connected to the SMBus. The 168-pin RIMM modules include a 256-byte I2C serial EEPROM. The first 128 bytes contain general information, including the DRAM chips' manufacturer's name, RIMM speed rating, RIMM type, and so on. You can use the second 128 bytes of the serial EEPROM to store data online.

#### AS98127F

The AS98127 chip is a hardware-monitoring sensor dedicated to the processor temperature. This chip uses the thermal diodes integrated into each processor cartridge and makes the temperature information available through the SMBus. It also monitors processor power supply voltages.

### **Serial EEPROM**

This is the nonvolatile memory that holds the default values for the CMOS memory (in the event of battery failure). When you install a new system board, the serial EEPROM will have a blank serial number field. The BIOS automatically detects this, and the system prompts you for the serial number printed on the identification label on the back of the workstation.

The computer uses 16KB of serial EEPROM implemented within two chips. Serial EEPROM is ROM in which the application of appropriate electrical signals can return one byte at a time to its unprogrammed state. In effect, you can make serial EEPROM behave like very slow, nonvolatile RAM. It is used for storing the tattoo string, the serial number, and the parameter settings for the Setup program as well as MaxiLife firmware.

### LM75 Temperature Sensor

The LM75 temperature sensor and alarm reside on the system board. The sensor measures the temperature in various areas of the system board. The system uses this information to regulate fans.

### HP MaxiLife Hardware-monitoring Chip

MaxiLife is a hardware-monitoring chip on the system board. Its functions include:

- On/off and reset control
- Status panel management (lock button, LEDs)
- Hardware monitoring (temperature and voltage)
- Early diagnostics (CPU, memory, PLLs, boot start)
- Run-time diagnostics (CPU errors)
- Fan speed regulation
- Other miscellaneous functions (such as special OK/FAIL symbols based on a smiling face)

### Figure 2-11 HP MaxiLife Hardware-Monitoring Chip

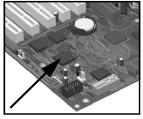

The integrated microprocessor includes the following:

- Synopsys cell based on Dallas "8052" equivalent
- 2KB boot ROM
- 256 bytes of data RAM
- I2C cell
- Analog-to-Digital (ADC) with five entries
- Additional glue logic for interrupt control, fan regulation, and a status panel control

MaxiLife downloads its code in 96 milliseconds from an I2C serial EEPROM. The total firmware (MaxiLife 8051-code, running in RAM) size is 14KB. As it exceeds the 2KB program RAM space, a paging mechanism swaps code as necessary, based on a 512-byte buffer. The first 2KB pages of firmware code is crucial because it controls the initial power on/reset to boot the system. This initial page is checked with a null-checksum test and the presence of MaxiLife markers (located just below the 2KB limit).

MaxiLife is not accessible in I/O space or memory space of the system platform, but only through the SMBus (which is a subset of the I2C bus), via the ICH2. Its I2C cell may operate either in slave or master mode, switched by firmware, or automatically in the event of Arbitration loss.

As a monitoring chip, MaxiLife reports critical errors at start-up, and is therefore powered by Vstandby (3.3V) power. For MaxiLife to work, the workstation must be connected to a grounded outlet. This enables the workstation's hardware-monitoring chip to be active, even if the system has been powered off.

#### **Test Sequence And Error Messages**

For detailed information about the different test sequences and error messages, see "MaxiLife Test Sequence And Error Messages" on page 78.

### **MaxiLife Architecture**

The MaxiLife chip continuously monitors temperature and voltage sensors located in critical regions on the system board. This chip receives data about the various system components via a dedicated I2C bus, which is a reliable communications bus to control the integrated circuit boards.

### Figure 2-12 MaxiLife Architecture

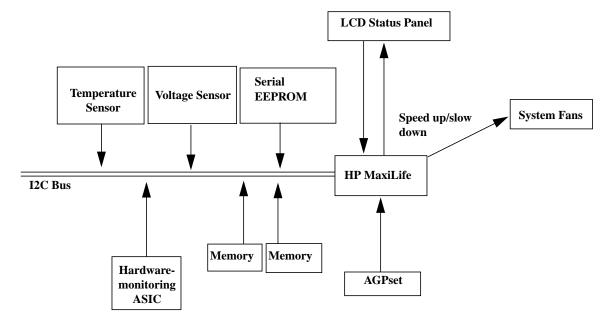

NOTE

MaxiLife is powered by VSTBY. Therefore, MaxiLife is functional as soon as the power cord is plugged in.

# **Devices On The LPC Bus**

Figure 2-13 illustrates the devices connected to the LPC bus.

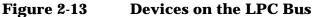

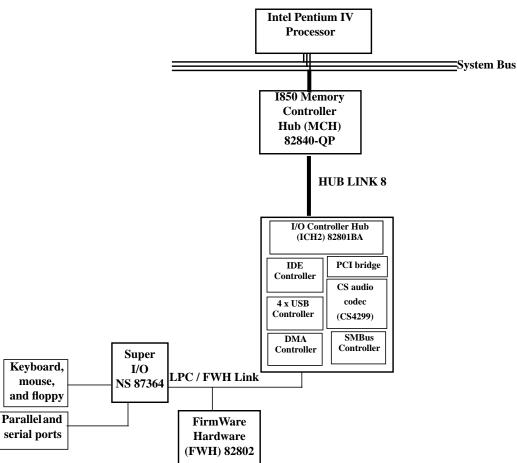

# The Super I/O Controller

The Super I/O chip (NS 87364) provides control for two FDD devices, two serial ports, one bidirectional multimode parallel port, and a keyboard and mouse controller.

| Device    | Index | Data |  |  |
|-----------|-------|------|--|--|
| Super I/O | 2Eh   | 2Fh  |  |  |

### **Serial/Parallel Communications Ports**

The 9-pin serial ports (whose pin layouts are depicted on page 114) support RS-232-C and are buffered by 16550A UARTs, with 16-byte FIFOs. You can program them as COM1, COM2, COM3, COM4, or you can disable them.

The 25-pin parallel port (also depicted on page 115) is Centronics compatible, supporting IEEE 1284. You can program the port as LPT1, LPT2, or you can disable it. It can operate in the following modes:

- Standard mode (PC/XT, PC/AT, and PS/2 compatible).
- Bidirectional mode (PC/XT, PC/AT, and PS/2 compatible).
- Enhanced mode (enhanced parallel port, EPP, compatible).
- High-speed mode (MS/HP extended capabilities port, ECP, compatible).

### FDC

The integrated floppy disk controller (FDC) supports any combination of two of the following: tape drives, 3.5-inch flexible disk drives, 5.25-inch flexible disk drives. It is software- and register-compatible with the 82077AA, and IBM-compatible. It has an A and B drive-swapping capability and a non-burst DMA option.

### **Keyboard And Mouse Controller**

The computer has an 8042-based keyboard and mouse controller. See page 113 for connector pin layouts.

# FirmWare Hub (82802AB)

The FWH (also known as flash memory) is connected to the LPC bus. It contains 4Mbit (512KB) of flash memory.

The hardware features of the FWH include:

- Random Number Generator (RNG)
- Five General Purpose Inputs (GPI)
- Register-based block locking
- Hardware-based locking

An integrated combination of logic features and nonvolatile memory:

- Enables better protection for the storage and update of system code and data.
- Adds flexibility through additional GPIs.
- Allows for quicker introduction of security/manageability features.

The following table outlines the available FWH features

| Feature                                                                                                    | Feature                                                                                                    |
|----------------------------------------------------------------------------------------------------|----------------------------------------------------------------------------------------------------|
| <ul> <li>Platform compatibility:         <ul> <li>Enables security-enhanced platform infrastructure</li> <li>Part of the Intel I840 chipset</li> </ul> </li> <li>FWH interface mode:         <ul> <li>Five signal communication interface supporting x8 reads and writes</li> <li>Register-based read and write protection for each code/data storage blocks</li> </ul> </li> </ul> | <ul> <li>Two configurable interfaces:         <ul> <li>FWH interface for system operation</li> <li>Address/Address Multiplexed (A/A Mux) interface</li> </ul> </li> <li>4Mbits of flash memory for system code/data nonvolatile storage:         <ul> <li>Symmetrically blocked, 64KB memory sections</li> <li>Automated byte program and block erase through an integrated Write State</li> </ul> </li> </ul> |
| <ul> <li>Five additional GPIs for system design and flexibility</li> <li>A hardware RNG</li> <li>Integrated Command User Interface (CUI) for requesting access to locking, programming, and erasing options. Also handles requests for data residing in status, ID, and block lock registers.</li> <li>Operates with 33MHz PCI clock and 3.3V I/O</li> </ul>                        | Machine (WSM)                                                                                                    |
| <ul> <li>A/A Mux Interface/Mode, supporting:         <ul> <li>11-pin multiplexed address and 8-pin data I/O interface</li> <li>Fast on-board or out-of-system programming</li> </ul> </li> </ul>                                                                                                    | <ul> <li>Power supply specifications:</li> <li>Vcc: 3.3V +/- 0.3V</li> <li>Vpp: 3.3V and 12V for fast programming,<br/>80ns</li> </ul>                                                                                                    |

|   | Feature                                  | Feature                          |
|---|------------------------------------------|----------------------------------|
| • | Industry standard packages:              | Case temperature operating range |
|   | <ul> <li>40L TSOP or 32L PLCC</li> </ul> |                                  |

The FWH includes two hardware interfaces:

- FWH interface
- A/A Mux interface

The Interface Configuration (IC) pin on the FWH provides the control between these interfaces. You must select the interface mode prior to power-up or before return from reset (RST# or INIT# low to high transition).

The FWH interface works with the ICH2 during system operation, while the A/A Mux interface is designed as a programming interface for component preprogramming.

An internal CUI serves as the control center between the FWH and A/A Mux interfaces, and internal operation of the nonvolatile memory. A valid command sequence written to the CUI initiates device automation. An internal WSM automatically executes the algorithms and timings necessary for block erase and program operations.

# **System Bus**

The system bus of the Pentium IV processor is implemented in the Gunning Transceiver Logic (GTL)+ technology. This technology features open-drain signal drivers that are pulled up through resistors at bus extremities to the operating voltage of the processor core. These resistors also act as bus terminators and are integrated in the processor and in the 82850 MCH.

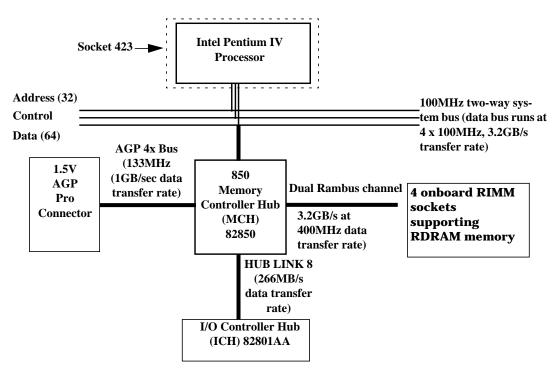

Figure 2-14 The System Bus

The supported operating frequency of the GTL+ bus for the Pentium IV is 100MHz. The width of the data bus is 64 bits, whereas the width of the address is 32 bits. Data bus transfers occur at four times the system bus, at 400MHz. Along with the operating frequencies, the processor voltage is set automatically.

The control signals of the system bus allow the implementation of a "split -transaction" bus protocol. This allows the Pentium IV processor to send its request (for example, for the contents of a given memory address) and release the bus, rather than waiting for the result. Therefore, processor can accept another request. The MCH, as the target device, then requests the bus again when it is ready to respond, and sends the requested data packet. As many as four transactions can be outstanding at any given time.

# **Intel Pentium IV Processor**

The Pentium IV processor has several features that enhance performance:

• Data bus frequency of 400MHz

- Dual independent bus architecture, which combines a dedicated 64-bit Level 2 cache bus (supporting 256KB), plus a 64-bit system bus that enables multiple simultaneous transactions
- MMX2 technology, which gives higher performance for media communications, and 3D applications
- Dynamic execution to speed up software performance
- Internet Streaming SIMD Extensions 2 (SSE2) for enhanced floating point and 3D application performance
- Uses multiple low-power states, such as AutoHALT, Stop-Grant, Sleep, and Deep Sleep to conserve power during idle times

The Pentium IV processor is packaged in a pin grid array (PGA) that fits into a PGA423 socket (423-pin Zero Insertion Force—ZIF—socket).

### **Processor Clock**

The 100MHz system bus clock is provided by a PLL. The processor core clock is derived from the system bus by applying a ratio. This ratio is fixed in the processor. The processor then applies this ratio to the system bus clock to generate its CPU core frequency.

### **Bus Frequencies**

The system board contains a 14.318MHz crystal oscillator. This frequency is multiplied to 133MHz by a phase-locked loop. An internal clock multiplier within the processor further scales this number.

The bus frequency and the processor voltage are set automatically.

### **Voltage Regulation Module (VRM)**

One VRM is integrated on the system board, complying with VRM specification 9.0. The system supports high-current and low-voltage processors.

The processor requires a dedicated power voltage to supply the CPU core and Level 2 cache. The processor codes through Voltage Identification (VID) pins with a required voltage level of 1.30V to 2.05V. The VID set is decoded by the VRM on the system board that in return supplies the required power voltage to the processor. Note, however, that voltage may vary from one processor model to another.

# **Cache Memory**

The Pentium IV integrates the following cache memories on the same die as the processor cache:

- A trace instruction and Level 1 data cache. The trace cache is 4-way set associative.
- A 256KB Level 2 cache. The Level 2 cache is 8-way associative.

Intel sets the amount of cache memory at the time of manufacture. You can't change the value.

# **Assigned Device Interrupts**

| Device                           | Reference | REQ/        | ID | IDSEL  | Chip-s | upt Conn | Connection |      |
|----------------------------------|-----------|-------------|----|--------|--------|----------|------------|------|
| Device                           | Name      | GNT         |    | AD[xx] | INTA   | INTB     | INTC       | INTD |
| AC'97 audio<br>controller        | CS4280    | 4<br>(ICH2) | 5  | 21     | —      | Α        | _          | —    |
| USB controller                   | _         | —           | —  | —      | A      | —        | _          | —    |
| AGP slot                         | J34       | —           | 0  | 16     | А      | В        | —          | —    |
| PCI 32-bit slot #1               | J37       | 1<br>(ICH2) | 6  | 22     | С      | D        | A          | В    |
| PCI 32-bit slot #2               | J38       | 0<br>(ICH2) | 8  | 24     | Α      | В        | С          | D    |
| PCI 32-bit slot #5<br>(LAN card) | J42       | 5<br>(ICH2) | 11 | 27     | В      | С        | D          | Α    |

# I/o Controller Hub Interrupts

# **PCI 64-bit Hub Interrupts**

| Device                             | Reference | REQ/G    | ID   | IDSEL  | Interrupt Requests (IRQ) |   |   |   |   |   |   |   |   |
|------------------------------------|-----------|----------|------|--------|--------------------------|---|---|---|---|---|---|---|---|
| Device                             | Name      | NT       | ID . | AD[xx] | 0                        | 1 | 2 | 3 | 4 | 5 | 6 | 7 | 8 |
| Ultra-Wide SCSI U160<br>controller | AIC-7892  | 2 (P64H) | 9    | 25     | -                        | _ |   | _ | _ | _ | _ |   | A |
| PCI 32-bit slot #3                 | J39       | 1 (P64H) | 4    | 20     | -                        | — | — | — | Α | В | С | D | — |
| PCI 32-bit slot #4                 | J40       | 0 (P64H) | 7    | 23     | A                        | В | С | D | — | _ | — | — | — |

# **Interrupt Controllers**

The system has an interrupt controller that is equivalent in function to that of two 82C59 interrupt controllers. The following table shows how the interrupts are connected to the APIC controller. The IRQs are numbered sequentially, starting with the master controller, and followed by the slave (both of 82C59 type).

| Lad annual Common                                                                           | APIC Co   | ntroller | Interrupt Signalling on    |                 |  |  |
|---------------------------------------------------------------------------------------------|-----------|----------|----------------------------|-----------------|--|--|
| Interrupt Source                                                                            | of device | Input    | (PIC<br>mode) <sup>a</sup> | (APIC<br>modes) |  |  |
| INTA - PCI slot 3 (32/33)                                                                   | P64H      | IRQ0     | BT_INT                     | APIC bus        |  |  |
| INTB - PCI slot 3 (32/33)                                                                   | P64H      | IRQ1     | BT_INT                     | APIC bus        |  |  |
| INTC - PCI slot 3 (32/33)                                                                   | P64H      | IRQ2     | BT_INT                     | APIC bus        |  |  |
| INTD - PCI slot 3 (32/33)                                                                   | P64H      | IRQ3     | BT_INT                     | APIC bus        |  |  |
| INTA - PCI slot 4 (32/33)                                                                   | P64H      | IRQ4     | BT_INT                     | APIC bus        |  |  |
| INTB - PCI slot 4 (32/33)                                                                   | P64H      | IRQ5     | BT_INT                     | APIC bus        |  |  |
| INTC - PCI slot 4 (32/33)                                                                   | P64H      | IRQ6     | BT_INT                     | APIC bus        |  |  |
| INTD - PCI slot 4 (32/33)                                                                   | P64H      | IRQ7     | BT_INT                     | APIC bus        |  |  |
| INTA - onboard SCSI controller                                                              | P64H      | IRQ8     | BT_INT                     | APIC bus        |  |  |
| AGP - INTA, PCI Slot 1 - INTC, PCI<br>Slot 2 - INTA, PCI Slot 5 - INTB                      | ICH2      | INTA     | INT                        | APIC bus        |  |  |
| PCI Audio - INTA, AGP - INTB, PCI<br>Slot 1 - INTD, PCI Slot 2 - INTB,<br>PCI Slot 5 - INTC | ICH2      | INTB     | INT                        | APIC bus        |  |  |
| BT_INT, PCI Slot 1 - INTA, PCI<br>Slot 2 - INTC, PCI Slot 5 - INTD                          | ICH2      | INTC     | INT                        | APIC bus        |  |  |
| USB - INTA, PCI Slot 1 - INTB, PCI<br>Slot 2 - INTD, PCI Slot 5 - INTA                      | ICH2      | INTD     | INT                        | APIC bus        |  |  |
| Device on Primary IDE Channel                                                               | ICH2      | IRQ14    | INT                        | APIC bus        |  |  |
| Device on Secondary IDE Channel                                                             | ICH2      | IRQ15    | INT                        | APIC bus        |  |  |
| Serial Interrupt from Super I/O                                                             | ICH2      | SERIRQ   | INT                        | APIC bus        |  |  |

Although you can use the Setup program to change some of the settings, the following address map isn't completely BIOS dependent but is determined partly by the operating system. Note that some of the interrupts are allocated dynamically.

a. In PIC mode, the interrupts signaled to the P64H are chained as INTC to the ICH2.

Three major interrupt modes are available:

- **PIC mode**: This mode uses only legacy interrupt controllers, so only one processor can be supported. Because this system has dual-processor capability, Windows NT doesn't choose this mode as the default. However, during Windows NT installation, you can select this mode.
- **Virtual wire mode**: This mode is implemented with APIC controllers in the ICH2 and P64H and used during boot time. The virtual wire mode allows the transition to the symmetric I/O mode. In the virtual wire mode, only one processor executes instructions.
- **Symmetric I/O mode**: This mode is implemented with APIC controllers in the ICH2 and P64H and allows for multiple processor operations.

**NOTE** In PIC mode and virtual wire mode, PCI interrupts are routed to the INT line. In symmetric I/O mode, PCI interrupts are routed to the I/O APIC controllers and forwarded over an APIC bus to the processors.

# **PCI IRQ Lines**

PCI devices generate IRQs using up to four PCI IRQ lines (INTA#, INTB#, INTC#, and INTD#).

PCI interrupts can be shared; several devices can use the same interrupt. However, optimal system performance is reached when minimizing the sharing of interrupts. Refer to page 60 for a table of the PCI device interrupts.

# 3 System BIOS

# **Overview**

This chapter summarizes the HP Workstation x2100's Setup program and BIOS. Chapter 4, "Tests And Error Messages," describes the POST routines.

The BIOS is based on the core Phoenix BIOS, which includes 4Mbits of flash memory, support for PCI Specification 2.2, suspend to RAM, and RIMM or DIMM memory modules.

The BIOS includes a boot ROM for the 3COM 3C905C and HP LAN cards.

The system ROM contains the Power-On Self-Test (POST) routines and the BIOS: the system BIOS, video BIOS, and low-option ROM. This chapter (and Chapter 4) gives an overview of the following:

- Menu-driven Setup with context-sensitive help.
- The address space, with details of the interrupts used.
- POST routines, which are a sequence of tests the computer performs to ensure that the system is functioning correctly. See Chapter 4 for information.

The system BIOS is identified by the version number IY.WM, where:

- IY is a two-letter code indicating that it is for the x2100.
- W is a one-digit code indicating the HP entity.
- JG.W1.01US is the major BIOS version.

An example of a released version would look similar to the following: JG.W1.01US.

See page 70 for the procedure for updating the system ROM firmware.

### **Using The HP Setup program**

To run the Setup program, press F2 while the initial HP logo displays, immediately after restarting the workstation.

Alternatively, press **Esc** to view the summary configuration screen. By default, this screen displays for 15 seconds, but pressing any key stops this delay.

The band at the top of the Setup screen offers the following menus: Main, Advanced, Security, Boot, Power, and Exit. Use the left and right arrow keys to select these menus.

The following screens are examples of a BIOS configuration.

### Main Screen

The Main Screen shows a list of fields. To change a value press F7 or F8.

|     | PhoenixBIOS Setup Utility |                                  |               |        |                                      |       |            |         |      |                                |  |
|-----|---------------------------|----------------------------------|---------------|--------|--------------------------------------|-------|------------|---------|------|--------------------------------|--|
| Μ   | ain                       | Ad                               | vanced        |        | Securi                               | ity   | Boot       | Power   | Exit |                                |  |
|     |                           |                                  |               |        |                                      |       |            |         | Item | Specific Help                  |  |
|     | BIOS Ve                   | ersion:                          |               |        | IC.11.02                             |       |            |         | •    |                                |  |
|     | PnP OS<br>Reset Co        | onfiguratio                      | on Data:      |        | [No]<br>[No]                         |       |            |         |      |                                |  |
|     | System<br>System          |                                  |               |        | [14:42:33]<br>[02/08/2000]           |       |            |         |      |                                |  |
|     |                           | ck:<br>d auto-rep<br>efore auto- |               | speed: | [Disabled]<br>[21.8 per Sec<br>[0.50 | cond] |            |         |      |                                |  |
|     | Numloc                    | k at Power                       | r-on:         |        | Second]<br>[On]                      |       |            |         |      |                                |  |
| F1  | Help                      | 1                                | $\downarrow$  | Select | Item                                 | F7/F8 | Change V   | alues   | F9   | Setup                          |  |
| ESC | Exit                      | $\leftarrow$                     | $\rightarrow$ | Select | Menu                                 | Enter | Select > S | Submenu | F10  | Defaults<br>Previous<br>Values |  |

### **Advanced Screen**

The Advanced Screen doesn't have the same structure as the Main Screen and Power Screen. Instead of presenting a list of fields, it offers a list of submenus.

Advanced users use the Advanced Screen to carry out special system configurations.

|    | Main        | Advanced          | Security | Boot | Power | Exit               |
|----|-------------|-------------------|----------|------|-------|--------------------|
|    |             |                   |          |      |       | Item-Specific Help |
| >> | Processors, | Memory, and Cache |          |      |       |                    |
| >> | Floppy Dis  | k Drives          |          |      |       |                    |
| >> | IDE Device  |                   |          |      |       |                    |
| >> | Integrated  | USB Interface     |          |      |       |                    |
| >> | Integrated  | I/O Ports         |          |      |       |                    |
| >> | Integrated  | Audio Device      |          |      |       |                    |
| >> | AGP Config  | guration (Video)  |          |      |       |                    |
| >> | PCI Device  |                   |          |      |       |                    |
| >> | PCI Device  | , slot #2         |          |      |       |                    |
| >> | PCI Device  | , slot #3         |          |      |       |                    |
| >> | PCI Device  | , slot #4         |          |      |       |                    |
| >> | PCI Device  | , slot #5         |          |      |       |                    |
| >> | Integrated  | LAN               |          |      |       |                    |
|    | 5           |                   |          |      |       |                    |

# **Processors, Memory And Cache**

| Advanced                                             | Advanced                  |                    |  |
|------------------------------------------------------|---------------------------|--------------------|--|
| Proc                                                 | essors, Memory, and Cache | Item-Specific Help |  |
| Processor Type<br>CPU Speed                          | Pentium (R) 4<br>1500MHz  |                    |  |
| Microcode update version                             | [F24/4]                   |                    |  |
| Memory Caching<br>Memory Error Checking <sup>a</sup> | [Enabled]<br>[ECC]        |                    |  |

a. Only if the system detects ECC modules.

# **Floppy Disk Drives**

| Advanced                                                             |                                |                    |
|----------------------------------------------------------------------|--------------------------------|--------------------|
|                                                                      | Floppy Disk Drives             | Item-Specific Help |
| Floppy Disk Controller                                               | [Enabled]                      |                    |
| Floppy Disk Controller<br>Floppy Disk Drive A<br>Floppy Disk Drive B | [1.44, 3 "]<br>[Not installed] |                    |

# **IDE Devices**

|    | Advanced                    |                |                    |
|----|-----------------------------|----------------|--------------------|
|    |                             | IDE Devices    | Item-Specific Help |
| >> | IDE Primary Master Device   | [None]         |                    |
| >> | IDE Primary Slave Device    | [None]         |                    |
| >> | IDE Secondary Master Device | [None]         |                    |
| >> | IDE Secondary Slave Device  | [None]         |                    |
| >> | Large Disk Access Method    | [NT/DOS]       |                    |
| >> | Integrated IDE Controller   | [Both Enabled] |                    |

# **IDE Primary Master Device**

| Item-Specific Help |
|--------------------|
|                    |
|                    |
|                    |
|                    |
|                    |
|                    |
|                    |

# **Integrated USB Interface**

| Advanced                                                      |                    |
|---------------------------------------------------------------|--------------------|
| Integrated USB Interface                                      | Item-Specific Help |
| USB Controller [Auto]<br>Legacy Keyboard Emulation [Disabled] |                    |

# **Integrated I/O Ports**

| Advanced                                             |                           |                    |
|------------------------------------------------------|---------------------------|--------------------|
|                                                      | Integrated I/O Ports      | Item-Specific Help |
| Parallel Port<br>Parallel Port Mode<br>Serial Port A | [Auto]<br>[ECP]<br>[Auto] |                    |
| Serial Port B                                        | [Auto]                    |                    |

# **Integrated Audio Device**

| Advanc           | ed                      |                    |
|------------------|-------------------------|--------------------|
|                  | Integrated Audio Device | Item-Specific Help |
| Integrated Audio | [Enabled]               |                    |

# **AGP Configuration (Video)**

| Advance          | ed                        |                    |
|------------------|---------------------------|--------------------|
|                  | AGP Configuration (Video) | Item-Specific Help |
| Graphic Aperture | [64MB]                    |                    |

# PCI Device, Slot #1

| Advance                                            | ed                              |                    |
|----------------------------------------------------|---------------------------------|--------------------|
|                                                    | PCI Device, Slot 1 <sup>a</sup> | Item-Specific Help |
| Option ROM Scan<br>Bus Master<br>Bus Latency Timer | [Auto]<br>[Disabled]<br>[0040h] |                    |

a. PCI Slot #x have the same options as above. PCI Device, Slot 1 is only an example.

# **Integrated LAN**

| Advanced                                                                  |                                                 |                    |
|---------------------------------------------------------------------------|-------------------------------------------------|--------------------|
|                                                                           | Integrated LAN                                  | Item-Specific Help |
| Integrated Network:<br>Option ROM Scan<br>Bus Master<br>Bus Latency Timer | [Enabled]<br>[Enabled]<br>[Disabled]<br>[0020h] |                    |

# **Security Screen**

Submenus let you change the characteristics and values of the:

- systems administrator password
- user password
- power-on password
- boot device security
- hardware protection

| I  | Main     | Advanced                                                    | Security                            | Boot | Power | Exit               |
|----|----------|-------------------------------------------------------------|-------------------------------------|------|-------|--------------------|
|    |          |                                                             |                                     |      |       | Item-Specific Help |
|    | Set Ad   | istrator Password<br>ministrator Password<br>Both Passwords | Clear<br>[Enter]<br>[Enter]         |      |       | •                  |
|    |          | assword<br>er Password                                      | Clear<br>[Enter]                    |      |       |                    |
|    | Power-   | on Password                                                 | [Disabled]                          |      |       |                    |
|    | Start fr | rom Floppy<br>rom CD-ROM<br>rom HDD                         | [Enabled]<br>[Enabled]<br>[Enabled] |      |       |                    |
| >> | Hardwa   | are Protection                                              |                                     |      |       |                    |

# **Hardware Protection**

| Security                               |                     |                       |
|----------------------------------------|---------------------|-----------------------|
|                                        | Hardware Protection | Item-Specific<br>Help |
| Write on Floppy<br>Disks               | [Unlocked]          |                       |
| Secured Setup                          | [No]                |                       |
| Configuration<br>Hard Disk Boot Sector | [Unlocked]          |                       |

### **Boot Screen**

This screen lets you select the order of the devices in which you want the BIOS to attempt to boot the operating system:

- Hard disk drives
- Removable devices

The operating system assigns drive letters to these devices in the order that you specify. During POST, if the BIOS unsuccessfully boots from one device, it attempts to boot from the next device on the Boot Device Priority list until it finds an operating system.

|   | Main                   | Advanced                   | Security               | Boot | Power | Exit               |
|---|------------------------|----------------------------|------------------------|------|-------|--------------------|
|   | Quickboot<br>Display O | Mode<br>ption ROM Messages | [Enabled]<br>[Enabled] |      |       | Item-Specific Help |
| > | Boot Devi              | ce Priority                |                        |      |       |                    |
|   |                        |                            |                        |      |       |                    |
|   |                        |                            |                        |      |       |                    |

# **Power Screen**

This screen lets you set the Standby Delay and Suspend Delay modes. Standby mode slows down the processor, whereas Suspend mode saves energy. These options are available only with Windows 95 RTM. For other operating systems (for example, Windows 95 SR 2.5, Windows 98, and Windows 2000), use the control panel for similar options.

Modem Ring enables or disables the system's ability to return to full speed after an Interrupt Request (IRQ) is generated. Network Interface enables or disables the system's ability to return to full speed after the network interface receives a specific command.

| Main                                                           | Advanced    | Security   | Boot | Power | Exit               |
|----------------------------------------------------------------|-------------|------------|------|-------|--------------------|
|                                                                |             |            |      |       | Item-Specific Help |
| Standby Delay                                                  |             | [Disabled] |      |       |                    |
| Standby Delay<br>Suspend Delay<br>Suspend Wakeup<br>Modem Ring |             | [Disabled] |      |       |                    |
|                                                                |             |            |      |       |                    |
|                                                                |             | [Enabled]  |      |       |                    |
| Networ                                                         | k Interface | [Enabled]  |      |       |                    |
|                                                                |             |            |      |       |                    |
|                                                                |             |            |      |       |                    |
|                                                                |             |            |      |       |                    |
|                                                                |             |            |      |       |                    |
|                                                                |             |            |      |       |                    |

# **Updating The System BIOS**

You can download the latest system BIOS (standard flash operation) from HP's Web site at www.hp.com/go/workstationsupport. After accessing the site, select HP x2100 Workstation.

Instructions for updating the BIOS accompany the downloaded BIOS files and a BIOS flash utility (flash.txt).

The BIOS update not only flashes the BIOS but also updates MaxiLife. Figure 3-1 shows how the system BIOS flash operates.

Figure 3-1 System BIOS Flash Process

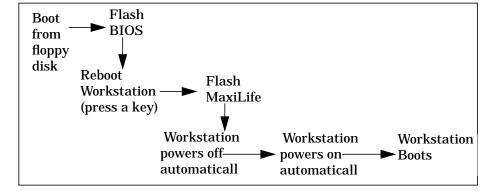

### CAUTION

Don't turn off the computer until the system BIOS update procedure has completed, successfully or not; otherwise, irrecoverable damage to the ROM might occur.

### **Restoring BIOS Default Settings**

BIOS and configuration issues may cause suspected hardware errors. If the BIOS settings are wrong, perform the following steps to restore the BIOS to its default setting:

- 1. To access the Setup program, press F2 while the initial HP logo displays immediately after restarting the workstation.
- 2. Press F9 to load the default settings from the Setup program.
- 3. In the main menu, set the Reset Configuration Data to Yes.

Take note of the system setup before you make any modifications to the BIOS.

### If You Forget The Administrator Password

- 1. Turn off the workstation, disconnect the power cord and all cables, then remove the cover.
- 2. Set switch 9 on the system board switch block to ON.
- 3. Replace the power cord, and restart the workstation.
- 4. When the Passwords have been cleared message appears, turn off the workstation.

- 5. Remove the power cord, and reset switch 9 back to OFF.
- 6. Replace the workstation's cover, turn on the workstation, and let it complete its startup routine.
- 7. After POST completes, press F2 when prompted to use the Setup program.
- 8. Set the administrator and new user passwords.
- 9. To save the new password and exit Setup, press Esc or select Exit Menu.

### **Clearing The CMOS**

- 1. Turn off the workstation, disconnect the power cord and all cables, then remove the cover.
- 2. Set the system board switch 8 to ON.
- 3. Replace the cover, and reconnect the power cord and video cable.
- 4. Reboot the workstation. A message similar to the following will appear:

"Configuration has been cleared, set switch Clear to the ON position before rebooting."

- 5. Turn off the workstation, disconnect the power cord and video cable, and remove the cover.
- 6. Set the system board switch 8 to OFF.
- 7. Replace the cover, and reconnect the power cord and data cables.
- 8. Turn on the workstation. Press F2 to run Setup, then press F9. The system automatically downloads and saves the CMOS default values.
- 9. To save the configuration and exit Setup, press Esc.

### **Recovering The BIOS (Crisis Mode)**

If the BIOS is corrupted and you can't use the standard flash, use the BIOS Recovery Mode (exceptional BIOS recovery operation) to restore the BIOS.

- 1. Obtain a bootable DOS floppy disk.
- 2. Copy the BIOS files onto the floppy disk. For information about how to download the system BIOS, see page 70.
- 3. Create (or edit) the autoexec.bat file, which should contain the following line of text: "phlash /c /mode=3 /s IY.W1.XX.FUL" (Rename the BIOS filename with the filename on the floppy disk.)
- 4. Turn off the workstation, disconnect the power cord, and remove the cover.
- 5. Set switch 7 to ON.
- 6. Insert the floppy disk into the floppy disk drive.
- 7. Reconnect the power cord, and turn on the workstation.
- 8. The workstation boots from the floppy disk, then flashes the BIOS. During the flash process, the screen remains blank. When you hear one long beep, the recovery process is finished.

- 9. Turn off the workstation. Remove the floppy disk from the drive. Remove the power cord.
- 10. Set switch 7 back to OFF.
- 11. Replace the cover, reconnect the power cord, then reboot the workstation.

# **BIOS Addresses**

This section provides a summary of the main features of the HP system BIOS. This is software that provides an interface between the computer hardware and the operating system. For the procedure to update the system ROM firmware, see page 70.

### System Memory Map

Reserved memory that accessory boards use must reside in the area from C8000h to  $\ensuremath{\mathsf{EFFFFh}}$  .

| 0000 0000 - 0000 03FF | Real-mode IDT                                   |
|-----------------------|-------------------------------------------------|
| 0000 0400 - 0000 04FF | BIOS data area                                  |
| 0000 0500 - 0009 FC00 | Used by operating system                        |
| 0009 FC00 - 0009 FFFF | Extended BIOS data area                         |
| 000A_0000 - 000B_FFFF | Video RAM or SMRAM (not visible unless in SMM)  |
| 000C 0000 - 000C 7FFF | Video ROM (VGA ROM)                             |
| 000C 8000 - 000F FFFF | Adapter ROM, RAM, memory-mapped registers, BIOS |
| 000E 0000-000F FFFF   | 128KB BIOS (Flash/Shadow)                       |
| 0001 0000-000F FFFF   | Memory (1MB to 16MB)                            |
| 0010 0000-001F FFFF   | Memory (16MB to 32MB)                           |
| 0020 0000-003F FFFF   | Memory (32MB to 64MB)                           |
| 0040 0000-007F FFFF   | Memory (64MB to 128MB)                          |
| 0080 0000-7FFF FFFF   | Memory (128MB to 2GB)                           |
| FECO 0000             | I/O APIC                                        |
| FEEO 0000             | Local APIC (each CPU)                           |
| FFF8 0000-FFFF FFFF   | 512KB BIOS (Flash)                              |
|                       |                                                 |

# HP I/O Port Map (I/O Addresses Used By The System, if configured)

You access peripheral devices, accessory devices, and system controllers through the system I/O space, which isn't located in system memory space. The 64KB of addressable I/O space comprises 8-bit and 16-bit registers (called I/O ports) located in the various

system components. When you install an accessory board, ensure that the selected I/O address space is in the free area of the space reserved for accessory boards (100h to 3FFh).

| Default Values for<br>I/O Address Ports | Function                                           |
|-----------------------------------------|----------------------------------------------------|
| 0000 - 0CF7                             | DMA controller 1                                   |
| 0020 - 0021                             | Master interrupt controller (8259)                 |
| 0020 0021<br>002E - 002F                | Super I/O                                          |
| 0040 - 0043                             | Timer 1                                            |
| 0060, 0064                              | Keyboard controller (reset, slow A20)              |
| 0061                                    | Port B (speaker, NMI status, and control)          |
| 0070                                    | Bit 7: NMI mask register                           |
| 0070 - 0071                             | RTC and CMOS                                       |
|                                         |                                                    |
| 0080                                    | Manufacturing port (POST card)                     |
| 0081 - 0083, 008F                       | DMA low page register                              |
| 0092                                    | PS/2 reset and Fast A20                            |
| 00A0 - 00A1                             | Slave interrupt controller                         |
| 00C0 - 00DF                             | DMA controller 2                                   |
| 00F0 - 00FF                             | Coprocessor error                                  |
| 0170 - 0177                             | Free (IDE secondary channel)                       |
| 01F0 - 01F7                             | IDE primary channel                                |
| 0278 - 027F                             | LPT 2                                              |
| 02E8 - 02EF                             | Serial port 4 (COM4)                               |
| 02F8 - 02FF                             | Serial port 2 (COM2)                               |
| 0372 - 0377                             | Free (IDE secondary channel, secondary floppy disk |
|                                         | drive)                                             |
| 0378 - 037F                             | LPT1                                               |
| 03B0 - 03DF                             | VGA                                                |
| 03E8 - 03EF                             | COM3                                               |
| 03F0 - 03F5                             | Floppy disk drive controller                       |
| 03F6                                    | IDE primary channel                                |
| 03F7                                    | Floppy disk drive controller                       |
| 03F8 - 03FF                             | COM1                                               |
| 04D0 - 04D1                             | Interrupt edge/level control                       |
| 0778 - 077F                             | LPT1 ECP                                           |
| 0CF8 - 0CFF                             | PCI configuration space                            |
| C000 -                                  | Power management I/O space and ACPI registers      |
| C100 - C10F                             | SMBus I/O space                                    |
|                                         | Shibus 1 0 space                                   |

## **DMA Channel Controllers**

The system permits only I/O-to-memory and memory-to-I/O transfers. The hardware configuration doesn't allow I/O-to-I/O or memory-to-memory transfers.

The system controller supports seven DMA channels, each with a page register that extends the channel's addressing range to 16MB.

| DMA controller |                                             |  |
|----------------|---------------------------------------------|--|
| Channel        | Function                                    |  |
| DMA 0          | Free                                        |  |
| DMA 1          | Free if not used for parallel port in Setup |  |
| DMA 2          | Floppy disk drive controller                |  |
| DMA 3          | Free if not used for parallel port in Setup |  |
| DMA 4          | Used to cascade DMA channels 0-3            |  |
| DMA 5          | Free                                        |  |
| DMA 6          | Free                                        |  |
| DMA 7          | Free                                        |  |

The following table shows how the system allocates DMA channels.

### **Interrupt Controllers**

The system's interrupt controller is equivalent in function to two 82C59 interrupt controllers. The following table shows how the interrupts are connected to the APIC controller. The IRQs are numbered sequentially, starting with the master controller and followed by the slave (both of 82C59 type).

| I/O APIC Input | IRQ    | IRQ Description                             |
|----------------|--------|---------------------------------------------|
| INTIN0         | ICH    |                                             |
| INTIN1         | IRQ1   | Super I/O keyboard controller               |
| INTIN2         | IRQ0   | ICH system timer                            |
| INTIN3         | IRQ3   | Super I/O - Used by serial port if enabled  |
| INTIN4         | IRQ4   | Super I/O - Used by serial port if enabled  |
| INTIN5         | IRQ5   | Free if not used for parallel port or audio |
| INTIN6         | IRQ6   | Super I/O - floppy disk controller          |
| INTIN7         | IRQ7   | Super I/O - LPT1                            |
| INTIN8         | IRQ8   | ICH - RTC                                   |
| INTIN9         | IRQ9   | Available for PCI devices                   |
| INTIN10        | IRQ10  | Available for PCI devices                   |
| INTIN11        | IRQ11  | Available for PCI devices                   |
| INTIN12        | IRQ12  | Super I/O - mouse                           |
| INTIN13        | IRQ13  | Coprocessor                                 |
| INTIN14        | IRQ14  | ICH - Integrated IDE Controller (primary)   |
| INTIN15        | IRQ15  | ICH - Integrated IDE Controller (secondary) |
| INTIN16        | PCINTA |                                             |
| INTIN17        | PCINTB |                                             |

| I/O APIC Input | IRQ                   | IRQ Description |
|----------------|-----------------------|-----------------|
| INTIN18        | PCINTC                |                 |
| INTIN19        | PCINTD                |                 |
| INTIN20        | TFPC IRQ              |                 |
| INTIN21        | SCI IRQ               |                 |
| INTIN22        | not<br>connected      |                 |
| INTIN23        | ICH SMI<br>(not used) |                 |

Three major interrupt modes are available:

- **PIC mode**: This mode uses only legacy interrupt controllers, so the system can support only one processor. You can select this mode when you install Windows NT.
- **Virtual wire mode**: This mode, which is implemented using the 82C59 interrupt and the I/O APIC controller, is used during boot time. The virtual wire mode allows the transition to the symmetric I/O mode. In the virtual wire mode, only one processor executes operations.
- **Symmetric I/O mode**: This mode is implemented using the I/O APIC controller and allows for multiple processor operations.

**NOTE** In PIC mode and virtual wire mode, PCI interrupts are routed to the INT line. In symmetric I/O mode, PCI interrupts are routed to the I/O APIC controllers and forwarded over an APIC bus to the processors.

#### **PCI IRQ Lines**

PCI devices generate IRQs using up to four PCI IRQ lines (INTA#, INTB#, INTC#, and INTD#).

PCI interrupts can be shared; several devices can use the same interrupt. However, optimal system performance is reached when minimizing the sharing of interrupts. Refer to page 60 for a table of the PCI device interrupts.

# 4

# **Tests And Error Messages**

This chapter describes:

- MaxiLife firmware test sequences and error messages
- Preboot diagnostics error codes
- Power-On Self-Test (POST) routines, which the computer's ROM BIOS contains
- Error messages and suggestions for corrective action

# **MaxiLife Test Sequence And Error Messages**

When you turn on the workstation, the system initiates the normal startup sequence, which consists of the following steps:

- Basic preboot diagnostics
- BIOS launch
- POST phase
- Operating system boot phase

If the system detects any errors during the startup sequence, MaxiLife won't necessarily freeze the system. However, some critical hardware errors are fatal to the system and prevent the system from starting. (For example, CPU socket and power supply malfunctions can prevent the system from working.)

The system detects non-crucial errors both during preboot diagnostics and POST, in which the BIOS boot process returns an error code. The system detects some errors only during POST sequence; these errors produce the same process.

Finally, while the workstation is working, the system can report fan and temperature controls. (For example, the system can report a fan error if a fan cable is disconnected.) This type of error disappears as soon as you fix the problem (for example, reconnect the fan cable).

The next sections describe the different diagnostics.

### **Basic Pre-boot Diagnostics**

The first diagnostic, called basic preboot diagnostics, runs to check the presence of the processors or terminators, power supply, hardware monitoring, and thermal sensors. If you have a power cord connected to the workstation, the basic preboot diagnostics are activated.

The preboot diagnostic tests run in order of priority, according to their importance to computer functions.

On the HP Workstation x2100, the first detected error displays a message on the LCD status panel. If an error occurs, one of the following screens displays.

### Figure 4-1 Possible Error Messages

Presence of processor

Missing or incorrectly installed

processor

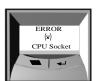

12V, 3.3V, 1.8V, 2.5V, -5V

Control of some voltages:

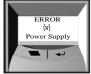

If a power supply error occurs, a cause could reside in the power supply cabling or circuits

Figure 4-2 shows how the preboot diagnostics work when an error occurs.

### Figure 4-2 Preboot Diagnostics Error

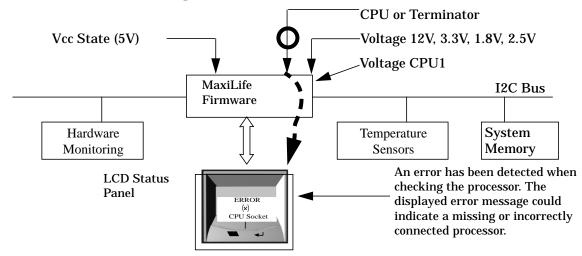

The following table shows the test sequence carried out, the type of error message, and the action to take.

### Table 4-1

| Test                                               | Error Code       | Beep Codes | Action to Take                                             |
|----------------------------------------------------|------------------|------------|------------------------------------------------------------|
| Presence a processor                               | CPU socket       | 1          | Check that the processor and correctly installed           |
| Control of some voltages: 12V,<br>3.3V, 1.8V, 2.5V | Power supply     | 2          | Check the power supply cable and connectors, and processor |
| Check the hardware monitoring                      | No HW monitoring |            | System board problem                                       |
| Check thermal sensor                               | Therm. sensor 90 |            | System board problem                                       |
| Check thermal sensor                               | Therm. sensor 92 |            | System board problem                                       |

# **Pre-boot Diagnostics Error Codes**

When a failure occurs prior to the operating system loading, the workstation beeps three times, then begins a series of beeps. These beeps identify the part that needs troubleshooting or replacement.

| Number of beeps | Problem                                                        |
|-----------------|----------------------------------------------------------------|
| 1               | Absent or incorrectly connected processor                      |
| 2               | Power supply is in protected mode                              |
| 3               | Memory modules not present, incompatible, or not functioning   |
| 4               | Video controller failure                                       |
| 5               | PnP/PCI initialization failure                                 |
| 6               | Corrupted BIOS; you need to activate crisis-recovery procedure |
| 7               | System board failure                                           |

# **POST Sequence And POST Error**

In this phase, MaxiLife waits for any error messages that the BIOS may issue. If such an error occurs, an error code appears on the monitor screen.

On the HP Workstation x2100, a screen similar to Figure 4-3 displays. The error code that appears on the LCD status panel is the same as the one that appears on the monitor screen. If the POST issues several error codes, only the last one is visible on the LCD status panel.

### Figure 4-3 POST Sequence and POST Error

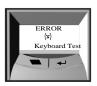

Figure 4-4 and Figure 4-5 show the different BIOS-generated errors.

### Figure 4-4BIOS-generated Errors

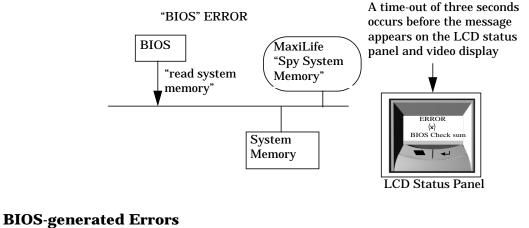

### Figure 4-5

### **"BIOS"-Generated Errors**

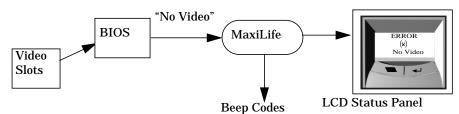

#### Table 4-2

| Test                        | Error Code     | Beep Codes | Action to Take                                                     |
|-----------------------------|----------------|------------|--------------------------------------------------------------------|
| Incompatible memory modules | Mem miscompare | 3          | Check that the memory<br>modules are of the same speed<br>and type |

### Table 4-2(Continued)

| Test                                                                                                    | Error Code      | Beep Codes | Action to Take                                                                                                    |
|----------------------------------------------------------------------------------------------------|-----------------|------------|----------------------------------------------------------------------------------------------------|
| Presence of continuity modules<br>in the RIMM sockets                                                                                                    | RIMM continuity | 3          | Check that the RDRAM<br>continuity modules are<br>installed                                                                                                    |
| Compatibility speed rating of installed RDRAM modules                                                                                                    | RIMM speed      | 3          | Check that the installed<br>RDRAM modules have the<br>same speed ratings                                                                                                    |
| Compatibility of installed<br>RDRAM modules                                                                                                    | RIMM devices    | 3          | The 32-device limit per<br>RDRAM has been exceeded                                                                                                    |
| Presence of memory modules                                                                                                    | No RIMM         | 3          | Check that the memory<br>modules are correctly installed                                                                                                    |
| Availability of video controller<br>is checked by the BIOS. If an<br>error is detected, and it isn't a<br>fatal error, the BIOS continues<br>its execution normally. | No video        | 4          | Check that the video controller<br>is correctly installed<br>Note: No error is detected if a<br>monitor isn't connected to an<br>installed video controller. This<br>isn't a fatal error, and the<br>BIOS continues its normal<br>execution. |

### **Operating System Boot Phase**

If no error message appears at this stage of the system startup, the operating system launches. The LCD status panel displays the system platform and a smiling icon.

### **Run-time Errors**

During the normal usage of the workstation (and at boot), MaxiLife continually monitors vital system parameters. These include: temperature errors, fan malfunctions, power voltage drops and CPU problems.

## Table 4-3

| Test                                        | Error Code       | Action to Take                                                                                                    |  |
|---------------------------------------------|------------------|----------------------------------------------------------------------------------------------------|--|
| During normal usage,                        | System FAN       | System or chassis fan, fan cable                                                                                                    |  |
| HP MaxiLife continually checks vital system | PCI FAN          | PCI fan, fan cable                                                                                                    |  |
| parameters. If an error occurs, a message   | CPU 1 FAN        | CPU fan, fan cable                                                                                                    |  |
| appears on the LCD panel.                   | CPU Throttle     | Processor frequency has been lowered to prevent over temp errors                                                                            |  |
|                                             | CPU Shutdown     | Processor has undergone an internal error<br>(IERR) or the processor temperature has risen<br>too quickly for CPU Throttle to be effective. |  |
|                                             | PCI temperature  | Ambient or PCI temperature > 64°C                                                                                                    |  |
|                                             | Disk temperature | Disk temperature > 58°C, or sensor unplugged                                                                                                |  |
|                                             | PSU 12 V error   | Power supply unit failed. Try the following:                                                                                                |  |
|                                             | Power CPU error  | Replace the power supply unit with a                                                                                                    |  |
|                                             | PSU 3V3 error    | known working one                                                                                                    |  |
|                                             | PSU 2V5 error    | If the problem persists, replace the system<br>board                                                                                        |  |
|                                             | PSU 1V8 error    |                                                                                                    |  |
|                                             | PSU -5V error    |                                                                                                    |  |

# Main Menu

The main menu appears when you press any of the LCD buttons. (You can access the MaxiLife LCD status panel even when the workstation is powered off.) The main menu consists of three submenus:

- System Info
- Boot Steps
- Boot Report

### system info

Obtains information from the BIOS and the system's serial EEPROM. This information includes:

- Product name
- BIOS version
- Serial number
- Speed of processor
- Size of memory for each socket

Figure 4-6 shows how the System Info obtains its information.

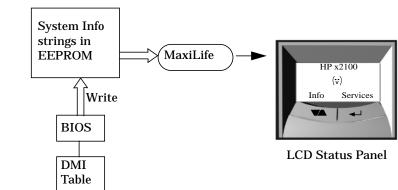

Figure 4-6System Information

### **Boot Steps**

Shows the POST codes during system startup. The BIOS provides the POST code, which appears on the LCD panel as soon as it is available. If the system stops during startup, the last successful boot-step POST code appears on the LCD. When you select Boot Steps, the POST step appears on the LCD status panel during the subsequent boot processes.

To ensure that MaxiLife is ready to display the first POST codes as soon as possible, the preboot diagnostics aren't executed when the system is booted with the Boot Steps option selected. Figure 4-7 shows how Boot Steps obtains its information from the BIOS, then displays a POST error if necessary.

### Figure 4-7 Boot Steps

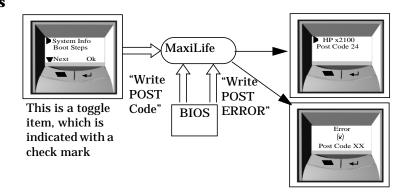

### **Boot Report**

Runs a set of diagnostics that assess the system's components. Results of the tests appear on the LCD status panel, one after another, when you press the LCD  $\checkmark$  buttons.

Components are tested in sequence when the you press the **Next** button. When all components have been checked, a diagnostic screen appears. Depending on the result of the diagnostics, the screen could indicate either **Diagnostics Done OK** or **FAIL**.

At the end of the test, you can exit the diagnostic mode by pressing the 📣 LCD button.

For more information about MaxiLife, refer to Chapter 7 "troubleshooting your hp workstation x2100."

# **Order In Which POSTs Occur**

The POST executes each time the system is powered on or a reset is performed. The POST process verifies the basic functionality of the system components and initializes certain system parameters.

The POST starts by displaying a graphic screen of the HP PC Workstation's logo when you restart the system. If you want to view the POST details, press **Esc** to access the HP Summary Screen.

If the POST detects an error, the screen switches to text mode and a detailed error message appears on a View System Errors screen. On this screen, the error message utility (EMU) not only displays the error diagnosis but suggests corrective action. (Refer to page 93 for a brief summary.)

On the HP Workstation x2100, the LCD status panel displays either a message, a POST code number (refer to Table 4-4), or an EMU code.

Devices such as memory and newly installed hard disks are configured automatically. You don't need to confirm the change.

During the POST, the system copies BIOS and other ROM data into high-speed shadow RAM. The shadow RAM is addressed at the same physical location as the original ROM in a manner that is completely transparent to applications. Therefore, shadow RAM appears to behave as very fast ROM. This technique provides faster access to the system BIOS firmware.

Table 4-4 lists the POST checkpoint codes and their associated beeps. See page 81 for more details about preboot diagnostics error codes.

| Checkpoint<br>Code | POST Routine Description                    | MaxiLife LCD<br>Display Message | Beep<br>Codes |
|--------------------|---------------------------------------------|---------------------------------|---------------|
| 02h                | Verify real mode                            |                                 |               |
| 03h                | Disable Non-Maskable Interrupt (NMI)        |                                 |               |
| 04h                | Get CPU type                                |                                 |               |
| 06h                | Initialize system hardware                  |                                 |               |
| 08h                | Initialize chipset with initial POST values |                                 |               |
| 09h                | Set IN POST flag                            | POST Start                      |               |
| 0Ah                | Initialize CPU registers                    | CPU Regist. Init                |               |
| 0Bh                | Enable CPU cache                            |                                 |               |
| 0Ch                | Initialize caches to initial POST values    |                                 |               |
| 0Eh                | Initialize I/O component                    | I/O Init.                       |               |
| 0Fh                | Initialize the local bus IDE                | IDE Init.                       |               |
| 10h                | Initialize power management                 |                                 |               |

### Table 4-4POST Checkpoint Codes

# Table 4-4POST Checkpoint Codes (Continued)

| Checkpoint<br>Code | POST Routine Description                                  | MaxiLife LCD<br>Display Message | Beep<br>Codes |
|--------------------|-----------------------------------------------------------|---------------------------------|---------------|
| 11h                | Load alternate registers with initial POST values         |                                 |               |
| 12h                | Restore CPU control word during warm boot                 |                                 |               |
| 13h                | Initialize PCI bus mastering devices                      | PCI Mast. Init.                 |               |
| 14h                | Initialize keyboard controller                            |                                 |               |
| 16h                | BIOS ROM checksum                                         | BIOS Check sum                  |               |
| 17h                | Initialize cache before memory autosize                   |                                 |               |
| 18h                | 8254 timer initialization                                 |                                 |               |
| 1Ah                | 8237 DMA controller initialization                        |                                 |               |
| 1Ch                | Reset programmable interrupt controller                   |                                 |               |
| 20h                | Test DRAM refresh                                         | RAM Refresh Test                |               |
| 22h                | Test 8742 keyboard controller                             | Keyb. Ctrl. Test                |               |
| 24h                | Set ES segment register to 4GB                            |                                 |               |
| 26h                | Enable A20 line                                           |                                 |               |
| 28h                | Autosize DRAM                                             | Memory Detection                | 3             |
| 29h                | Initialize POST memory manager                            |                                 |               |
| 2Ah                | Clear 512KB base RAM                                      |                                 |               |
| 2Ch                | RAM failure on address line <sup>a</sup>                  | RAM Add. Failure                |               |
| 2Eh                | RAM failure on data bits xxxx1 of low byte of memory bus  | RAM Data Low                    |               |
| 2Fh                | Enable cache before system BIOS shadow                    |                                 |               |
| 30h                | RAM failure on data bits xxxx1 of high byte of memory bus | RAM Data High                   |               |
| 32h                | Test CPU bus-clock frequency                              |                                 |               |
| 33h                | Initialize POST dispatch manager                          |                                 |               |
| 36h                | Warm start shut down                                      |                                 |               |
| 38h                | Shadow system BIOS ROM                                    | Shadow BIOS ROM                 |               |
| 3Ah                | Autosize cache                                            |                                 |               |
| 3Ch                | Advanced configuration of chipset registers               |                                 |               |
| 3Dh                | Load alternate registers with CMOS values                 |                                 |               |
| 42h                | Initialize interrupt vectors                              |                                 |               |
| 45h                | POST device initialization                                |                                 |               |

# Table 4-4 POST Checkpoint Codes (Continued)

| Checkpoint<br>Code | POST Routine Description                       | MaxiLife LCD<br>Display Message | Beep<br>Codes |
|--------------------|------------------------------------------------|---------------------------------|---------------|
| 46h                | Check ROM copyright notice                     |                                 |               |
| 48h                | Check video configuration against CMOS         |                                 |               |
| 49h                | Initialize PCI bus and devices                 | PCI Detection                   | 5             |
| 4Ah                | Initialize all video adapters in system        | Video Detection                 | 4             |
| 4Bh                | Display QuietBoot screen (optional)            |                                 |               |
| 4Ch                | Shadow video BIOS ROM                          |                                 |               |
| 4Eh                | Display BIOS copyright notice                  |                                 |               |
| 50h                | Display CPU type and speed                     |                                 |               |
| 51h                | Initialize EISA board                          |                                 |               |
| 52h                | Test keyboard                                  | Keyboard Test                   |               |
| 54h                | Set key click if enabled                       |                                 |               |
| 56h                | Enable keyboard                                |                                 |               |
| 58h                | Test for unexpected interrupts                 | Unexpect. STOP                  |               |
| 59h                | Initialize POST display service                |                                 |               |
| 5Ah                | Display prompt press F2 to enter Setup         |                                 |               |
| 5Bh                | Disable CPU cache                              |                                 |               |
| 5Ch                | Test RAM between 512KB and 640KB               | Base Memory Test                |               |
| 60h                | Test extended memory                           | Ext. Memory Data                |               |
| 62h                | Test extended memory address lines             | Ext. Memory Add.                |               |
| 64h                | Jump to UserPatch1                             |                                 |               |
| 66h                | Configure advanced cache registers             |                                 |               |
| 67h                | Initialize multiprocessor APIC                 |                                 |               |
| 68h                | Enable external and CPU caches                 |                                 |               |
| 69h                | Setup System Management Mode (SMM)<br>area     |                                 |               |
| 6Ah                | Display external Level 2 cache size            |                                 |               |
| 6Ch                | Display shadow-area message                    |                                 |               |
| 6Eh                | Display possible high address for UMB recovery |                                 |               |
| 70h                | Display error messages                         |                                 |               |
| 72h                | Check for configuration errors                 |                                 |               |

# Table 4-4 POST Checkpoint Codes (Continued)

| Checkpoint<br>Code | POST Routine Description                               | MaxiLife LCD<br>Display Message | Beep<br>Codes |
|--------------------|--------------------------------------------------------|---------------------------------|---------------|
| 76h                | Check for keyboard errors                              | Keyboard Test                   |               |
| 7Ch                | Set up hardware interrupt vectors                      |                                 |               |
| 7Eh                | Initialize coprocessor if present                      |                                 |               |
| 80h                | Disable onboard super I/O ports and IRQs               |                                 |               |
| 81h                | Late POST device initialization                        |                                 |               |
| 82h                | Detect and install external RS 232 ports               |                                 |               |
| 83h                | Configure non-MCD IDE controllers                      |                                 |               |
| 84h                | Detect and install external parallel ports             |                                 |               |
| 85h                | Initialize PC-compatible PnP ISA devices               |                                 |               |
| 86h                | Re-initialize onboard I/O ports                        |                                 |               |
| 87h                | Configure system board configurable devices (optional) |                                 |               |
| 88h                | Initialize BIOS data area                              |                                 |               |
| 89h                | Enable Non-Maskable Interrupts (NMIs)                  |                                 |               |
| 8Ah                | Initialize extended BIOS data area                     |                                 |               |
| 8Bh                | Test and initialize PS/2                               | Mouse PS2 Test                  |               |
| 8Ch                | Initialize floppy controller                           |                                 |               |
| 8Fh                | Determine number of ATA drives (optional)              |                                 |               |
| 90h                | Initialize hard disk controllers                       | Disc Ctrl. Init.                |               |
| 91h                | Initialize local-bus hard disk controllers             | Disc Bus Init.                  |               |
| 92h                | Jump to UsersPatch2                                    | Maxilife Test                   |               |
| 93h                | Build MPTABLE for multiprocessor boards                |                                 |               |
| 95h                | Install CD-ROM for boot                                | CDROM Ctr. Init.                |               |
| 96h                | Clear huge ES segment register                         |                                 |               |
| 97h                | Fix multiprocessor table                               |                                 |               |
| 98h                | Search for option ROMs                                 | Opt. Rom Detect.                |               |
| 99h                | Check for SMART drive                                  |                                 |               |
| 9Ah                | Shadow option ROMs                                     |                                 |               |
| 9Ch                | Set up power management                                |                                 |               |
| 9Dh                | Initialize security engine (optional)                  |                                 |               |
| 9Eh                | Enable hardware interrupts                             |                                 |               |

# Table 4-4POST Checkpoint Codes (Continued)

| Checkpoint<br>Code | POST Routine Description                     | MaxiLife LCD<br>Display Message | Beep<br>Codes |
|--------------------|----------------------------------------------|---------------------------------|---------------|
| 9Fh                | Determine number of ATA and SCSI drives      | Check ATA / SCSI                |               |
| A0h                | Set time of day                              |                                 |               |
| A2h                | Check key lock                               |                                 |               |
| A4h                | Initialize typematic rate                    |                                 |               |
| A8h                | Erase F2 prompt                              |                                 |               |
| AAh                | Scan for F2 key stroke                       |                                 |               |
| ACh                | Enter SETUP                                  | BIOS SETUP                      |               |
| AEh                | Clear Boot flag                              |                                 |               |
| B0h                | Check for errors                             | Checking                        |               |
| B2h                | POST done - prepare to boot operating system |                                 |               |
| B5H                | Terminate QuietBoot (optional)               |                                 |               |
| B6h                | Check password (optional)                    | Check Password                  |               |
| B7h                | ACPI tables initialized                      | ACPI Init.                      |               |
| B8h                | Clear global descriptor table                |                                 |               |
| B9h                | Prepare boot                                 | Prepare Boot                    |               |
| BAh                | Initialize DMI parameters                    | DMI Tables Init.                |               |
| BBh                | Initialize PnP Option ROMs                   | PNP Opt. ROM Init               |               |
| BCh                | Clear parity checkers                        |                                 |               |
| BDh                | Display MultiBoot menu                       |                                 |               |
| BEh                | Clear screen (optional)                      |                                 |               |
| BFh                | Check virus and backup reminders             |                                 |               |
| C0h                | Try to boot with INT 19                      |                                 |               |
| C1h                | Initialize POST Error Manager (PEM)          |                                 |               |
| C2h                | Initialize error logging                     |                                 |               |
| C3h                | Initialize error display function            |                                 |               |
| C4h                | Initialize system error handling             |                                 |               |
| C5h                | PnPnd dual CMOS (optional)                   |                                 |               |
| C6h                | Initialize notebook docking (optional)       |                                 |               |
| C7h                | Initialize notebook docking late             |                                 |               |
| C8h                | Force check (optional)                       |                                 |               |

# Table 4-4 POST Checkpoint Codes (Continued)

| Checkpoint<br>Code | POST Routine Description          | MaxiLife LCD<br>Display Message | Beep<br>Codes |
|--------------------|-----------------------------------|---------------------------------|---------------|
| C9h                | Extended checksum (optional)      |                                 |               |
| D2h                | Unknown Interupt                  |                                 |               |
| The following an   | re for boot block in Flash ROM    | ·                               | •             |
| E0h                | Initialize the chipset            |                                 |               |
| E1h                | Initialize the bridge             |                                 |               |
| E2h                | Initialize the CPU                |                                 |               |
| E3h                | Initialize system timer           |                                 |               |
| E4h                | Initialize system I/O             |                                 |               |
| E5h                | Check force recovery boot         |                                 |               |
| E6h                | Checksum BIOS ROM                 |                                 |               |
| E7h                | Go to BIOS                        |                                 |               |
| E8h                | Set huge segment                  |                                 |               |
| E9h                | Initialize multiprocessor         |                                 |               |
| EAh                | Initialize OEM special code       |                                 |               |
| EBh                | Initialize PIC and DMA            |                                 |               |
| ECh                | Initialize memory type            |                                 |               |
| EDh                | Initialize memory size            |                                 |               |
| EEh                | Shadow boot block                 |                                 |               |
| EFh                | System memory test                |                                 |               |
| F0h                | Initialize interrupt vectors      |                                 |               |
| F1h                | Initialize run time clock         |                                 |               |
| F2h                | Initialize video                  |                                 |               |
| F3h                | Initialize system management mode |                                 |               |
| F4h                | Output one beep before boot       |                                 |               |
| F5h                | Boot to mini DOS                  |                                 |               |
| F6h                | Clear huge segment                |                                 |               |
| F7h                | Boot to full DOS                  |                                 |               |

a. If the BIOS detects error 2C, 2E, or 30 (base 512KB RAM error), it displays an additional word-bitmap (xxxx) indicating the address line or bits that failed. For example:

2C 0002 means line 1 (bit one set) has failed.

 $\tt 2E\ 1020$  means data bits 12 and 5 (bits 12 and 5 set) have failed in the lower 16 bits.

The BIOS also sends the bitmap to the port-80 LED display. It first displays the checkpoint code, followed by a delay, the high-order byte, another delay, then the low-order byte of the error. It repeats this sequence continuously.

# **Error Message Summary**

In the event an error generates in POST during the boot process, the Error Setup Manager gives access to one or more detected errors. Each EMU error displays as a four-digit code with an associated text message on the monitor screen and/or the MaxiLife LCD panel.

You can get further details by pressing **Enter**. A detailed description of the reason for the failure and how to solve the problem displays. The following examples give the different types of error categories.

| Category #1:         | If the error is only a warning (such as, key stuck), the POST should prompt: |
|----------------------|------------------------------------------------------------------------------|
| WARNING <sup>a</sup> |                                                                              |
| 00100                | Keyboard Error                                                               |

a. After a time-out period of five seconds without any intervention, the system resumes to boot.

| Category #2: | If the error is serious, the POST should prompt:                           |
|--------------|----------------------------------------------------------------------------|
| 00xx         | The BIOS has detected a serious problem that prevents your PC from booting |
| Press        | Enter to view more information about error messages.                       |

| Code # | Cause/Symptom                                    | Short message (US)            |
|--------|--------------------------------------------------|-------------------------------|
| 0000h  | Any POST error that isn't listed below           | System error                  |
| 0010h  | CMOS Checksum error (if no serial EEPROM)        | Incorrect CMOS Checksum       |
| 0011h  | Date and time (CMOS backed up from SE2P)         | Date and time lost            |
| 0012h  | PC configuration lost (both SE2P and CMOS lost)  | Incorrect PC configuration    |
| 0020h  | Any POST error regarding an AT option ROM        | Option ROM error              |
| 0040h  | Serial number corrupted (bad checksum or null #) | Invalid PC serial number      |
| 0041   | Product flag not initialized or bad              | Invalid internal product type |
| 0060h  | RPO initialization failure                       | Remote power on error         |
| 0100h  | Keyboard stuck key                               | Keyboard error                |
| 0101h  | Keyboard self-test failure                       | Keyboard error                |
| 0102h  | Keyboard controller I/O access failure           | Keyboard error                |
| 0103h  | Keyboard not connected                           | Keyboard error                |
| 0300h  | Floppy A: self-test failure                      | Flexible disk drive A error   |
| 0301h  | Floppy B: self-test failure                      | Flexible disk drive B error   |

| Code # | Cause/Symptom                                                | Short message (US)        |
|--------|--------------------------------------------------------------|---------------------------|
| 0310h  | Floppy A: not detected (but configured in CMOS)              | Flexible disk drive error |
| 0311h  | Floppy B: not detected (but configured in CMOS)              | Flexible disk drive error |
| 0306h  | General failure on floppy controller                         | Flexible disk drive error |
| 0400h  | CD-ROM test failure                                          | CD-ROM error              |
| 0401h  | CD-ROM not detected (but configured in CMOS)                 | CD-ROM error              |
| 0500h  | General failure on HDD onboard primary ctrl                  | IDE device error          |
| 0501h  | General failure on HDD onboard secondary ctrl                | IDE device error          |
| 0510h  | HDD # 0 self-test error                                      | IDE device # 0 error      |
| 0520h  | HDD # 0 not detected (but configured in CMOS)                | IDE device # 0 error      |
| 0521h  | HDD # 1 not detected (but configured in CMOS)                | IDE device # 1 error      |
| 0522h  | HDD # 2 not detected (but configured in CMOS)                | IDE device # 2 error      |
| 0523h  | HDD # 3 not detected (but configured in CMOS)                | IDE device # 3 error      |
| 0530h  | Found a drive on slave connector only (primary)              | IDE device error          |
| 0531h  | Found a drive on slave connector only (secondary)            | IDE device error          |
| 0600h  | Found less video memory than configured in CMOS              | Video memory error        |
| 0700h  | Found less DRAM memory than at previous boot                 | System memory error       |
| 0711h  | Defective SIMM (module 1, bank 1)                            | System memory error       |
| 0800h  | Found lower cache size than configured                       | System cache error        |
| 0801h  | Cache self-test failure                                      | System cache error        |
| 0A00h  | Plug and Play (PnP) video auto-setting failure<br>(DDC hang) | DDC video error           |

The following table summarizes the most significant problems that can be reported.

| Message                    | Explanation or Suggestions for Corrective Action                                                                    |  |
|----------------------------|----------------------------------------------------------------------------------------------------|--|
| Operating system not found | Check whether the disk, HDD, FDD, or CD-ROM drive is connected.                                                     |  |
|                            | • If it is connected, check that it is detected by POST.                                                            |  |
|                            | • Check that your boot device is enabled on the Setup Security menu.                                                |  |
|                            | • If the problem persists, check that the boot device contains the operating system.                                |  |
| Missing operating system   | If you have configured HDD user parameters, check that they are correct. Otherwise, use HDD type "Auto" parameters. |  |

| Message                                                                 | Explanation or Suggestions for Corrective Action                                                                                                    |
|-------------------------------------------------------------------------|----------------------------------------------------------------------------------------------------|
| Resource allocation conflict<br>-PCI device 0079 on system<br>board     | Clear CMOS.                                                                                                    |
| Video PnP interrupted or<br>failed; re-enable in Setup and<br>try again | You may have powered your computer off/on too quickly and the computer turned off video PnP as a protection.                                                                                                    |
| System CMOS checksum bad<br>- run Setup                                 | CMOS contents have changed between two power-on sessions. Run<br>Setup for configuration.                                                                                                    |
| No message, system "hangs"                                              | Check that the main memory modules are correctly set in their sockets.                                                                                                    |
| Other                                                                   | An error message may display and the computer may hang for 20 seconds, then beep. The POST is probably checking for a mass storage device, which it can't find, and the computer is in time-out mode. After time-out, run Setup to check the configuration. |

Tests And Error Messages Error Message Summary

# 5

# **Hardware Components**

This chapter describes:

- Graphics cards and PCI cards
- Mass storage devices
- Connectors and sockets
- The rear panel

# **Graphics Cards**

HP Workstation x2100 models provide installation and factory support for certain Matrox, nVIDIA and ATI graphics cards. HP-supported drivers for these cards can be found on the http://www.hp.com/go/workstationsupport web page. For all other product information (specifications, features, etc.), visit the individual manufacturer's web page:

- Matrox Millennium G450 (for HP-supported drivers, see http://www.hp.com/go/workstationsupport; for product information, see http://www.matrox.com/mga/home.htm)
- nVIDIA Quadro2 MXR and Quadro Pro (for HP-supported drivers, see http://www.hp.com/go/workstationsupport; for product information, see http://www.nvidia.com/Products.nsf)
- nVIDIA Quadro2 Ex (for HP-supported drivers, see http://www.hp.com/go/workstationsupport; for product information, see http://www.nvidia.com/Products.nsf)
- ATI FireGL2 and FireGL4(for HP-supported drivers, see http://www.hp.com/go/workstationsupport; for product information, see http://www.ati.com)
- ATI FireGL 8800 (for HP-supported drivers, see http://www.hp.com/go/workstationsupport; for product information, see http://www.ati.com)

### **Selecting A Monitor For Your Workstation**

The table below provides a list of display resolutions and frequencies for the graphics cards supported by your workstation. Using these resolutions and frequencies you will be able to select the appropriate monitor for your graphics card. Note that frequencies of 85Hz and higher provide ergonomic flicker-free viewing.

If the monitor you select is DDC-2B or DDC-2B+ compliant, the graphics card will automatically limit itself to those resolutions and frequencies supported by that monitor. In this case, you do not need to use Table 5-1 to select your monitor.

### Table 5-1Graphics Cards, Resolutions and Display Frequencies

| Graphics Card | Display Resolution <sup>a</sup> | Vertical Frequencies (Hz) <sup>b</sup> |
|---------------|---------------------------------|----------------------------------------|
| Matrox G450   | 640x480                         | 60, 70, 72, 75, 85, 100, 120, 160, 200 |
|               | 800x600                         | 60, 70, 72, 75, 85, 100, 120, 160, 200 |
|               | 1024x768                        | 60, 70, 72, 75, 85, 100, 120, 160      |
|               | 1280x1024                       | 60, 70, 72, 75, 85, 100, 120           |
|               | 1600x1200                       | 60, 70, 72, 75, 85, 100                |
|               | 1920x1200                       | 60, 70, 72, 75, 85, 100                |
|               | 2048x1536                       | 60, 70, 72, 75, 85                     |

| Graphics Card      | Display Resolution <sup>a</sup> | Vertical Frequencies (Hz) <sup>b</sup>                     |
|--------------------|---------------------------------|------------------------------------------------------------|
| nVidia Quadro2 EX  | 640x480                         | 60, 70, 72, 75, 85, 100, 120, 140, 144, 150, 170, 200, 240 |
|                    | 800x600                         | 60, 70, 72, 75, 85, 100, 120, 140, 144, 150, 170, 200, 240 |
|                    | 1024x768                        | 60, 70, 72, 75, 85, 100, 120, 140, 144, 150, 170, 200, 240 |
|                    | 1280x1024                       | 60, 70, 72, 75, 85, 100, 120, 140, 144, 150, 170           |
|                    | 1600x1200                       | 60, 70, 72, 75, 85, 100, 120                               |
|                    | 1920x1200                       | 60, 70, 72, 75, 85, 100                                    |
|                    | 2048x1536                       | 60, 70, 72, 75                                             |
| nVidia Quadro2 Pro | 640x480                         | 60, 70, 72, 75, 85, 100, 120, 140, 144, 150, 170, 200, 240 |
|                    | 800x600                         | 60, 70, 72, 75, 85, 100, 120, 140, 144, 150, 170, 200, 240 |
|                    | 1024x768                        | 60, 70, 72, 75, 85, 100, 120, 140, 144, 150, 170, 200, 240 |
|                    | 1280x1024                       | 60, 70, 72, 75, 85, 100, 120, 140, 144, 150, 170           |
|                    | 1600x1200                       | 60, 70, 72, 75, 85, 100, 120                               |
|                    | 1920x1200                       | 60, 70, 72, 75, 85, 100                                    |
|                    | 2048x1536                       | 60, 70, 72, 75                                             |
| ATI Fire GL2       | 640x480                         | 60, 75, 85, 100                                            |
|                    | 800x600                         | 60, 75, 85, 100                                            |
|                    | 1024x768                        | 60, 75, 85, 100                                            |
|                    | 1280x1024                       | 60, 75, 85, 100                                            |
|                    | 1600x1200                       | 60, 75, 85                                                 |
|                    | 1920x1200                       | 60, 75, 76                                                 |
| ATI Fire GL4       | 640x480                         | 60, 75, 85, 100, 120 <sup>c</sup>                          |
|                    | 800x600                         | 60, 75, 85, 100, 120 <sup>c</sup>                          |
|                    | 1024x768                        | 60, 75, 85, 100, 120 <sup>c</sup>                          |
|                    | 1280x1024                       |                                                            |
|                    | 1600x1200                       | 60, 75, 85, 100, 120 <sup>c</sup>                          |
|                    | 1920x1200                       | 60, 75, 85                                                 |
|                    | 2048x1536                       | 60, 75, 76                                                 |
|                    |                                 | 60                                                         |

### Table 5-1 Graphics Cards, Resolutions and Display Frequencies (Continued)

a. 1 Only common resolutions are listed. Other intermediate resolutions are possible.

b. The 120Hz frequency is supported only in Stereo mode.

c. The maximum frequency may not be available at all color depths.

# **PCI** Cards

### HP 10/100 TX PCI LAN Interface

The 10/100 TX LAN Interface is a 32-bit PCI 2.2 card that supports 10Mbits per second (10Base-T) and 100Mbits per second (100 TX) transfer speeds, and both half and full duplex operation.

### HP 10/100 TX PCI LAN Interface Features

| Feature                  | Description                                                                                                    |  |  |
|--------------------------|----------------------------------------------------------------------------------------------------|--|--|
| RJ45 connector           | Connection to Ethernet 10/100 TX autonegotiation                                                                                                    |  |  |
| BootROM                  | Protocols:                                                                                                    |  |  |
|                          | • PxE 2.0                                                                                                    |  |  |
|                          | On-board socket support up to 128Kb                                                                                                    |  |  |
| Remote Power On<br>(RPO) | Full remote power on using Magic Packet for Microsoft<br>Windows NT 4.0 in APM mode.                                                                                                    |  |  |
| Remote Wake Up<br>(RWU)  | Enable and Wake Up from Suspend state using Magic<br>Packet and Pattern Matching for Microsoft Win2000 in<br>ACPI mode.                                                                                                    |  |  |
|                          | This feature enables a host computer to remotely (over<br>the network) power on computers and wake computers up<br>from energy-saving sleep mode. To enable these features,<br>use the Setup program to configure the BIOS. |  |  |
| Power Management         | OnNow 1.0                                                                                                    |  |  |
|                          | Advanced Power Management 1.2                                                                                                    |  |  |
|                          | PCI Power Management 1.1                                                                                                    |  |  |
|                          | • WfM 2.0 compliant, ACPI                                                                                                    |  |  |
| Manageability            | Desktop Management Interface (DMI) 2.0 dynamic driver                                                                                                    |  |  |
|                          | DMI 2.0 SNMP mapper                                                                                                    |  |  |
|                          | • PXE 2.0 Flashable BootROM (optional on socket)                                                                                                    |  |  |
| Diagnostic               | Mac address DOS report tool                                                                                                    |  |  |
|                          | User Diag for DOS                                                                                                    |  |  |

# HP 10/100 TX PCI LAN Interface LED Descriptions

### Table 5-2

| LED     | Description                                 | Flashing                   | Steady                                             | Off                                     |
|---------|---------------------------------------------|----------------------------|----------------------------------------------------|-----------------------------------------|
| 10 LNK  | Link integrity                              | Reversed<br>polarity       | Good 10Base-T<br>connection between<br>NIC and hub | No connection<br>between NIC and<br>hub |
| 100 LNK | Link integrity                              | Reversed<br>polarity       | Good 100 TX<br>connection between<br>NIC and hub   | No connection<br>between NIC and<br>hub |
| ACT     | Yellow:<br>Port traffic for<br>either speed | Network traffic<br>present | Heavy network traffic                              | No traffic                              |

### **SCSI Adapter Cards**

**Adaptec 29160 SCSI PCI Adapter Card..** Your workstation has an Ultra 160/m SCSI card. The Adaptec SCSI card has a system bus rate of 533MB/sec, a SCSI data transfer rate of 160MB/sec, and the capability to support as many as 15 peripheral devices.

The Adaptec SCSI card can connect to Low-Voltage Differential (LVD) SCSI devices (for example, Ultra2 and Ultra 160/m) and Single-Ended (SE) SCSI devices (for example, Ultra SCSI, Fast SCSI, SCSI-1). Examples of SE devices include DAT drives, scanners, and older hard disk drives.

Figure 5-1Adaptec SCSI Card

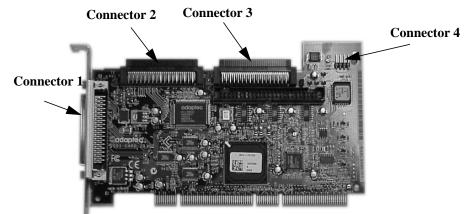

The following is a description of connectors 1 through 4.

- Connector 1: 68-pin external connector for LVD SCSI devices
- Connector 2: 68-pin internal connector for LVD SCSI devices
- Connector 3: 68-pin internal connector for wide SE SCSI devices
- Connector 4: 50-pin internal connector for narrow SE SCSI devices

Although SE SCSI devices work when you attach them to connector 1 or 2, it limits all devices to SE mode. For example, this limitation would result in the Ultra 160/m hard disk drive performance being limited from 160MB/sec to 40MB/sec. Therefore, you should connect only LVD SCSI devices to connectors 1 and 2.

|         | For information about how to connect internal and external SCSI devices, please read<br>Chapter 6 "Installing and Replacing Hardware Parts."                                                                                 |
|---------|----------------------------------------------------------------------------------------------------|
|         | SCSI Cable Information                                                                                                    |
|         | You should use your external SCSI connector to connect LVD SCSI devices to your workstation. This section provides you with SCSI cable information that is important for the correct operation of your external SCSI device. |
| NOTE    | The total length of the external SCSI cable shouldn't exceed 10 meters (approximately 32.81 feet) and at least eight inches of cable must separate each device.                                                              |
|         | Contact your dealer to order shielded HP SCSI cables to connect external SCSI accessories.                                                                                                    |
| CAUTION | LVD SCSI is very sensitive to noise; therefore, all cables on the SCSI bus must be exceptionally high-quality cables. The following table shows examples of such cables.                                                     |
|         | Please make sure that any external hard disk enclosures are rated for LVD SCSI use.                                                                                                    |

### Table 5-3

| Cable Number | Cable Length | Description                              |
|--------------|--------------|------------------------------------------|
| C2978A       | 0.5m         | 68-pin HDTS <sup>a</sup> to 68-pin HDTS  |
| C2979A       | 1.5m         |                                          |
| C2911B       | 1.0m         |                                          |
| C2924B       | 2.5m         |                                          |
| C2361A       | 1.0m         | 68-pin VHDCI <sup>b</sup> to 68-pin HDTS |
| C2362A       | 2.5m         |                                          |
| C2363A       | 10.0m        |                                          |
| C2365A       | 5.0m         |                                          |

a. High Density Thumbscrew (HDTS)

b. Very High Density Cabled Interconnect (VHDCI)

### Additional SCSI Card Features.

The following table describes features of the Adaptec SCSI card.

### Table 5-4

| Feature                       | Description                                                                                                    |  |
|-------------------------------|----------------------------------------------------------------------------------------------------|--|
| Double Transition<br>Clocking | Changes the digital protocol to use both edges of the SCSI<br>request/acknowledge signal clock. Allows designers to use Ultra2 cables.<br>The signal in an Ultra2 SCSI runs a 40MHz, whereas data runs at only<br>20MHz or 80MB/sec on a 16-bit wide bus. |  |
|                               | Using both edges of the same signal at 40MHz, you can increase the data rate to 40MB/sec or 160MB/sec on a 16-bit wide bus.                                                                                                    |  |
| Cyclical Redundancy<br>Check  | Provides extra data protection for marginal cables that are connected to external devices. The Ultra3 SCSI cyclical redundancy check detects all:                                                                                                    |  |
|                               | Single-bit errors                                                                                                    |  |
|                               | Double-bit errors                                                                                                    |  |
|                               | Odd number of errors                                                                                                    |  |
|                               | Burst errors up to 32-bits long                                                                                                    |  |
| Domain Validation             | Tests networks, cables, backplanes, terminators, and hard disk drives to<br>ensure that the environment is operating at required specification. If<br>reliability is at risk, the transfer speed is lowered.                                              |  |

### **PYRO 1394/Firewire Host Controller Card**

The PYRO card is Plug and Play, fully IEEE 1394 compliant and provides 3 ports (2 external and 1 internal) at 400 Mbps. The IEEE 1394 standard is supported on Windows 2000 but not on Windows NT 4.0.

For HP-supported drivers for the PYRO card, see the http://www.hp.com/go/workstationsupport web page. For additional product information on the PYRO card, see http://www.adstech.com.

# **Mass Storage Devices**

You can find information about available accessories at www.hp.com/pcaccessories

### **Flexible Disk Drives**

The front-access shelf has a 3.5-inch, 1.44MB flexible disk drive.

### **Hard Disk Drives**

Tables 5-1, 5-2 and 5-3 list the 5.25-inch (1-inch high) hard disk drives (which are subject to change) that may be supplied with the HP Workstation x2100 (type and quantity depends on model) on internal shelves, connected to the SCSI or IDE controller.

#### Table 5-5Quantum/Maxtor SCSI Hard Disk Drives

| FEATURE                     | Quantum<br>Atlas 10K II<br>(10 krpm) | Quantum<br>Atlas 10K II<br>(10 krpm) | Maxtor Atlas<br>10K III<br>(10 krpm) |
|-----------------------------|--------------------------------------|--------------------------------------|--------------------------------------|
| Capacity                    | 18.4 GB                              | 36.7 GB                              | 73.4 GB                              |
| Interface                   | Ultra160 SCSI                        | Ultra160 SCSI                        | Ultra160 SCSI                        |
| Ext. peak transfer rate     | 160 MB/sec                           | 160 MB/sec                           | 160 MB/sec                           |
| Average seek time (read)    | 4.7 ms                               | 4.7 ms                               | <5.0 ms                              |
| Internal data rate (MB/sec) | 280 MB/sec to<br>478 MB/sec          | 280 to<br>478 MB/sec.                | NA                                   |
| Number of discs/heads       | 3/6                                  | 5/10                                 | 4/8                                  |
| Buffer size                 | 8 MB                                 | 8 MB                                 | 8 MB                                 |

#### Table 5-6

#### **Seagate SCSI Hard Disk Drives**

| FEATURE                     | Seagate (Cheetah 73LP -<br>ST373405)<br>(10 krpm) |
|-----------------------------|---------------------------------------------------|
| Capacity                    | 73 GB                                             |
| Interface                   | Ultra/2/3 SCSI                                    |
| Ext. peak transfer rate     | 160 MB/sec                                        |
| Average seek time (read)    | 5.3 msec w/ controller overhead)                  |
| Internal data rate (MB/sec) | 399-671 MB/sec (variable with zone)               |
| Number of discs/heads       | ?/8                                               |
| Buffer size                 | 4096 KB                                           |

| FEATURE                     | IBM Ultrastar<br>36LZX<br>(DDYS-T18350) | IBM Ultrastar<br>36LZX<br>(DDYS-T36950) |
|-----------------------------|-----------------------------------------|-----------------------------------------|
| Capacity                    | 18.35 GB                                | 36.7 GB                                 |
| Interface                   | Ultra160 SCSI                           | Ultra160 SCSI                           |
| Ext. peak transfer rate     | 160MB/sec                               | 160MB/sec                               |
| Average seek time (read)    | 4.9 msec typical                        | 4.9 msec typical                        |
| Internal data rate (MB/sec) | 280 MB/sec min. to<br>452 MB/sec max.   | 280 MB/sec min. to<br>452 MB/sec max.   |
| Number of discs/heads       | 3/6                                     | 6/12                                    |
| Buffer size                 | 4096 KB                                 | 4096 KB                                 |

### Table 5-7IBM SCSI Hard Disk Drives

## **Optical Drives**

### **IDE CD-ROM Drive**

Some models<sup>1</sup> have a 48x IDE CD-ROM drive in a 5.25-inch front-access shelf ATAPI, supporting ATAPI commands and with audio playback capability. It can play any standard audio CDs and CD-ROMs, conforming to optical and mechanical standards as specified in the Red, Yellow, Green, and Orange Book.

Some of the 48X IDE CD-ROM features include:

- Application disk type (confirmed by Red, Yellow, Green, Orange Book)
- CD-ROM data disk (Mode 1 and Mode 2)
- Photo-CD Multisession
- Audio CD
- Mixed-mode CD-ROM (data and audio)
- CD-ROM XA, CD-I, CD-Extra, CD-R, CD-RW

|                    | Description                                                                                                    |  |
|--------------------|----------------------------------------------------------------------------------------------------|--|
| Data capacity      | 650MB                                                                                                    |  |
| Data transfer rate | Sustained transfer rate (1X=150 KB/sec) Outerside:<br>7,200KB/sec<br>Burst transfer rate:                                      |  |
|                    | PIO mode 4 - 16.6 MB/sec maximum<br>Single Word DMA Mode 2 - 8.3 MB/sec maximum<br>Multi Word DMA Mode 2 - 16.6 MB/sec maximum |  |
| Buffer memory size | 128KB                                                                                                    |  |
| Access time        | Average stroke (1 / 3) 110ms<br>Full stroke 180ms                                                                              |  |
| Rotational speed   | 2,048 bytes (Mode 1)<br>2,336 bytes (Mode 2)                                                                                   |  |

1. See the HP Workstation x2100 Service Handbook to determine which models are installed with the 48X IDE CD-ROM drive.

|                    | Description           |
|--------------------|-----------------------|
| Interface          | ATAPI                 |
| Power requirements | 5V, 1.2A<br>12V, 0.8A |

#### **IDE DVD-ROM Drive**

Some models<sup>1</sup> have a DVD-ROM drive, which can play any standard audio CDs and CD-ROMs, conforming to optical and mechanical standards as specified in the Red, Yellow, Orange, and Green Books.

|                    | Description                                                    |
|--------------------|----------------------------------------------------------------|
| Data capacity      | 650MB                                                          |
| Data transfer rate | Sustained transfer rate (1X=150KB/sec); Outerside: 7,200KB/sec |
|                    | Burst transfer rate:                                           |
|                    | PIO mode 4 - 16.6MB/sec maximum                                |
|                    | Single Word DMA Mode 2 - 8.3MB/sec maximum                     |
|                    | Multi Word DMA Mode 2 - 16.6MB/sec maximum                     |
| Buffer memory size | 128KB                                                          |
| Access time        | Average stroke (1 / 3) 110ms                                   |
|                    | Full stroke 180ms                                              |
| Rotational speed   | 2,048 bytes (Mode 1)                                           |
|                    | 2,336 bytes (Mode 2)                                           |
| Interface          | ATAPI                                                          |
| Power requirements | 5V, 1.2A                                                       |
|                    | 12V, 0.8A                                                      |

### **IDE CD-Writer Plus Drive**

Some models<sup>2</sup> have a CD-RW drive in a 5.25-inch front-access shelf ATAPI, supporting ATAPI commands and with audio playback capability. The drive can play any standard audio CDs and CD-ROMs, and can record both write-once (CD-R) and CD-RW optical media. It conforms to optical and mechanical standards as specified in the Red, Yellow, Orange, and Green Books.

|                     | Description                                           |
|---------------------|-------------------------------------------------------|
| Data capacity       | 650MB or up to 74 minutes of audio per disc           |
|                     | 547MB in CD-UDF data format                           |
| Performance         | Typical: 110ms (random, 1/3 access including latency) |
|                     | Maximum: 130ms (random, 1/3 access including latency) |
|                     | Data transfer rate:                                   |
|                     | Read: Up to 32X (1X=150KB/sec)                        |
|                     | Write: 12X (CD-R); 8X (CD-RW)                         |
| Burst transfer rate | 16.67MB/sec                                           |

- 1. Refer to the HP Workstation x2100 Service Handbook to determine which models are installed with the DVD-ROM drive.
- 2. Refer to the HP Workstation x2100 Service Handbook to determine which models are installed with the HP CD-RW drive.

|                         | Description                                                                                                    |
|-------------------------|----------------------------------------------------------------------------------------------------|
| Spin-up time            | 3.2 seconds (disk high speed to stop)                                                                                                    |
| Spin-down time          | 2.5 seconds (disk high speed to stop)                                                                                                    |
| Corrected error rate    | ECC On (max. 32X): 1 block/1012 bits                                                                                                    |
|                         | ECC Off (max. 32X): 1 block/109 bits                                                                                                    |
| Data Buffer Capacity    | 2MB                                                                                                    |
| Write methods           | <ul> <li>Track at once</li> <li>Session at once</li> <li>Disc at once</li> <li>Variable packet writing</li> <li>Fixed packet writing</li> <li>Multisession</li> </ul> |
| Format and EEC standard | Red, Yellow, Orange, Green books                                                                                                    |
| MTBF                    | 120,000 POH                                                                                                    |
| Interface               | E-IDE and ATAPI                                                                                                    |

# **Connectors And Sockets**

### **IDE Drive Connectors**

|     | IDE Connectors |     |                 |  |  |
|-----|----------------|-----|-----------------|--|--|
| Pin | Signal         | Pin | Signal          |  |  |
| 1   | Reset#         | 2   | Ground          |  |  |
| 3   | HD7            | 4   | HD8             |  |  |
| 5   | HD6            | 6   | HD9             |  |  |
| 7   | HD5            | 8   | HD10            |  |  |
| 9   | HD4            | 10  | HD11            |  |  |
| 11  | HD3            | 12  | HD12            |  |  |
| 13  | HD2            | 14  | HD13            |  |  |
| 15  | HD1            | 16  | HD14            |  |  |
| 17  | HD0            | 18  | HD15            |  |  |
| 19  | Ground 7       | 20  | orientation key |  |  |
| 21  | DMARQ          | 22  | Ground 2        |  |  |
| 23  | DIOW#          | 24  | Ground 3        |  |  |
| 25  | DIOR#          | 26  | Ground 4        |  |  |
| 27  | IORDY          | 28  | CSEL            |  |  |
| 29  | DMACK#         | 30  | Ground 5        |  |  |
| 31  | INTRQ          | 32  | IOCS16#         |  |  |
| 33  | DA1            | 34  | PDIAG#          |  |  |
| 35  | DA0            | 36  | DA2             |  |  |
| 37  | CS1FX#         | 38  | CS3FX#          |  |  |
| 39  | DASP#          | 40  | Ground 6        |  |  |

| Flexible Disk Drive Data Connector |        |     |             |
|------------------------------------|--------|-----|-------------|
| Pin                                | Signal | Pin | Signal      |
| 1                                  | Ground | 2   | LDENSEL#    |
| 3                                  | Ground | 4   | Microfloppy |
| 5                                  | Ground | 6   | EDENSEL     |
| 7                                  | Ground | 8   | INDX#       |
| 9                                  | Ground | 10  | MTEN1#      |
| 11                                 | Ground | 12  | DRSEL0#     |
| 13                                 | Ground | 14  | DRSEL1#     |
| 15                                 | Ground | 16  | DTEN0#      |
| 17                                 | Ground | 18  | DIR#        |
| 19                                 | Ground | 20  | STP#        |
| 21                                 | Ground | 22  | WRDATA#     |
| 23                                 | Ground | 24  | WREN#       |
| 25                                 | Ground | 26  | TRK0#       |
| 27                                 | Ground | 28  | WRPRDT#     |
| 29                                 | Ground | 30  | RDDATA#     |
| 31                                 | Ground | 32  | HDSEL1#     |
| 33                                 | Ground | 34  | DSKCHG#     |

# **Battery Pinouts**

| Battery Connections |        |  |
|---------------------|--------|--|
| Pin Signal          |        |  |
| 1                   | GROUND |  |
| 2                   | VBAT1  |  |
| 3                   | VBAT2  |  |

| Battery Connections |        |  |
|---------------------|--------|--|
| Pin Signal          |        |  |
| 1                   | VBAT1  |  |
| 2                   | GROUND |  |

## **Additional SCSI LED Connector**

| Additional SCSI LED<br>Connector (4-pin) |           |  |
|------------------------------------------|-----------|--|
| Pin                                      | in Signal |  |
| 1                                        | Not used  |  |
| 2                                        | LED out   |  |
| 3                                        | LED out   |  |
| 4                                        | Not used  |  |

| Power Supply Connector for<br>System Board (20-pin) |               |     |         |
|-----------------------------------------------------|---------------|-----|---------|
| Pin                                                 | Signal        | Pin | Signal  |
| 11                                                  | 3V3_MAINSENSE | 1   | 3V3_2   |
| 12                                                  | 12V_NEG       | 2   | 3V3_3   |
| 13                                                  | GROUND_1      | 3   | GROUND2 |
| 14                                                  | _PSON         | 4   | 5V_1    |
| 15                                                  | GROUND3       | 5   | GROUND4 |
| 16                                                  | GROUND5       | 6   | 5V_2    |
| 17                                                  | GROUND6       | 7   | GROUND7 |
| 18                                                  | 5V_NEG        | 8   | PW0K    |
| 19                                                  | 5V_3          | 9   | 5VSB    |
| 20                                                  | 5V_4          | 10  | 12V     |

### **Power Supply Connector (20-pin) And Aux Power Connector**

|     | Aux. Power<br>Connector |  |  |
|-----|-------------------------|--|--|
| Pin | Pin Signal              |  |  |
| 1   | GROUND1                 |  |  |
| 2   | GROUND2                 |  |  |
| 3   | GROUND3                 |  |  |
| 4   | 3V3_1                   |  |  |
| 5   | 3V3_2                   |  |  |
| 6   | 5V                      |  |  |
|     |                         |  |  |

### Wake On LAN Connector

| Wake On LAN (WOL) |          |  |
|-------------------|----------|--|
| Pin Signal        |          |  |
| 1                 | 5V STDBY |  |
| 2                 | Ground   |  |
| 3                 | LAN_WAKE |  |

### **Rear Fan Connector**

| Fan Connector |           |  |
|---------------|-----------|--|
| Pin Signal    |           |  |
| 1             | Ground    |  |
| 2             | 12V Power |  |
| 3             | Sense     |  |

### **PCI Fan Connector (MT only)**

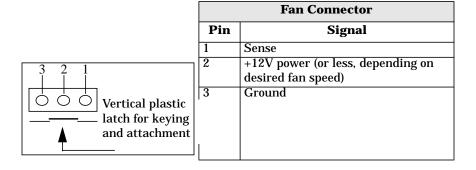

### internal audio connectors

| CD AUDIO Connector |                 |    |  |
|--------------------|-----------------|----|--|
| Pin                | Pin Signal I/O  |    |  |
| 1                  | Analog Ground   | -  |  |
| 2                  | CD Left Channel | IN |  |

| AUX Connector |                  |    |  |
|---------------|------------------|----|--|
| Pin           | Pin Signal I/O   |    |  |
| 1             | Analog Ground    | -  |  |
| 2             | AUX Left Channel | IN |  |

| CD AUDIO Connector |                  |    |  |
|--------------------|------------------|----|--|
| Pin                | Pin Signal I/O   |    |  |
| 3                  | Analog Ground    | -  |  |
| 4                  | CD Right Channel | IN |  |

| AUX Connector |                   |    |  |  |
|---------------|-------------------|----|--|--|
| Pin           | Pin Signal I/O    |    |  |  |
| 3             | Analog Ground     | -  |  |  |
| 4             | AUX Right Channel | IN |  |  |

#### Internal Speaker

| Pin | Signal |
|-----|--------|
| 1   | SPK1   |
| 2   | Tst1   |
| 3   | Tst2   |
| 4   | SPK2   |

### **Status Panel And Intrusion**

| Status Panel |           |     |           |  |
|--------------|-----------|-----|-----------|--|
| Pin          | Signal    | Pin | Signal    |  |
| 1            | B1_LCD1   | 2   | B1_LCD2   |  |
| 3            | Ground    | 4   | PWR_LED_A |  |
| 5            | HDD_LED_K | 6   | BACKLIGHT |  |
| 7            | ON_OFF    | 8   | RED-LED_A |  |
| 9            | GROUND2   | 10  | HDD_LED_A |  |
| 11           | _RESET    | 12  | SDA       |  |
| 13           | VSTDBY_3V | 14  | SCL       |  |

| Intrusion  |      |  |  |
|------------|------|--|--|
| Pin Signal |      |  |  |
| 4 CLOSE    |      |  |  |
| 3 COMMON   |      |  |  |
| 1          | OPEN |  |  |

# Hard Disk Drive Temperature

| HDD Temperature |       |  |  |
|-----------------|-------|--|--|
| Pin Signal      |       |  |  |
| 1               | 1 3V3 |  |  |
| 2 SENSE         |       |  |  |
| 4 Ground        |       |  |  |

### **VGA DB15 Connector**

|     | VGA DB Connector Pins |                       |  |  |  |
|-----|-----------------------|-----------------------|--|--|--|
| Pin | Standard VGA          | DDC2B                 |  |  |  |
| 1   | Analog RED            | Analog RED            |  |  |  |
| 2   | Analog GREEN          | Analog GREEN          |  |  |  |
| 3   | Analog BLUE           | Analog BLUE           |  |  |  |
| 4   | Monitor ID2           | Monitor ID2           |  |  |  |
| 5   | n/c                   | DDC return            |  |  |  |
| 6   | Analog RED return     | Analog RED            |  |  |  |
| 7   | Analog GREEN return   | Analog GREEN          |  |  |  |
| 8   | Analog BLUE return    | Analog BLUE           |  |  |  |
| 9   | n/c                   | VCC supply (optional) |  |  |  |
| 10  | Digital ground        | Digital ground        |  |  |  |
| 11  | Monitor ID 0          | Monitor ID 0          |  |  |  |
| 12  | Monitor ID 1          | Data:SDA              |  |  |  |
| 13  | HSYNC                 | HSYNC                 |  |  |  |
| 14  | VSYNC                 | VSYNC                 |  |  |  |
| 15  | n/c                   | Clock:SCL             |  |  |  |

# **LCD Panel**

|     | LCD Panel     |     |           |  |  |
|-----|---------------|-----|-----------|--|--|
| Pin | Signal        | Pin | Signal    |  |  |
| 1   | SCL_5V        | 2   | VSTDBY 5V |  |  |
| 3   | SDA_5V        | 4   | BT_LCD 1  |  |  |
| 5   | not connected | 6   | BT_LCD 2  |  |  |
| 7   | RX_BB         | 8   | TX_BB     |  |  |
| 9   | Ground        | 10  | Ground    |  |  |

### Figure 5-2 S-Video Connector

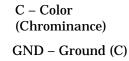

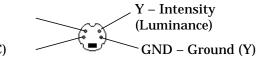

### Figure 5-3 Ethernet UTP Connector

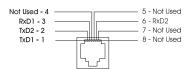

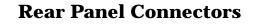

Figure 5-4 Rear Panel Socket Pin Layouts

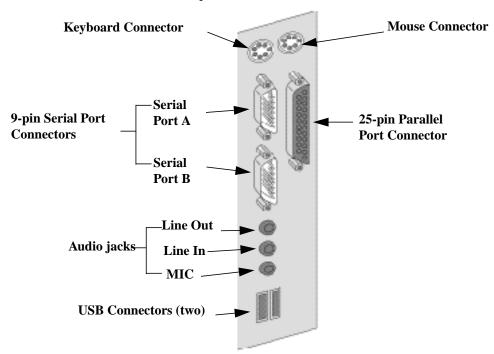

### **Keyboard And Mouse Connectors**

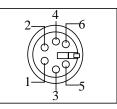

| <b>Keyboard and Mouse Connectors</b> |        |   |          |  |
|--------------------------------------|--------|---|----------|--|
| Pin Signal Pin Signal                |        |   |          |  |
| 1                                    | Data   | 2 | Not Used |  |
| 3                                    | Ground | 4 | +5V dc   |  |
| 5                                    | Clock  | 6 | Not Used |  |

### **USB Stacked Connector**

The USB graphic and pinout table for a USB connector. However, the information is also valid for a USB stacked connector.

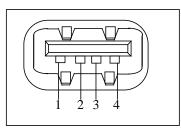

| <b>USB</b> Connector |        |  |  |
|----------------------|--------|--|--|
| Pin Signal           |        |  |  |
| 1                    | VBus   |  |  |
| 2                    | D-     |  |  |
| 3                    | D+     |  |  |
| 4                    | GND    |  |  |
| Shell                | Shield |  |  |

### **Serial Port Connectors**

# This pinout information is valid for both the Serial Port A and Serial Port B connectors.

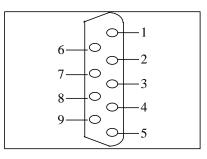

| 9-pin Serial Port Connector |          |     |          |  |
|-----------------------------|----------|-----|----------|--|
| Pin                         | Signal   | Pin | Signal   |  |
| !                           |          | 1   | (DCD) CF |  |
| 6                           | (DSR) CC | 2   | (RD) BB  |  |
| 7                           | (RTS) CA | 3   | (TD) BA  |  |
| 8                           | (CTS) CB | 4   | (DTR) CD |  |
| 9                           | (R) CE   | 5   | (GND) AB |  |

# 25-pin Parallel Connector

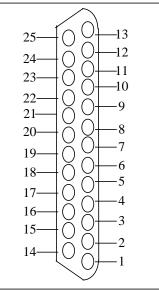

|     | 25-pin Parallel Connector |     |        |  |  |
|-----|---------------------------|-----|--------|--|--|
| Pin | Signal                    | Pin | Signal |  |  |
|     | Į                         | 13  | SLCT   |  |  |
| 25  | Ground                    | 12  | PE     |  |  |
| 24  | Ground                    | 11  | BUSY   |  |  |
| 23  | Ground                    | 10  | ACK    |  |  |
| 22  | Ground                    | 9   | D7     |  |  |
| 21  | Ground                    | 8   | D6     |  |  |
| 20  | Ground                    | 7   | D5     |  |  |
| 19  | Ground                    | 6   | D4     |  |  |
| 18  | Ground                    | 5   | D3     |  |  |
| 17  | SLIN                      | 4   | D2     |  |  |
| 16  | INIT                      | 3   | D1     |  |  |
| 15  | ERROR                     | 2   | DO     |  |  |
| 14  | AUTO-FD                   | 1   | Strobe |  |  |

# **MIDI/Joystick Connector**

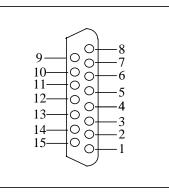

| MIDI/Joystick Connector |          |     |        |  |
|-------------------------|----------|-----|--------|--|
| Pin                     | Signal   | Pin | Signal |  |
|                         |          | 8   | +5 V   |  |
| 9                       | +5 V     | 7   | A-2    |  |
| 10                      | B-1      | 6   | A-Y    |  |
| 11                      | B-X      | 5   | Ground |  |
| 12                      | MIDI-OUT | 4   | Ground |  |
| 13                      | B-Y      | 3   | A-X    |  |
| 14                      | B-2      | 2   | A-1    |  |
| 15                      | MIDI-IN  | 1   | +5 V   |  |

# **External Audio Jacks**

The Line In jack, Line Out jack, and Mic In jack on the rear panel are standard connectors.

# 6 Installing Or Replacing Parts And Accessories

### **Overview**

This chapter provides information about installing accessories and replacing hardware parts in your HP Workstation x2100.

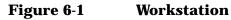

Power Supply Unit

Main Fan 🔨

Spare mounting rails:

Wide green rails for 5.25-inch devices (for example, zip drive)

Narrow green rails for 3.5-inch devices

Blue rails for 3.5-inch hard disk drives

Secondary Hard Disk Drive Shelf

Primary Hard Disk Drive Shelf Front access shelves:

Three 5.25-inch drive shelves (can be used for optical drives or with a 3.5 tray kit available as accessory)

Two 3.5-inch shelves including a 1.44 MB floppy disk drive

**Chassis Beam** 

Contact your dealer for an up-to-date list of supported devices or check the HP web site: www.hp.com/go/workstationsupport.

#### Figure 6-2HP Workstation x2100 System Board

Up to six accessory cards can be installed:

Memory module sockets supporting four RDRAM modules

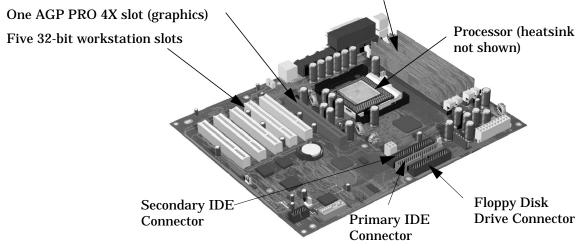

# **Removing And Replacing The Cover And Front Bezel**

#### WARNING

For your safety, never remove the workstation cover without first disconnecting the power cord from the power outlet and removing any connection to a telecommunications network. If a Power Protection Device is fitted to your workstation, you must shut down your computer using its on/off switch, then remove its power cord before removing the workstation's cover. Remove the Power Protection Device cables before any servicing operation. Always replace the cover before switching the workstation on again.

### **Removing The Cover**

- 1. Switch off the display and computer. Disconnect all power cables and any LAN or telecommunications cables.
- 2. If necessary, unlock the cover at the back of the workstation.
- 3. Unscrew the two thumb screws located at the back of the workstation.
- 4. Standing at the back of the workstation, slide the cover towards you, tilt it open, then lift it off. See Figure 6-3.

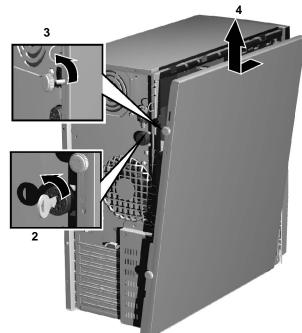

#### Figure 6-3 Removing the Cover

#### WARNING

Parts inside the computer may be hot, wait for them to cool before touching them.

### **Removing The Front Bezel**

The front bezel is divided into two sections:

- The upper bezel gives access to three 5.25-inch shelves and two 3.5-inch shelves.
- The lower bezel gives access to the control panel. To access the lower bezel, you must first remove the upper bezel.

**NOTE** Take care when removing the upper and lower bezels. They are not on a hinge — do not force them open.

To remove the upper and lower bezels:

- 1. Unclip the two clips located on the left-hand side of the bezel.
- 2. Open the bezel slightly, and then gently push it outwards. See Figure 6-4.

Figure 6-4 Removing the Bezels

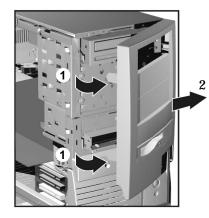

### **Replacing The Cover And Front Bezel**

- 1. Ensure that all internal cables are properly connected and safely routed.
- 2. If you have removed both sections of the front bezel, first replace the lower bezel. Ensure that the bezel is correctly oriented, align the two plastic tabs with their slots on the right-hand side of the chassis, and then close the bezel. After closing the bezel, confirm that the tabs on the left side are fully seated flat against the chassis.
- 3. Standing at the back of the workstation, lower the cover onto the chassis (aligning the guide rail on the bottom inside edge of the cover with the bottom edge of the workstation chassis).
- 4. Shut the cover ensuring that the guides on the top of the cover slide into the rails at the top of the chassis.
- 5. Slide the cover forward, then tighten the two thumbscrews.
- 6. If required, lock the cover using the key provided. Reconnect all the power and telecommunications cables.

# **Removing, Replacing And Upgrading Memory**

Your HP Workstation x2100 has two pairs of memory sockets for installing two or four RAMBUS Direct RAM (RDRAM) memory modules.

Each pair of memory sockets must contain identical memory modules (identical in size, speed and type). That is, sockets A1 and B1 must contain identical modules, and sockets A2 and B2 must contain identical modules (or continuity modules).

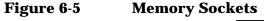

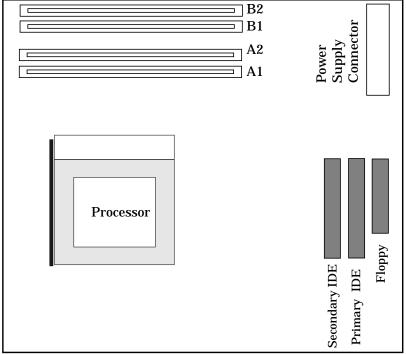

If only two RDRAM modules are installed, use the sockets marked A1 and B1. The other two sockets (A2 and B2) must contain continuity modules.

Use only HP memory modules designed for your workstation model. For other accessories for your workstation, refer to www.hp.com/workstations/products/winnt/accessories.html.

### **Removing And Replacing A Memory Module**

- 1. Switch off the display and workstation. Disconnect all power cables and any LAN or telecommunications cables.
- 2. Remove the workstation's cover (refer to page 119 for instructions).

To ease installation, place the workstation on its side with the system board facing upwards.

3. If you are installing additional memory modules, you will need to remove the continuity modules. Open the two retaining clips and remove the continuity module from the socket.

If you are replacing an existing memory module, open the two retaining clips and remove the existing memory module the socket.

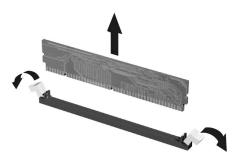

Always store any removed memory or continuity module in a safe place for future use.

4. Install your new memory modules, ensuring that the two notches on the bottom edge of each memory module are aligned with those of the socket. With the two retaining clips open, press the memory module fully into the socket until the retaining clips click into position. You can also close the retaining clips by hand to ensure that the module is correctly inserted.

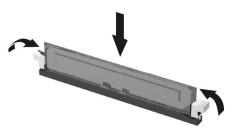

- 5. Replace the workstation's cover (refer to page 119). Reconnect all the power and telecommunications cables.
- 6. Check the Summary Screen to verify the new configuration.

# Installing Or Replacing An Accessory Card

Your HP Workstation x2100 has five 32-bit 33 MHz PCI (PCI 2.2) accessory card slots and one AGP Pro slot on the system board.

x2100 models support the following AGP graphics cards:

- 1.5v AGP graphics cards (≤ 25w)
- 1.5v AGP Pro graphics cards (≤ 50w)

The x2100 does not support high power (>50w) AGP Pro and AGP 3.3 graphics cards.

To install or replace an accessory card, complete the following steps:

**CAUTION** Static electricity can damage electronic components. Turn OFF all equipment before installing the accessory. Don't let your clothes touch the accessory. To equalize the static electricity, rest the accessory anti-static bag on top of the workstation while you are removing the accessory from the bag. Handle the accessory as little as possible and with care.

- 1. Switch off the display and workstation. Disconnect all power cables and any LAN or telecommunications cables.
- 2. Remove the workstation's cover (refer to page 119 for instructions).

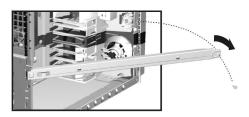

3. If you are removing an existing AGP graphics card, you must remove the chassis beam and the universal AGP retainer clip to gain access to the AGP PRO slot.

a. To remove the chassis beam: Remove the screw that holds the beam to the chassis and rotate the beam away from the chassis (see above).

4. If you are installing a new accessory card, unscrew and remove the slot panel. Store it in a safe place. If the slot cover is tight, loosen the screws on the adjacent slots. If you are replacing an existing accessory card, remove any cables connected to the accessory card. Remove the screw that holds the old card in place and carefully pull it out.

Some cards may have preferred locations and special installation instructions detailed in their manuals.

- 5. Aligning the new card carefully, slide it into position, then press it firmly into the slot and tighten the retaining screw.
- 6. If you are installing an AGP graphics card, you must adjust the universal AGP retainer clip before re-installing the chassis beam. This clip firmly holds your card in place during transit and normal operation.

#### NOTE

keeps the

installed.

a. Make sure the green retainer clip is installed on the post as shown in Figure 6-6. To move or adjust the clip, squeeze the locks on each side of the clip and slide it in or out. Before installing the beam, adjust the clip to be as close to the beam as possible.

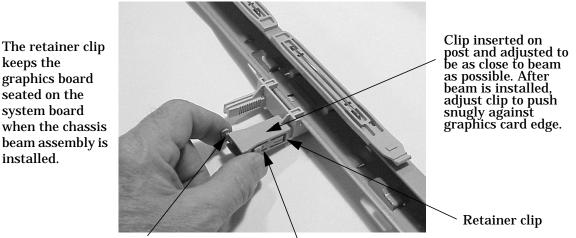

### Figure 6-6 Retainer Clip on the Chassis Beam Assembly

**Retainer clip slot** 

Squeeze locks to adjust

- b. Hook the chassis beam assembly to the left side of the chassis and replace the screw that holds the chassis beam assembly to the chassis.
- c. Adjust the retainer clip by using your index fingers to squeeze the locks and slide the retainer clip against the AGP graphics card making sure the card edge is firmly in the retainer clip slot. The retainer clip should push snugly against the graphics card edge.
- 7. If you are installing or replacing a SCSI card, reconnect the disk activity LED connector to the system board (refer to for the location of the system board connectors).
- 8. Install any other accessories before replacing the cover (refer to page 119). Reconnect all cables and power cords.

# **Mass Storage And Optical Device Overview**

The workstation has an integrated Ultra ATA-100 controller that supports up to four IDE devices. Removable media IDE devices, such as CD-ROM drives, DVD drives, tape drives and Zip drives, require front access. In addition to the floppy disk drive, your workstation can support another 3.5-inch device plus three front-access 5.25-inch devices. Note that one front-access shelf may already have a CD-ROM drive installed in it.

You can physically install up to two hard disk drives in the x2100 chassis. The internal hard disk shelves support up to two 15 Krpm drives.

### **Identifying Cables And Connectors (All Models)**

If you add an IDE Zip drive, hard disk drive, DVD drive, CD-ROM drive, CD-RW drive, or tape drive, you need to connect it to power and data cables. The data cables and connectors provided are shown in Fig. 1-5.

### Figure 6-7 Data Cables and Connectors

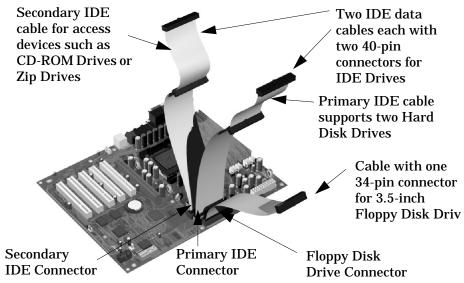

### **Installing IDE Drives**

**NOTE** Before installing an IDE Hard disk, refer to the drive's installation guide to check jumper settings or if there is a special installation procedure to follow.

There are three or four data cables inside your workstation. Two of these are for IDE devices.

• The ATA IDE cable supports two IDE devices. This cable is connected to the Primary IDE connector on the system board. The bootable hard disk drive is connected to this cable via the MASTER connector. A second hard disk drive could be installed by using the SLAVE connector.

- A second IDE drive cable supports two IDE devices. If you install a CD-ROM drive, a DVD drive or a Zip drive, connect it to this cable.
- The third cable has one connector for a floppy drive.
- SCSI models have an additional cable and connectors. For more information, refer to "Installing SCSI Drives" on page 127.

The following table explains which data connectors you should use when you install additional devices.

| Examples of multiple IDE drive combinations         |                                                                                     |                                                                                                    |  |
|-----------------------------------------------------|-------------------------------------------------------------------------------------|----------------------------------------------------------------------------------------------------|--|
| Configuration                                       | Connections to data cables                                                          |                                                                                                    |  |
| 1 Hard disk drive<br>1 CD-ROM drive                 | Bootable hard disk drive:<br>CD-ROM drive:                                          | Master connector, Primary IDE Cable<br>Master connector, Secondary IDE Cable                                                                               |  |
| 1 Hard disk drive                                   | Bootable hard disk drive:                                                           | Master connector, Primary IDE Cable                                                                                                    |  |
| 2 Hard disk drives                                  | Bootable hard disk drive:<br>Second hard disk drive:                                | Master connector, Primary IDE Cable<br>Slave connector, Primary IDE Cable                                                                                  |  |
| 2 Hard disk drives<br>1 CD-ROM drive                | Bootable hard disk drive:<br>Second hard disk drive:<br>CD-ROM drive:               | Master connector, Primary IDE Cable<br>Slave connector, Primary IDE Cable<br>Master connector, Secondary IDE Cable                                         |  |
| 1 Hard disk drive<br>1 CD-ROM drive<br>1 Zip drive  | Bootable hard disk drive:<br>CD-ROM drive:<br>Zip drive:                            | Master connector, Primary IDE Cable<br>Master connector, Secondary Cable<br>Slave connector, Secondary IDE Cable                                           |  |
| 2 Hard disk drives<br>1 CD-ROM drive<br>1 Zip drive | Bootable hard disk drive:<br>Second hard disk drive:<br>CD-ROM drive:<br>Zip drive: | Master connector, Primary IDE Cable<br>Slave connector, Primary IDE Cable<br>Master connector, Secondary IDE Cable<br>Slave connector, Secondary IDE Cable |  |

#### **Verifying Your IDE Drive**

- 1. Switch on the computer.
- 2. To verify the configuration of your hard disk drive, press F2 to enter Setup when the HP logo appears. Once in Setup, select the Advanced menu, then the IDE Devices submenu. In the Primary Master item, check that the details for the device have been correctly detected by the Setup program.
- 3. Press F3 to save and exit Setup.
- 4. Refer to the operating system documentation for information on partitioning and formatting a drive.
- 5. If an IDE drive is removed, switch on the computer. The system BIOS will detect that the device is missing. Press F4 to confirm that you want to remove the device. The system configuration will be updated automatically.

# **Installing SCSI Drives**

Models with a SCSI card can be connected to up to five internal SCSI devices. Figure 6-8 shows both SCSI and IDE cables.

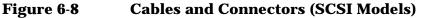

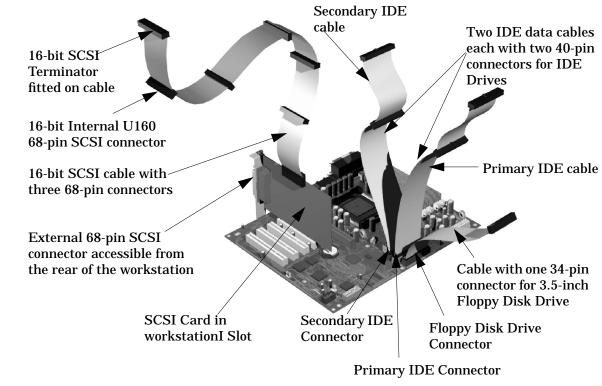

The total length of the external SCSI cables should not exceed 3 meters (approximately 10 feet).

NOTE

### **Setting SCSI IDs**

There are several SCSI Hard Disk Drives that may be installed in your system. For each of these drives, you must assign an unused SCSI ID. SCSI IDs range from 0 to 15 for wide 16-bit SCSI.

|         | Section Disettings              |  |
|---------|---------------------------------|--|
| SCSI ID | Used By                         |  |
| 0       | First SCSI hard drive           |  |
| 1       | Optional second SCSI hard drive |  |
| 2 - 6   | Unused                          |  |
| 7       | SCSI controller                 |  |
| 8 - 15  | Unused                          |  |

Table 6-1SCSI ID Settings

To set the SCSI ID:

- 1. Assign an unused SCSI ID. See Table 6-1:
  - If you are *adding* a SCSI hard drive to your system, consider setting the new hard drive SCSI ID to 1. However, if you have other SCSI devices connected externally, or have changed the SCSI ID of the currently installed hard drive, remember that this SCSI ID must be unique.
  - If you are *replacing* a SCSI hard drive, you can use the SCSI ID number of the current hard drive for the replacement hard drive.
  - SCSI IDs are set by jumpering pins on the disk drive

#### Which Pins To Jumper

First, compare your drive to the photos in Figure 6-9, Figure 6-10, Figure 6-11 or Figure 6-12 to determine which drive is installed in your system. Your drive will be type A, B, C or D. Then use Table 6-2 for the proper pins to jumper on your drive.

Using the jumpers provided, set the SCSI ID on the jumper block located on the bottom of the hard disk drive. Do not use the 12-pin jumper block next to the power connector.

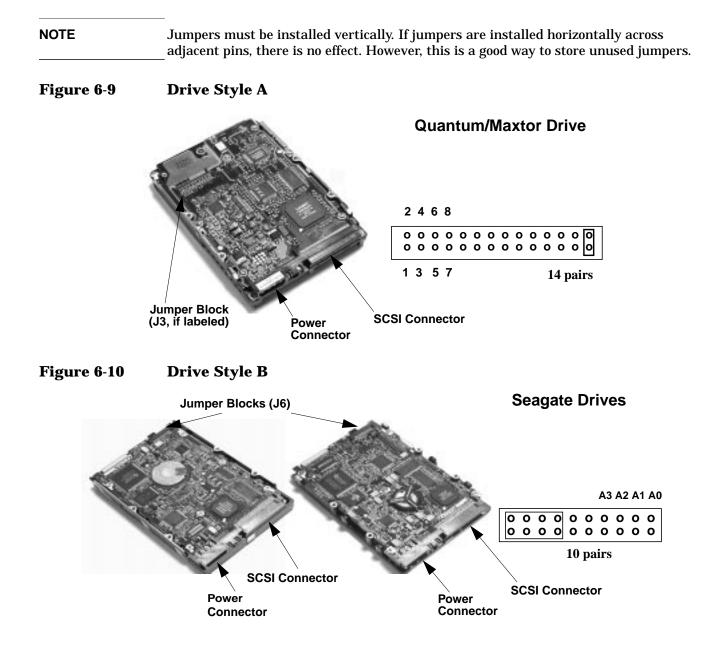

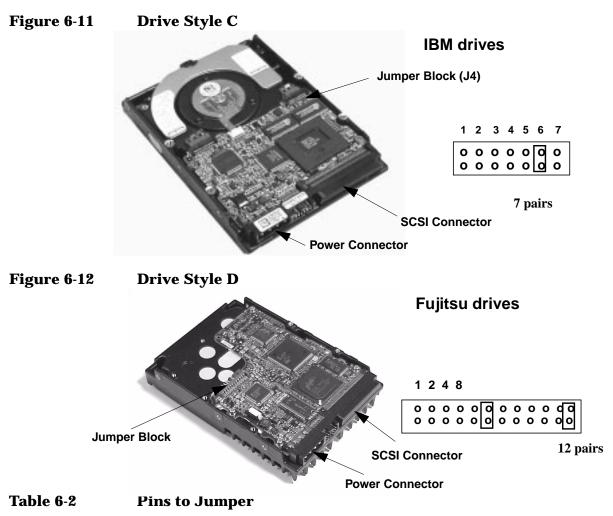

| Drive Style/SCSI ID | F   | Pins to . | Jumper | (n) |
|---------------------|-----|-----------|--------|-----|
| (Quantum/Maxtor) A  | 1/2 | 3/4       | 5/6    | 7/8 |
| (Seagate) B         | A3  | A2        | A1     | A0  |
| (IBM) C             | 1   | 2         | 3      | 4   |
| (Fujitsu) D         | 1   | 2         | 4      | 8   |
| SCSI ID = 0         |     |           |        |     |
|                     |     |           |        |     |
| SCSI ID = 1         |     |           |        |     |
|                     |     |           |        |     |
| SCSI ID = 2         |     |           |        |     |
|                     |     |           |        |     |
| SCSI ID = 3         |     |           |        |     |
|                     |     |           |        |     |
| SCSI ID = 4         |     |           |        |     |
|                     |     |           |        |     |
| SCSI ID = 5         |     |           |        |     |
|                     |     |           |        |     |
| SCSI ID = 6         |     |           |        |     |
|                     |     |           |        |     |

| Table 6-2 | Pins to Jumper (Continued) |
|-----------|----------------------------|
|-----------|----------------------------|

| Drive Style/SCSI ID | Pins to Jumper (n) |  |  |  |
|---------------------|--------------------|--|--|--|
| SCSI ID = 7         |                    |  |  |  |
|                     |                    |  |  |  |
| SCSI ID = 8         |                    |  |  |  |
|                     |                    |  |  |  |
| SCSI ID = 9         |                    |  |  |  |
|                     |                    |  |  |  |
| SCSI ID = 10        |                    |  |  |  |
|                     |                    |  |  |  |
| SCSI ID = 11        |                    |  |  |  |
|                     |                    |  |  |  |
| SCSI ID = 12        |                    |  |  |  |
|                     |                    |  |  |  |
| SCSI ID = 13        |                    |  |  |  |
|                     |                    |  |  |  |
| SCSI ID = 14        |                    |  |  |  |
|                     |                    |  |  |  |
| SCSI ID = 15        |                    |  |  |  |
|                     |                    |  |  |  |

### **Verifying Your SCSI Drive**

- 1. Switch on the computer.
- 2. To enter the SCSI Configuration Utility press **Ctrl-C** when prompted during the workstation's start-up routine.
- 3. Verify or modify the configuration of your new SCSI hard disk drive. For more information on configuring a SCSI hard disk drive, refer to the SCSI User's Guide.
- 4. When configuration is complete, exit the SCSI Configuration Utility and re-boot the computer to save any changes.

| Number of SCSI<br>Hard Disks | Standard HP SCSI Configuration<br>(SCSI ID numbers) |
|------------------------------|-----------------------------------------------------|
| 1                            | ID0                                                 |
| 2                            | ID0, ID1                                            |
| 3                            | ID0, ID1, ID2                                       |
| 4                            | ID0, ID1, ID2, ID3                                  |

### additional guide rails

Extra guide rails are supplied for the installation of additional mass storage devices. These are inside the workstation, three pairs attached on the side of the front access bays and one pair on the chassis beam. Depending on the device to be installed, dedicated guide rails are required and are easily recognized by their distinct shape, markings and color.

| Device to be Installed                                         | Location                      | Required Rails                                              |
|----------------------------------------------------------------|-------------------------------|-------------------------------------------------------------|
| 3.5-inch device (2nd<br>hard disk drive)                       | 3.5-inch internal shelf       | Blue left and right rails<br>(L or R indicated on the rail) |
| 5.25-inch device<br>(CD-ROM, DVD, etc.)                        | 5.25-inch front<br>access bay | Wide green rails (L or R not indicated on the rail)         |
| 3.5-inch device (zip drive<br>or second floppy disk<br>drive ) | 3.5-inch front<br>access bay  | Narrow green rails<br>(L or R indicated on the rail)        |

The following table indicates the device, location, and required rails.

# **Removing And Replacing A Hard Disk Drive**

CAUTION

Handle the hard disk drive with care. Avoid shocks and violent movements which can cause damage to the hard disk drive's internal components. A drop of one-quarter inch can damage it. Make sure you back up your files before you install a hard disk drive. Refer to your operating system documentation for information on how to do this.

### **Removing The Old Drive**

- 1. Switch off the display and workstation. Disconnect all power cables and any LAN or telecommunications cables.
- 2. Remove the workstation's cover (refer to page 119 for instructions).
- 3. Disconnect the data and power cables from the hard disk drive.
- 4. Remove the drive. To do this, press the two front clips inward and, pushing from the rear, slide out the drive. See Figure 6-13.

#### Figure 6-13 Disconnecting and Removing the Drive

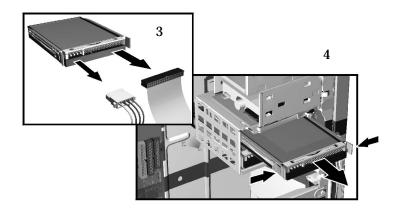

5. Remove the two blue guide rails by gently prying them off the hard disk drive. These guide rails will be required for the new disk drive.

**NOTE** Configure the new hard disk drive with the same jumper settings as the old one.

### **Installing The New Drive**

- 1. Add the blue guide rails to the new hard disk drive. Insert the guide rail labeled "L" on the left-hand side (cable connectors facing towards you and positioned at the bottom), and the guide rail "R" on the right-hand side of the hard disk drive.
- 2. The hard disk drive can only be inserted one way. Ensure that the data and cable connectors are facing you and positioned at the top. The boot IDE drive is normally located in the lower drive shelf. If you are adding a secondary IDE drive, move the

boot drive to the upper shelf and install the secondary drive in the lower shelf. This will insure the cables are positioned correctly. This procedure is not necessary if the drive is a SCSI drive.

- 3. Align the guide rails on both sides of the drive with the internal shelf guides and then slide the drive in until it clicks into position.
- **NOTE** Avoid trapping or disconnecting the hard disk drive bay thermal sensor cable. If this cable becomes disconnected, reconnect it to the system board connector marked **THERMAL\_SENSOR** (positioned near the IDE and Floppy data cable connectors).
  - 4. Connect the power cable and the data cable to the new hard disk drive. *The connectors are shaped to go in one way only*. If you are not sure which connector to use, refer to "Mass Storage And Optical Device Overview" on page 125.
  - 5. Replace the workstation's cover (refer to page 119). Reconnect all the power and telecommunications cables.
  - 6. Turn to page 138 to complete the installation.

# Installing A Second Hard Disk Drive In An Internal Shelf

The internal hard disk shelves, located just under the floppy drive, can support two 3.5-inch devices.

To install a second hard disk drive:

- 1. Switch off the display and workstation. Disconnect all power cables and any LAN or telecommunications cables.
- 2. Remove the workstation's cover (refer to page 119 for instructions).
- 3. If the boot IDE hard disk drive is installed in the lower shelf, disconnect the data and power cables. Move the boot drive to the upper shelf and install the secondary drive in the now empty lower shelf. This is not necessary if the drive is a SCSI drive.
- 4. Attach the blue rails (found on the CD cage) to the new hard disk drive. Insert the guide rail labeled "L" on the left-hand side (cable connectors facing towards you and positioned at the bottom), and the guide rail "R" on the right-hand side of the hard disk drive.
- 5. You can insert the second hard disk drive only one way. Make sure the data and cable connectors are facing you and positioned at the top.
- 6. Align the guide rails on both sides of the drive with the internal shelf guides and then slide the drive into the bottom shelf until it clicks into position.
- NOTE

Avoid trapping or disconnecting the hard disk drive bay thermal sensor cable. If this cable becomes disconnected, reconnect it to the system board connector labeled THERMAL\_SENSOR (positioned near the IDE and Floppy data cable connectors.

- 7. Connect the power and data cables to the second hard disk drive. Reconnect the power cables and the data cable to the boot hard disk drive.
- 8. Replace the workstation's cover (refer to page 119). Reconnect all the power and telecommunications cables. Turn to page 138 to complete the installation.

# **Installing A Device In A Front Access Bay**

- 1. Switch off the display and workstation. Disconnect all power cables and any LAN or telecommunications cables.
- 2. Remove the workstation's cover and front upper bezel (refer to page 138 for instructions).
- 3. Depending on the device to be installed, either:
  - a. Remove the snap-in 5.25-inch metal filler plate.

Through the round filler plate opening located on the left-hand side of the filler plate, use your index finger to pull the plate from the workstation chassis.

b. For 3.5-inch installations, use a flat blade screwdriver to break off the 3.5-inch metal filler plate from the workstation chassis; first from one side then the other.

CAUTION

Be very careful not to hurt your fingers when you remove the filler plates.

4. Align the guide rails on both sides of the drive with the internal shelf guides and then slide the drive in until it clicks into position. See Figure 6-11.

Figure 6-14 Attaching the Rails and Installing the Drive

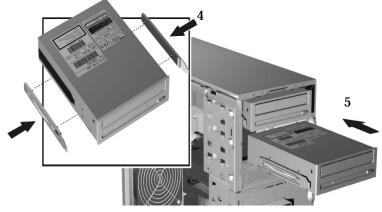

5. Connect the power and data cables to the installed device. The connectors are shaped to go in one way only. If you are not sure which connector to use, refer to "Mass Storage And Optical Device Overview" on page 125.

6. To allow front access to the device, remove the plastic filler from the upper bezel by unclipping it on one side and pivoting it out. Store the plate in a safe place.

### Figure 6-15 Removing the Plastic Filler

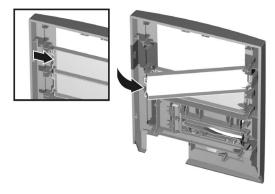

- 7. Replace the front upper bezel and workstation's cover (refer to page 119). Reconnect all the power and telecommunications cables.
- 8. Turn to page 138 to complete the installation.

# **Completing Mass Storage Device Installation**

### **IDE Drive**

- 1. Switch on the computer.
- 2. To verify the configuration of your hard disk drive, press F2 to enter Setup when the HP logo appears. Once in Setup, select the Advanced menu, then the IDE Devices submenu. In the Primary Master item, check that the details for the device have been correctly detected by the Setup program.
- 3. Press F3 to save and exit Setup. Refer to the operating system documentation for information on partitioning and formatting a drive.
- 4. If an IDE drive is removed, switch on the computer. The system BIOS will detect that the device is missing. Press F4 to confirm that you want to remove the device. The system configuration will be updated automatically.

### **SCSI Drive On SCSI Models**

- 1. Switch on the computer. To enter the SCSI Configuration Utility press **Ctrl-C** when prompted during the workstation's start-up routine.
- 2. Verify or modify the configuration of your new SCSI hard disk drive. For more information on configuring a SCSI hard disk drive, refer to the SCSI User's Guide.
- 3. When configuration is complete, exit the SCSI Configuration Utility and re-boot the computer to save any changes.

| Number of SCSI<br>Hard Disks | Standard HP SCSI Configuration<br>(SCSI ID numbers) |
|------------------------------|-----------------------------------------------------|
| 1                            | ID0                                                 |
| 2                            | ID0, ID1                                            |
| 3                            | ID0, ID1, ID2                                       |
| 4                            | ID0, ID1, ID2, ID3                                  |

# **Replacing The CD-ROM Drive (or DVD-drive)**

### **Removing The Old Drive**

- 1. Switch off the display and workstation. Disconnect all power cables and any LAN or telecommunications cables.
- 2. Remove the workstation's cover and front upper bezel (refer to page 119 for instructions).
- 3. Disconnect the power and data cables from the old drive.
- 4. Remove the drive. To do this, press the two front clips inward and, pushing from the rear, slide out the drive. See Figure 6-13.
- 5. Remove the two green guide rails by gently prying them off the drive. These guide rails will be required for the new drive.

#### Figure 6-16 Removing the Old Drive

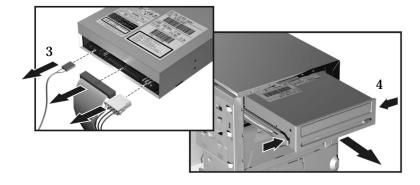

#### iNstalling The New Drive

- 1. Add the guide rails to the new drive. The guide rails are inserted in the two holes located at the bottom of the drive. There is no specific side to which these guides must be installed.
- 2. Align the guide rails on both sides of the drive with the internal shelf guides, then slide the drive in until it clicks into position.
- 3. Connect the power cable and the data cable to the rear of the new drive. *The connectors are shaped to go in one way only.* If you are not sure which connector to use, refer to "Mass Storage And Optical Device Overview" on page 125.
- 4. Replace the front upper bezel and workstation's cover (refer to page 119). Reconnect all the power and telecommunications cables.
- 5. Turn to page 138 to complete the installation.

#### completing the installation

1. Switch on the computer and press F2 when the HP logo appears.

- 2. In the *Setup* program, select the **Advanced** menu, then the **IDE Devices** submenu. Check that the CD-ROM drive has been detected on the IDE channel.
- 3. Press F3 to save and exit the program.

# **Replacing The Floppy Disk Drive**

### **Removing The Floppy Disk Drive**

- 1. Switch off the display and workstation. Disconnect all power cables and any LAN or telecommunications cables.
- 2. Remove the workstation's cover and front upper bezel (refer to page 119 for these instructions).
- 3. Disconnect the power and data cables from the old drive.
- 4. Remove the drive. To do this, press the two front clips inward and, pushing from the rear, slide out the drive.
- 5. Remove the two green guide rails by gently prying them off the drive. These guide rails will be required for the new drive.

#### Figure 6-17 Removing the Floppy Disk Drive

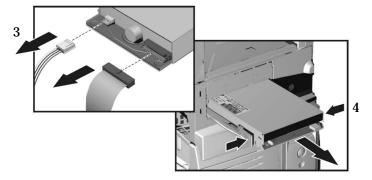

### **Installing The Floppy Disk Drive**

- 1. Add the green guide rails to the new drive. Insert the guide rail labeled "L" on the left-hand side (cable connectors facing towards you and positioned at the top), and the guide rail "R" on the right-hand side of the hard disk drive.
- 2. Align the guide rails on both sides of the drive with the internal shelf guides, then slide the drive in until it clicks into position.
- 3. Connect the power and data cables to the new drive and any installed drives. *The connectors are shaped to go in one way only.*
- 4. Replace the front bezel and workstation's cover (refer to page 119). Reconnect all the power and telecommunications cables.

#### completing the installation

- 1. Switch on the computer and press F2 when the HP logo appears.
- 2. In the *Setup* program, select the **Advanced** menu, then the **Floppy Disk Drives** submenu, and check that the drive has been detected.
- 3. Press F3 to save and exit the program.

# **Replacing The Power Supply Unit**

#### WARNING

Hewlett-Packard does not support power supply upgrades. This information is provided to help you replace a defective power supply unit. For your safety, only replace with a power supply unit provided by HP support services.

### **Removing The Power Supply Unit**

- 1. Switch off the display and workstation. Disconnect all power cables and any LAN or telecommunications cables.
- 2. Remove the workstation's cover (refer to page 119 for instructions).
- 3. Remove all internal power supply connectors.
- 4. Place your workstation on its side with the system board facing upwards.
- 5. Remove the two screws located on the rear of the chassis that secure the power supply unit in position.
- 6. Remove the screw located inside the workstation at the top of the power supply unit.
- 7. Push the supply unit forward until it is clear of the guide rail. Slightly tilt it towards the system board, then remove it from the chassis.

#### Figure 6-18 Removing the Power Supply Unit

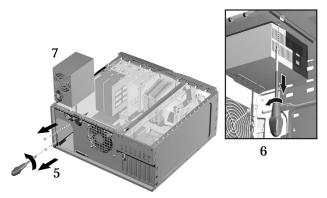

### **Installing The Power Supply Unit**

- 1. Insert the new power supply unit.
- 2. Secure it in position using the three screws you previously removed.
- 3. Reconnect *all* internal power supply connectors.
- 4. Return the workstation to its upright position.
- 5. Replace the workstation's cover (refer to page 119). Reconnect all the power and telecommunications cables.

# **Replacing The Processor**

### **Removing The Existing Processor**

- 1. Turn on the workstation for 3 to 5 minutes to warm up the heatsink and processor. This will make the separation of the heatsink and the processor easier. Do not leave the workstation on longer than 3 to 5 minutes as the heatsink may become too hot to touch. Switch off the display and workstation. Disconnect all power cables and any LAN or telecommunications cables.
- 2. Remove the workstation's cover (refer to page 119 for instructions).
- 3. Place the workstation on its side for better access.
- 4. Remove the heatsink power connector from the system board.

#### If the Turbo-Fan (located in the center of the heatsink) has not been working, the heatsink may be hot enough to cause burns. Wait until the heatsink has cooled a little before removing.

5. Remove the four heatsink screws then lift off the heatsink. The small amount of heat created during the 3 to 5 minute warm-up should aid in separating the heatsink from the processor.

#### Figure 6-19 Removing the Processor

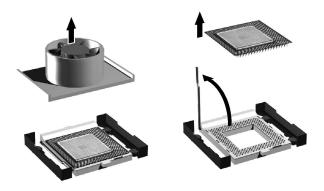

- 6. Open the Zero Insertion Force (ZIF) lever, located at the side of the processor socket, until it is in the vertical position (depending on the socket design, the handle may need to go past vertical), then carefully lift out the processor. To avoid bending the processor pins, keep the processor perfectly flat when removing it. See Figure 6-16.
- 7. Store the processor in an anti-static bag (for example, the one provided with the replacement processor).

CAUTION

### **Installing The New Processor**

1. If your heatsink has a thermal interface material attached to it, skip this step. When reusing the processor and/or turbocooler heatsink with attached thermal interface material, discard the old thermal interface material. You do not need to scrape off any thermal material that adheres to the processor turbocooler heatsink.

#### **CAUTION** There must be a thermal interface material between the processor and heatsink.

Figure 6-20 Inserting the Processor

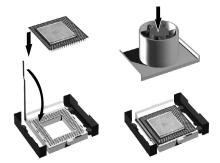

- 2. Ensure that the ZIF socket lever on the system board is in the UP (open) position.
- 3. Orient the process by matching the notches on the processor to the notches on the ZIF pocket.
- 4. Carefully lower the new processor into place. When the processor is fully inserted. Close the ZIF lever.
- 5. Skip this step if your heatsink has an attached thermal interface material. If the original processor needs a thermal interface, center it on the processor chip.
- 6. Attach the heatsink onto the processor. Screw in the four screws, to attach the heatsink.

#### Figure 6-21 Attaching the Heatsink

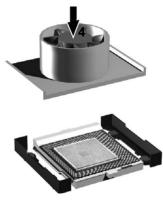

- 7. Connect the heatsink power connector to the system board.
- 8. Replace the workstation's cover (refer to page 119 for instructions). Reconnect all the power and telecommunications cables.

When the workstation is started, you should check that the processor has been correctly identified.

# **Replacing The System Board**

# **Removing The System Board**

- 1. Switch off the display and workstation. Disconnect all power cables and any LAN or telecommunications cables.
- 2. Remove the workstation's cover (refer to page 119 for instructions).
- 3. To ease installation, place your workstation on its side with the system board facing upwards.
- 4. Remove the workstation chassis beam.

#### Figure 6-22 Removing the System Board

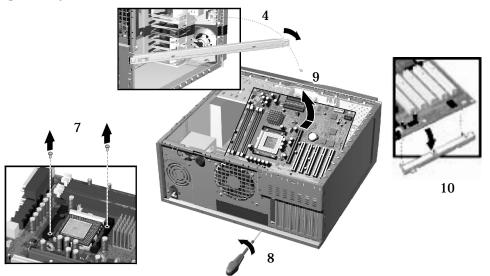

- 5. Disconnect any cables attached to the system board.
- 6. Remove the main memory, processor, heatsink and any accessory cards from the old system board (described in this chapter).
- 7. Remove the two screws located next to the processor socket.
- 8. Remove the external screw located on the rear of the workstation near the AGP slot.
- 9. Remove the system board, being careful not to damage the workstation's rear panel connectors.
- 10. Unclip the retaining metal bracket from under the system board. This bracket must be re-installed on the new system board.

#### installing the new system board

- 1. Clip the retaining metal bracket onto the new system board.
- 2. Aligning the rear connectors with their corresponding sockets, insert the system board and lower it onto the guide pins. Ensure that all hooks are correctly positioned. Check that the rear connectors are correctly aligned in their sockets.

#### CAUTION

When inserting the system board, be careful not to damage or bend the metal fingers on the rear connector EMI shield. If the shield is damaged it can be very difficult to install the system board correctly.

- 3. Replace the rear screw to secure the system board in place.
- 4. Replace the two screws located next to the processor socket.

Figure 6-23 Installing the New System Board

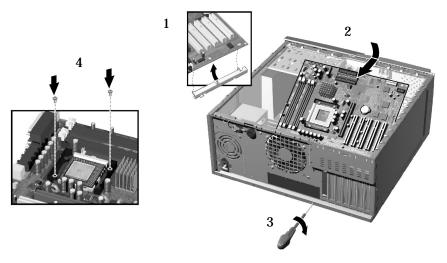

- 5. Reconnect any cables you disconnected earlier from the system board. Note that there are three power connectors on the system board you must connect all of them. To find out the positions of system board connectors, refer to page 152 or to the label located on the inside of the cover.
- 6. Replace the main memory, processor, heatsink and any accessory cards in the new system board (described in this chapter). When reinstalling the heatsink, remember to replace the thermal interface.
- 7. Check system board switch 10 to ensure it is correctly set. Also, check that switch 5 is set to ON. Refer to page 147 for more information about system board switches.
- 8. Replace the chassis beam and secure it in place with the retaining screw. Make sure the Universal AGP Clip is properly adjusted.
- 9. Return the workstation to its upright position.
- 10. Replace the Workstation's cover (refer to page 119). Reconnect all the power and telecommunications cables.
- 11. After installing the system board, you need to update your BIOS.
- **NOTE** The latest BIOS for your Workstation and instructions on updating the BIOS are available from: www.hp.com/go/workstationsupport.

# **Setting System Board Switches**

There are ten system board switches used for configuration, numbered from 1 to 10. Of these a certain number are reserved and should not be modified, otherwise it could lead to a system failure.

| Switch | Default Position | To Configure:                                                                             |
|--------|------------------|-------------------------------------------------------------------------------------------|
| 1-4    | OFF              | Reserved. Do Not change Default Settings                                                  |
| 5      | ON               | Reserved. Do Not change Default Setting                                                   |
| 6      | ON               | Enables keyboard power-on.<br>OFF disables this option.                                   |
| 7      | OFF              | Enables normal modes.<br>ON enables the BIOS recovery mode at next boot.                  |
| 8      | OFF              | Retains CMOS memory.<br>ON clears CMOS memory at next boot.                               |
| 9      | OFF              | Enables User and System Administrator passwords.<br>ON clears the passwords at next boot. |
| 10     | ON               | Selects the chassis type.<br>ON = minitower                                               |

Figure 6-24 Syst

**System Board Switches** 

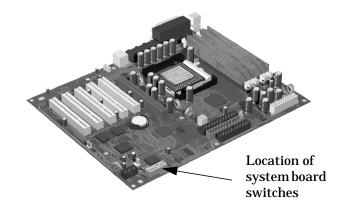

# **Replacing The System Fan**

# **Removing The Fan**

- 1. Switch off the display and workstation. Disconnect all power cables and any LAN or telecommunications cables.
- 2. Remove the workstation's cover (refer to page 119 for instructions).
- 3. Holding the fan with one hand, use a screwdriver to gently push the retaining clips in the direction shown by the arrows on the chassis, then slide the fan up and out of the chassis.

#### Figure 6-25 Removing the Fan

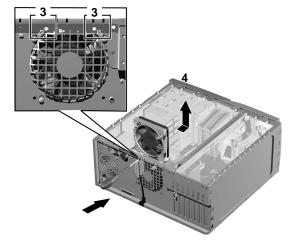

4. Disconnect the fan connector from the CHASSIS\_FAN socket on the system board.

# **Replacing The Rear Fan**

 NOTE
 Ensure that all cables are clear of the fan and will not easily come into contact with the fan during normal use or following transportation.

 1. The fan unit can only be installed in one way. The distance between the two retaining clips is shorter at the top than the bottom. Align the fan clips with their corresponding holes.

 2. Gently push the fan downwards until it clicks into place.

 3. Connect the fan connector to the CHASSIS\_FAN socket on the system board.

 4. Replace the workstation's cover (refer to page 119). Reconnect all the power and telecommunications cables.

# **Replacing The Fan And Speaker Assembly**

# **Removing The Fan And Speaker Assembly**

- 1. Switch off the display and workstation. Disconnect all power cables and any LAN or telecommunications cables.
- 2. Remove the workstation's cover and front upper and lower bezels. Refer to page 119 for these instructions.
- 3. Disconnect the cables from their connectors located on the system board.
- 4. For ease of installation, place the workstation on its side with the system board facing upwards.
- 5. Remove the workstation chassis beam.
- 6. Remove the screw from the front of the chassis.
- 7. Unclip the three clips on the front of the chassis.
- 8. Slide the fan and speaker assembly towards the rear of the workstation until it is clear of the chassis, then remove it from the workstation.

# **Replacing The Fan And Speaker Assembly**

- 1. Place the fan and speaker assembly behind the internal shelves (the speaker should be near the bottom edge of the chassis and facing towards the front of the workstation). Ensure all cables are clear of the assembly, then carefully move the fan and speaker assembly towards the front of the chassis.
- 2. Align the clips and guide pins with their appropriate sockets and slide the assembly forward to secure it into place.
- 3. Connect the fan and speaker cables to their connectors located on the system board.
- 4. Replace the screw on the front of the chassis.
- 5. Replace the chassis beam and secure it in place with the retaining screw. Make sure the Universal AGP Clip is properly adjusted.
- 6. Return the workstation to its upright position.
- 7. Replace the front upper and lower bezels and workstation's cover (refer to page 119). Reconnect all the power and telecommunications cables.

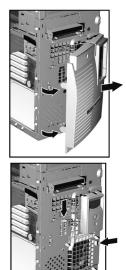

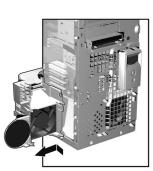

# **Replacing The Battery**

#### WARNING

There is a danger of explosion if the battery is incorrectly installed. For your safety, never attempt to recharge, disassemble, or burn the old battery.
Replace the battery only with the same or equivalent type recommended by the manufacturer. The battery is a lithium battery which does not contain heavy metals. Nevertheless, in order to protect the environment, do not dispose of batteries in household waste. Please return used batteries to the shop from which you bought them, or to the dealer from whom you purchased your workstation, or to HP, so that they can be either recycled or disposed of in an environmentally sound way. Returned batteries will be accepted free of charge.

If your workstation repeatedly loses its configuration settings you should consider changing the battery. Replace it with a CR2032 coin type manganese/lithium battery, available from most workstation stores.

To change the battery:

- 1. Disconnect the workstation's power supply cord and any connection to a telecommunications network.
- 2. Remove the workstation's cover (refer to page 119).
- 3. Remove the old battery by sliding it from under the retaining clip(s).

#### Figure 6-26 Replacing the Battery

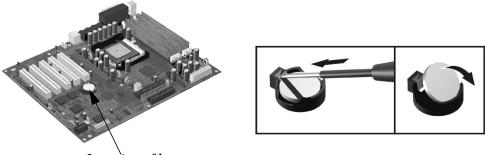

Location of battery

- 4. Place the new battery in the battery holder and ensure that it is properly seated. Ensure that the clip holds the battery firmly in place.
- 5. Replace the workstation's cover (refer to page 119). Reconnect all cables and power cords.
- 6. Run the Setup program to reconfigure the workstation.

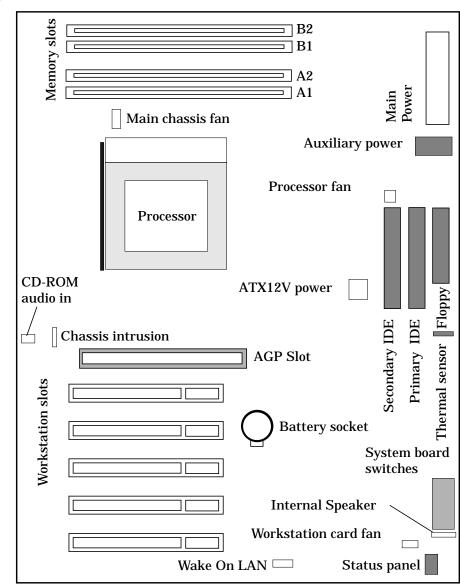

# **System Board Connectors**

# 7 Troubleshooting Your Workstation

The following table outlines common problems that are explained in this chapter.

|        | <b>Symptom</b> : when the power button is pressed, the Workstation                                                                                                    | Type of problem                                                                                                    | Refer to<br>page |
|--------|----------------------------------------------------------------------------------------------------|----------------------------------------------------------------------------------------------------|------------------|
| Case 1 | <ul> <li>Shows no sign of activity at all:</li> <li>Monitor is blank.</li> <li>No hard disk drive or fan noise.</li> <li>MaxiLife status panel does not light up.</li> </ul>                                                             | Workstation may not be<br>correctly connected to the<br>power supply.                                                                | page 156         |
| Case 2 | <ul> <li>Appears to boot, but monitor remains blank:</li> <li>Hard disk drive and fan can be heard.</li> <li>Status LED is GREEN.</li> <li>MaxiLife status panel displays system booting.</li> </ul>                                     | Monitor may be badly<br>connected or not switched<br>on.                                                                             | page 158         |
| Case 3 | <ul> <li>Does not boot:</li> <li>Monitor remains blank.</li> <li>Status LED is RED.</li> <li>Beep code emitted.</li> <li>MaxiLife status panel displays an error message with a sad face (x).</li> </ul>                                 | HP MaxiLife has detected a<br>hardware configuration<br>error. A component may be<br>improperly connected inside<br>the workstation. | page 160         |
| Case 4 | <ul> <li>Starts to boot and there is activity on the monitor:</li> <li>Boot process fails with an error message.</li> <li>Status LED is RED.</li> <li>MaxiLife status panel displays a sad face (*) and a POST error message.</li> </ul> | Configuration error has<br>been detected by the POST<br>(Power-On Self Test).                                                        | page 164         |
| Case 5 | <ul> <li>Starts to boot and there is initially some activity on the monitor, but then:</li> <li>Screen becomes blank, or</li> <li>Image is corrupt.</li> </ul>                                                                           | Video card may be<br>improperly installed or<br>incorrectly configured.<br>Hard disk drive failure or<br>not accessible.             | page 166         |

| Symptom                                                                | Type of Problem                                                 | Refer To |
|------------------------------------------------------------------------|-----------------------------------------------------------------|----------|
| Workstation starts to boot, but a                                      | CMOS test error.                                                | page 168 |
| POST (Power-On Self-Test) error<br>message is displayed on the screen. | Keyboard or mouse are not working correctly.                    | page 168 |
|                                                                        | Floppy disk drive LED does not appear.                          | page 169 |
|                                                                        | Hard disk drive, DVD, CD-RW or CD-ROM drive are not accessible. | page 169 |
|                                                                        | Serial or Parallel ports are incorrectly configured.            | page 171 |
|                                                                        | Devices are not cabled correctly.                               |          |
|                                                                        | Device drivers missing or incorrectly installed.                |          |
| An error message appears on the MaxiLife LCD during runtime.           |                                                                 |          |
| You cannot turn off the workstation.                                   |                                                                 | page 172 |

| You have forgotten your password.                             | Can't start the workstation                                                           | page 173 |
|---------------------------------------------------------------|---------------------------------------------------------------------------------------|----------|
| Your workstation has a software problem.                      | <ul><li>Software application will not run.</li><li>Date and time are wrong.</li></ul> | page 174 |
| Your workstation repeatedly loses its configuration settings. |                                                                                       | page 174 |
| You have problems using the Euro symbol.                      |                                                                                       | page 175 |

| Helpful Information                                          | Refer To |
|--------------------------------------------------------------|----------|
| Troubleshooting Pre-Boot Checks With HP MaxiLife<br>Hardware | page 160 |
| EMU (Error Message Utility) Description                      | page 164 |
| Beep Code Table                                              | page 161 |
| If You Have Forgotten Your BIOS Password                     | page 173 |
| Troubleshooting BIOS Problems:                               |          |
| Updating the BIOS.                                           | page 176 |
| Restoring BIOS Default Settings.                             | page 176 |
| Clearing the CMOS.                                           | page 176 |
| Recovering the BIOS (Crisis Mode).                           | page 177 |
| System Board Switches                                        | page 178 |
| Using the HP Setup Program                                   | page 179 |
| Troubleshooting Hardware With HP e-DiagTools                 | page 182 |

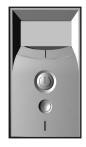

NOTE

# **Case 1: No Activity At All**

When the power button is pressed, the workstation appears to boot (sound from the hard disk drive and fan, and status LED is red), but the monitor is blank.

- Monitor is blank.
- No hard disk drive or fan noise.
- MaxiLife status panel does not light up or display any messages.

Before removing the cover, always switch off the display and workstation. Disconnect the power cord and any accessory cables. When checks have been completed, close the workstation and reconnect the power cord and accessory cables. Verify that the workstation boots correctly.

| Symptom                                                                            | Check that                                               | How                                                                                                    |
|------------------------------------------------------------------------------------|----------------------------------------------------------|----------------------------------------------------------------------------------------------------|
| Workstation does not<br>start – the status LED<br>indicator is not<br>illuminated. | You can access the MaxiLife<br>status panel.             | Press one of the LCD control buttons to<br>activate MaxiLife. If it comes to life, the<br>power cord is connected.<br>If it doesn't, follow the troubleshooting<br>steps below. |
|                                                                                    | The power cord is correctly connected.                   | Connect the power cord to a grounded power outlet and the workstation.                                                                                                    |
|                                                                                    | The power outlet is working.                             | Plug a light into the grounded power outlet and check that it comes on.                                                                                                    |
|                                                                                    | The voltage switch is                                    | 1. Disconnect the power cord.                                                                                                    |
|                                                                                    | correctly set (located on the rear of the workstation).  | 2. Select the correct setting.                                                                                                    |
|                                                                                    |                                                          | 3. Reconnect the power cord.                                                                                                    |
|                                                                                    |                                                          | 4. Start the workstation.                                                                                                    |
| If the workstation still d                                                         | oes not start:                                           |                                                                                                    |
|                                                                                    | None of the internal devices<br>are causing the problem. | 1. Remove internal power connectors<br>from all internal devices (except for<br>the system board).                                                                              |
|                                                                                    |                                                          | 2. Reconnect the power cord.                                                                                                    |
|                                                                                    |                                                          | 3. Reconnect the power connectors one<br>by one to the internal devices to see if<br>a device is defective.                                                                     |
|                                                                                    |                                                          | <ol> <li>If a device is found to be defective,<br/>contact HP Support or your<br/>authorized dealer.</li> </ol>                                                                 |

| Symptom                                                               | Check that                                            | How                                                                                                    |
|-----------------------------------------------------------------------|-------------------------------------------------------|----------------------------------------------------------------------------------------------------|
|                                                                       | There is not a problem with<br>the power supply unit. | <ol> <li>Replace the power supply unit with a<br/>known working power supply from<br/>the same model workstation.</li> <li>If the workstation starts, contact HP<br/>Support or your authorized dealer.<br/>The power supply unit might need<br/>replacing.</li> </ol> |
| If the problem persists, contact HP Support or your authorized dealer |                                                       |                                                                                                    |

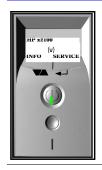

# **Case 2: Monitor Is Blank, MaxiLife Is OK**

When the power button is pressed, the workstation appears to boot (sound from the hard disk drive and fan, and status LED is green), but the monitor is blank.

- Hard disk drive and fan can be heard.
- Status LED is GREEN.
- MaxiLife status panel displays system booting.

Before removing the cover, always switch off the display and workstation. Disconnect the power cord and any accessory cables. When checks have been completed, close the workstation and reconnect the power cord and accessory cables. Verify that the workstation boots correctly.

| Symptom                                         | Check that                                                        | How                                                                                                    |
|-------------------------------------------------|-------------------------------------------------------------------|----------------------------------------------------------------------------------------------------|
| Power indicator light<br>and hard disk activity | The display is switched ON (LED is on).                           | Refer to the monitor manual for an explanation of the LEDs.                                                                           |
| light work but the screen remains blank.        | The monitor's power cord is correctly connected.                  | Ensure the power cord is plugged into a grounded power outlet and into the monitor.                                                   |
|                                                 | The monitor's power outlet is working.                            | Plug a light into the grounded power outlet and check that it comes on.                                                               |
| :                                               |                                                                   |                                                                                                    |
|                                                 | The monitor's brightness<br>and contrast settings are<br>correct. | Refer to the monitor manual if necessary.                                                                                             |
|                                                 | The monitor itself is not faulty.                                 | 1. Replace the monitor by a known<br>working monitor from the same model<br>of workstation.                                           |
|                                                 |                                                                   | <ol> <li>If the monitor starts, contact HP<br/>Support or your authorized dealer. The<br/>monitor may need to be replaced.</li> </ol> |
|                                                 | The video cable pins are not                                      | 1. Switch off and unplug the monitor.                                                                                                 |
|                                                 | damaged.                                                          | 2. Disconnect the video cable and straighten any bent pins.                                                                           |
|                                                 |                                                                   | 3. Reconnect the video cable.                                                                                                    |
|                                                 |                                                                   | 4. Switch on the monitor and see if it works.                                                                                         |
| You may need to update the Basic Input Output   |                                                                   | The BIOS may be corrupt. Refer to                                                                                                    |
| System (BIOS).                                  |                                                                   | page 177 for instructions on how to recover the BIOS.                                                                                 |

| Symptom                                               | Check that                                                                                                    | How                                                                                                    |
|-------------------------------------------------------|----------------------------------------------------------------------------------------------------|----------------------------------------------------------------------------------------------------|
| Dual monitor or multi-monitor configuration problem   |                                                                                                    |                                                                                                    |
|                                                       | If you have a dual monitor<br>video card installed, but only<br>one monitor, check that it is<br>connected to Output 1.                     | The outputs are labelled on the video card.                                                                                                    |
|                                                       | If you have two or more<br>video cards installed, but<br>only one monitor, check that<br>the monitor is connected to<br>the correct output. | Plug the monitor in the video output on the AGP video card.                                                                                                    |
| Only one monitor is<br>being displayed by<br>Windows. | The driver is correctly<br>configured for multi-monitor<br>operations.                                                                      | <ol> <li>Connect the top connector on the video<br/>card, labelled 1, to the first monitor.</li> <li>Connect second connector, labelled 2, to<br/>the second monitor.</li> <li>Turn on both monitors before booting</li> </ol>                                                                                                    |
| One monitor is blank.                                 | Multi-monitor configuration<br>and resolution have been<br>correctly defined.                                                               | <ul> <li>the workstation.</li> <li>1. Access Display Properties through Start,<br/>Settings, Control Panel.</li> <li>2. Select the multi-monitor option and<br/>configure for the required number of<br/>monitors and resolution.</li> <li><i>NOTE:</i> For the Matrox G4xx dual monitor<br/>graphics card, the multi-monitor setting is<br/>only available if both monitors are</li> </ul> |
|                                                       |                                                                                                    | connected to the workstation and switched<br>on before the workstation is switched on.                                                                                                    |

#### NOTE

If the monitor goes blank or becomes corrupted during startup, refer to "Case 5: Screen Goes Blank Or Corrupt Image" on page 166.

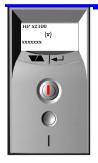

NOTE

# Case 3: Boot Fails, Monitor Is Blank, MaxiLife Displays Error Message

When the power button is pressed, the hard disk drive or fan can be heard, but the workstation does not boot. The monitor remains blank and the status LED is red.

- Monitor remains blank.
- Status LED is RED.
- Beep code is emitted.
- MaxiLife status panel displays an error message with a sad face (x).

Before removing the cover, always switch off the display and workstation. Disconnect the power cord and any accessory cables. When checks have been completed, close the workstation and reconnect the power cord and accessory cables. Verify that the workstation boots correctly.

#### **Pre-boot Diagnostics**

When your workstation starts up, the BIOS performs a series of pre-boot checks followed by the Power-on Self Test (POST) to test your hardware configuration for any problems. If a problem is detected during the POST, an error is displayed on your workstation's monitor.

If, however, a pre-boot test fails, it will emit an audio signal. An error message is also displayed on the MaxiLife LCD.

The Pre-Boot Diagnostics emits an audio sequence with two kinds of sounds. The first is an unusual series of tones that indicate an anomaly has been detected. This series of sounds also contains an electronic signal that can be sent through a telephone line to an authorized helpdesk or HP Support, if necessary. This signal cannot be interpreted by the human ear. However, it can be decoded by helpdesk equipment to extract the workstation model and serial number.

The second type of sound is a series of long beeps that indicate a particular error. If you hear a series of beeps, you should count them as this will help you detect the cause of the problem.

If your workstation unable to display a POST error message (for example, when you graphics controller has failed), an error message is displayed on the MaxiLife LCD.

# **Pre-boot Test Errors**

The following table shows the type of error messages that can occur during the pre-boot checks.

| Beep<br>Code | MaxiLife<br>Message | Cause                                                                    | Check that                                                                                                    |
|--------------|---------------------|--------------------------------------------------------------------------|----------------------------------------------------------------------------------------------------|
| 1 beep       | CPU Socket          | Processor absent, not<br>correctly connected or<br>ZIP socket not closed | <ul> <li>Check processor correctly<br/>connected and ZIP socket closed.</li> <li>Processor socket 2 contains a<br/>terminator if it is unused.</li> </ul>  |
| 2 beeps      | -                   | Power supply is in<br>protected mode                                     | Power cables inside the<br>workstation are correctly<br>connected.                                                                                         |
| 3 beeps      | Contin Module       | No continuity modules in<br>unused sockets                               | • If unused, memory sockets A2<br>and B2 must contain RDRAM<br>continuity modules.                                                                         |
|              | No RIMM             | No RDRAM memory<br>modules installed                                     | • Memory modules are installed<br>(two identical RDRAM modules<br>in sockets A1 and B1).                                                                   |
|              | RIMM Speed          | The RDRAM modules<br>have incompatible speed<br>ratings                  | All installed memory modules     have identical speed rating.                                                                                              |
|              | Mem Miscompare      | Incompatible RDRAM<br>memory module pairs<br>installed.                  | • Sockets A1 and B1 contain<br>identical RDRAM memory<br>modules (identical speed, size and<br>type).                                                      |
|              |                     |                                                                          | • Sockets A2 and B2 contain<br>identical RDRAM memory<br>modules (identical speed, size and<br>type), or RDRAM continuity<br>modules.                      |
|              | Memory Error        | No memory, bad memory<br>modules, incompatible<br>memory module          | <ul> <li>Memory modules are correctly seated in sockets.</li> <li>If unused, memory sockets A2 and B2 must contain RDRAM continuity modules.</li> </ul>    |
| 4 beeps      | No Video            | Graphics card problem                                                    | <ul> <li>Video card installed.</li> <li>Video card seated correctly in the AGP connector.</li> </ul>                                                       |
| 5 beeps      | PCI Detect          | PnP/PCI initialization<br>problem                                        | <ul> <li>PCI cards are correctly inserted<br/>in their slots.</li> <li>You can try removing a PCI card<br/>to see if it is causing the problem.</li> </ul> |
| 6 beeps      | -                   | Corrupted BIOS.                                                          | You need to activate crisis<br>recovery procedure (refer to<br>page 177).                                                                                  |
| 7 beeps      |                     | Defective system board                                                   |                                                                                                    |

#### If You Miss The Beep Code

If you miss the beep code, turn off the workstation by pressing the on/off power button for five seconds or more, then listen for the signal again.

#### **Post Test Errors**

Following the pre-boot checks, the POST (Power-On Self Test) sequence is initiated. It should be noted that in some cases, a Beep and Post Error can occur at the same time.

The following table shows the type of error messages that can be displayed on the MaxiLife status panel, and the action to take.

The Boot Step option must be selected for these messages to be displayed by MaxiLife.

| MaxiLife Error Message             | Action to Take                                |  |
|------------------------------------|-----------------------------------------------|--|
| P.O.S.T. Start                     | Change system board                           |  |
| CPU Regist. Init                   | Change system board                           |  |
| I/O Init.                          | Change system board                           |  |
| IDE Init.                          | Change system board                           |  |
| PCI Mast. Init.                    | Change system board                           |  |
| BIOS Check sum                     | Change system board                           |  |
| RAM Refresh Test                   | Change system board                           |  |
| Keyb. Ctrl. Test                   | Keyboard missing.                             |  |
|                                    | If this is not the case, change system board. |  |
| Memory Detection                   | Check memory then system board                |  |
| RAM Add. Failure                   | Check memory then system board                |  |
| RAM Data Low                       | Check memory then system board                |  |
| RAM DATA High                      | Check memory then system board                |  |
| Shadow Bios Rom                    | Flash BIOS again then check system board      |  |
| PCI Detection                      | Check PCI cards.                              |  |
|                                    | If this does not work, change system board.   |  |
| Video Detection                    | Check AGP card then system board              |  |
| Keyboard Test                      | Keyboard missing or change keyboard           |  |
| Unexpect. STOP                     | Change system board                           |  |
| Base Memory Test                   | Check memory then system board                |  |
| Ext. Memory Data                   | Check memory then system board                |  |
| Ext. Memory Add                    | Check memory then system board                |  |
| Mouse PS2 Test                     | Change mouse.                                 |  |
|                                    | If this does not work, change system board.   |  |
| Disc Ctrl. Init.                   | Check SCSI card (if installed).               |  |
|                                    | If this does not work, change system board.   |  |
| Disc Bus Init.                     | Check SCSI card (if installed).               |  |
|                                    | If this does not work, change system board.   |  |
| MaxiLife Test Change system board. |                                               |  |
|                                    | If this does not work, change control panel.  |  |
| CDROM Ctr. Init.                   | Check CD-ROM.                                 |  |
|                                    | If this does not work, change system board.   |  |
| Opt. Rom Detect.                   | Change system board.                          |  |

| MaxiLife Error Message | Action to Take                                                                                 |
|------------------------|------------------------------------------------------------------------------------------------|
| Check ATA / SCSI       | Check SCSI card (if installed).                                                                |
|                        | If this does not work, change system board.                                                    |
| Bios SETUP             | No action necessary. This message is displayed when the user<br>enters the BIOS Setup program. |
| Checking               | Change system board                                                                            |
| ACPI Init.             | Change system board                                                                            |
| Check Password         | This message is displayed when the user needs to enter a password.                             |
| Prepare Boot           | Change system board                                                                            |
| Dmi Tables Init.       | Change system board                                                                            |
| PNP Opt. ROM Ini       | Change system board                                                                            |

•

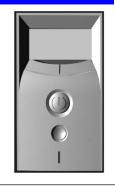

# **Case 4: Boot Process Fails, Error Message Appears**

When the power button is pressed, the workstation starts to boot and there is activity on the monitor, but the boot process then fails with an error message. Status LED is red. A configuration error has been detected.

- Boot process fails with an error message.
- Status LED is RED.
- MaxiLife status panel displays (\*) and a POST error message.

NOTE

Before removing the cover, switch off the display and workstation. Disconnect the power cord and any accessory cables. When checks have been completed, close the workstation and reconnect the power cord and accessory cables. Verify that the workstation boots correctly.

# **Error Message Utility (EMU)**

In the event of an error generated in POST (Power-On-Self-Test) during the boot process, there are two beeps, then the Error Setup Manager gives access to one or more detected errors. Each EMU error is displayed as a 4-digit code with an associated text message on the monitor screen and the MaxiLife LCD panel.

For a list of POST errors displayed by MaxiLife and the recommended solutions, refer to "Post Test Errors" on page 162.

**NOTE** If the monitor is not available, a short error message is also displayed on the MaxiLife LCD panel.

Further details can be accessed by pressing **Enter**. A detailed description of the reason for the failure and how to solve the problem is displayed.

The following examples give the different types of error categories.

| Category #1:         | If the error is only a warning (for example, key stuck), the POST should prompt: |
|----------------------|----------------------------------------------------------------------------------|
| WARNING <sup>a</sup> | Keyboard Error                                                                   |
| 00100                |                                                                                  |

# a. After a timeout period of five seconds without any intervention, the system resumes to boot

| Category #2:                                                      | If the error is serious, the POST should prompt:                                    |
|-------------------------------------------------------------------|-------------------------------------------------------------------------------------|
| 00xx                                                              | The BIOS has detected a serious problem that prevents your workstation from booting |
| Press <b><enter></enter></b> to view more information about error |                                                                                     |

NOTE

# **Case 5: Screen Goes Blank Or Corrupt Image**

When the power button is pressed, the workstation starts to boot and there is initially some activity on the monitor, but then the screen goes blank or the image is corrupt.

- Screen becomes blank, or
- Image is corrupt.

Before removing the cover, always switch off the display and workstation. Disconnect the power cord and any accessory cables. When checks have been completed, close the workstation and reconnect the power cord and accessory cables. Verify that the workstation boots correctly.

| Symptom                                                                                                    | Check that                                                                                                    | How                                                                                                    |
|----------------------------------------------------------------------------------------------------|----------------------------------------------------------------------------------------------------|----------------------------------------------------------------------------------------------------|
| Workstation boots<br>correctly, but when<br>the operating system<br>starts loading, the<br>screen goes blank or<br>image is corrupt. | The monitor supports the<br>resolution and selected<br>refresh rate. This type of<br>problem can occur if the<br>workstation is configured<br>using one monitor, then<br>swapped with another one. | <ol> <li>Reboot the workstation in VGA mode.<br/>Then, access Display Properties<br/>through Start, Settings, Control Panel.</li> <li>Change the display resolution and<br/>refresh values to settings that can be<br/>handled by your monitor.</li> </ol> |
| If the screen is still blan                                                                                                    | nk or corrupt                                                                                                    |                                                                                                    |
|                                                                                                    | The video card is correctly<br>inserted in the socket on the<br>system board.                                                                                                    | 1. Follow the instructions indicated in<br>the above Note about removing the<br>cover and switching off the<br>workstation.                                                                                                    |
|                                                                                                    |                                                                                                    | 2. Remove the AGP card, then carefully re-insert it into the socket.                                                                                                    |
|                                                                                                    |                                                                                                    | 3. Replace the cover and reconnect the<br>power cord and accessory cables.<br>Verify that the workstation boots<br>correctly.                                                                                                    |
|                                                                                                    | Hard disk drive is correctly configured and cables are connected.                                                                                                    | Refer to page 169 for further help, if required.                                                                                                    |
|                                                                                                    | Hard disk drive is accessible.                                                                                                    | Refer to page 182 for instructions about troubleshooting using HP e-DiagTools.                                                                                                    |
| If the screen is still blank or corrupt                                                                                              |                                                                                                    |                                                                                                    |
|                                                                                                    | The video driver is not<br>corrupted or incorrectly<br>installed.                                                                                                    | Install the latest driver for the video card.<br>This can be downloaded from the<br>Workstation Support web site:<br>www.hp.com/go/workstationsupport, then<br>HP Workstation x2100.                                                                       |

# **Use Or Configuration Problems**

If your workstation boots normally, but you are having problems using or configuring your workstation.

| Symptom                                                                                                    | Type of Problem                                                   | Refer To |
|----------------------------------------------------------------------------------------------------|-------------------------------------------------------------------|----------|
| Workstation starts to boot, but<br>a POST (Power-On Self-Test)<br>error message is displayed on<br>the screen. | CMOS test error.                                                  | page 168 |
|                                                                                                    | Keyboard or mouse are not working<br>correctly.                   | page 168 |
|                                                                                                    | • Floppy disk drive LED does not appear.                          | page 169 |
|                                                                                                    | • Hard disk drive, DVD, CD-RW or CD-ROM drive are not accessible. | page 169 |
|                                                                                                    | • Serial or Parallel ports are incorrectly configured.            | page 171 |
|                                                                                                    | Devices are not cabled correctly.                                 |          |
|                                                                                                    | Device drivers missing or incorrectly installed.                  |          |
| An error message appears on the MaxiLife LCD during runtime.                                                   |                                                                   | page 171 |
| You cannot turn off the workstation.                                                                           |                                                                   | page 172 |
| You have forgotten your password.                                                                              | Can't start the workstation                                       | page 173 |
| Your workstation has a                                                                                         | Software application will not run.                                | page 174 |
| software problem.                                                                                              | • Date and time are wrong.                                        |          |
| Your workstation repeatedly loses its configuration settings.                                                  |                                                                   | page 174 |
| You have problems using the Euro symbol.                                                                       |                                                                   | page 175 |

| Helpful Information                      | Refer To |
|------------------------------------------|----------|
| If You Have Forgotten Your BIOS Password | page 173 |
| Troubleshooting BIOS Problems:           |          |
| Updating the BIOS                        | page 176 |
| Restoring the BIOS Default Settings      | page 176 |
| Clearing the CMOS                        | page 176 |
| Recovering the BIOS (Crisis Mode)        | page 177 |
| System Board Switches                    | page 178 |
| Using the HP Setup Program               | page 179 |
| Troubleshooting Drives With a Problem:   |          |

| Hard Disk Drive                                       | page 180 |
|-------------------------------------------------------|----------|
| CD-ROM, DVD or CD-RW Drives                           | page 180 |
| Troubleshooting Hardware With HP e-DiagTools page 182 |          |
| Recovering Hard Disk Drive Contents page 186          |          |

# **CMOS Test Error**

Symptom: POST displays CMOS test error. CMOS is a chip that keeps a record of installed components when the workstation is turned off.

NOTE

Before removing the cover, always switch off the display and workstation. Disconnect the power cord and any accessory cables. When checks have been completed, close the workstation and reconnect the power cord and accessory cables. Verify that the workstation boots correctly.

| Check that                                                            | How                                                                                                    |
|-----------------------------------------------------------------------|----------------------------------------------------------------------------------------------------|
| The internal battery is working.                                      | 1. Set the workstation to the correct time (refer to the operating system manual).                                                    |
|                                                                       | 2. Switch off and <i>unplug</i> the workstation for an hour.                                                                          |
|                                                                       | 3. Restart the workstation and check the time is correct.                                                                             |
|                                                                       | 4. If the time is incorrect, replace the battery by a new one. Refer to Chapter 6, Installing and Replacing Hardware Parts.           |
| Clear the CMOS                                                        | Refer to page 176 for instructions.                                                                                                   |
| You have the latest BIOS version.                                     | If you need to update, download the latest BIOS version from the HP<br>Workstations Support website: www.hp.com/go/workstationsupport |
| The system board is working.                                          | Replace the system board by a known working board from the same model of workstation.                                                 |
| If the problem persists, contact HP Support or your authorized dealer |                                                                                                    |

# **Keyboard Test Error**

Symptom: POST displays a keyboard test error.

| Check that                                             | How                                                                                                    |
|--------------------------------------------------------|----------------------------------------------------------------------------------------------------|
| The keyboard and mouse cables are correctly connected. | Plug the cables into the correct connectors on the back of<br>the workstation. These connectors are easily identified by<br>their color coded icon. |
| The keyboard is clean and no keys are stuck down.      | • Check all keys are at the same height, and none are stuck (keyboard).                                                                             |
| The mouse is clean.                                    | Clean the mouse ball and sensors.                                                                                                    |
| The keyboard/mouse are working                         | Replace the keyboard/mouse by known working units.                                                                                                  |
| If the workstation boots but you still have a problem  |                                                                                                    |

| You may need to update the Basic<br>Input Output System (BIOS).                                                        | Create a bootable floppy to update the BIOS. Refer to page 176. |  |
|----------------------------------------------------------------------------------------------------|-----------------------------------------------------------------|--|
| If the keyboard/mouse still does not work                                                                              |                                                                 |  |
| Check that                                                                                                    | How                                                             |  |
| The system board is working.There is a possible problem with the system board<br>HP Support or your authorized dealer. |                                                                 |  |
| If the problem persists, contact HP Support or your authorized dealer.                                                 |                                                                 |  |

# **Floppy Disk Drive Test Error**

Symptom: Power-On-Self-Test displays floppy disk drive test error.

NOTE

Before removing the cover, always switch off the display and workstation. Disconnect the power cord and any accessory cables. When checks have been completed, close the workstation and reconnect the power cord and accessory cables. Verify that the workstation boots correctly.

| Check that                                                             | How                                                                                                    |  |
|------------------------------------------------------------------------|----------------------------------------------------------------------------------------------------|--|
| The drive is correctly configured in the Setup                         | 1. When the message <b>Press F2 to Enter Setup</b> appears, press the <b>F2</b> key.                     |  |
| program.                                                               | <ol> <li>Check the floppy disk configuration in Advanced &gt; Floppy Setup &gt;<br/>Security.</li> </ol> |  |
| Restore the default settings in the Setup program.                     | 1. When the message <b>Press F2 to Enter Setup</b> appears, press the <b>F2</b> key.                     |  |
|                                                                        | 2. Press the F9 key to restore the default settings.                                                     |  |
| The drive cables are correctly connected.                              | Floppy disk drive power and data cables are correctly connected (refer to Chapter 6).                    |  |
| The drive cable is working.                                            | Replace the floppy disk drive cable by a known working cable from<br>the same model of workstation.      |  |
| The floppy disk is working.                                            | 1. Ensure your formatted diskette is inserted correctly.                                                 |  |
|                                                                        | 2. Clean the floppy disk drive using a diskette cleaning kit.                                            |  |
|                                                                        | 3. Insert a known working floppy disk and see if it works.                                               |  |
| If the drive still does not work                                       |                                                                                                    |  |
| Check that                                                             | If not                                                                                                   |  |
| The system board is working.                                           | There is a possible problem with the system board. Contact HP Support or your authorized dealer.         |  |
| If the problem persists, contact HP Support or your authorized dealer. |                                                                                                    |  |

# hard disk, DVD, CD-RW or CD-ROM test error

Symptom: Power-On-Self-Test displays hard disk, DVD or CD-ROM drive test error.

#### NOTE

Before removing the cover, always switch off the display and workstation. Disconnect the power cord and any accessory cables. When checks have been completed, close the workstation, reconnect the power cord and accessory cables. Verify that the workstation boots correctly.

| Check that                                                                                                    | How                                                                                     |  |
|----------------------------------------------------------------------------------------------------|-----------------------------------------------------------------------------------------|--|
| The drive is correctly configured in                                                                                   | 1. Switch the workstation OFF then ON.                                                  |  |
| the Setup program. Refer to page 179.                                                                                  | 2. When the message $\ensuremath{Press}$ F2 to Enter Setup appears, press the F2 key.   |  |
|                                                                                                    | 3. Check the drive is enabled and the correct type is selected.                         |  |
| Restore the default settings in the                                                                                    | 1. When the message <b>Press F2 to Enter Setup</b> appears, press the <b>F2</b> key.    |  |
| Setup program.                                                                                                    | 2. Press the F9 key to restore the default settings.                                    |  |
| The drive cables are correctly connected.                                                                              | 1. Check the drive cables are correctly connected (refer to Chapter 6).                 |  |
|                                                                                                    | 2. Close the workstation, switch it on, check if it works.                              |  |
| The drive cable is working.                                                                                            | 1. Replace the drive cable by a known working cable from the same model of workstation. |  |
|                                                                                                    | 2. Close the workstation, switch it on, check if it works.                              |  |
|                                                                                                    |                                                                                         |  |
| If the drive still does not work, run e-DiagTools to perform one of the hardware diagnostics tests. Refer to page 182. |                                                                                         |  |

| Check that                                                                                                    | How                                                                                                    |  |
|----------------------------------------------------------------------------------------------------|----------------------------------------------------------------------------------------------------|--|
| The drive is working with HP e-DiagTools.                                                                       | 1. Replace the drive by a known working drive from the same model of workstation.                                                                                |  |
|                                                                                                    | 2. Close the workstation, switch it on, check if it works.                                                                                                    |  |
| You may need to update the Basic<br>Input Output System (BIOS).                                                 | Create a bootable floppy to update the BIOS. Refer to page 176.                                                                                                  |  |
| Check that                                                                                                    | How                                                                                                    |  |
| The system board is working.                                                                                    | <ol> <li>Replace the system board by a known working board from the<br/>same model of workstation.</li> </ol>                                                    |  |
|                                                                                                    | 2. Close the workstation, reconnect the power cord and check that the workstation and drive work.                                                                |  |
|                                                                                                    | 3. If the drive works, contact HP Support or your authorized dealer for further troubleshooting information.                                                     |  |
| You receive a S.M.A.R.T. alert<br>during the Power-On-Self-Test.                                                | Recommended action: Carry out an immediate data backup, then<br>contact HP Support or your authorized dealer for a replacement hard<br>drive. Refer to page 180. |  |
| If there is a hard disk drive crash, refer to Chapter, "Recovering Hard Disk Drive Contents (Windows only)," on |                                                                                                    |  |

If there is a hard disk drive crash, refer to Chapter, "Recovering Hard Disk Drive Contents (Windows only)," or page 186.

If the problem persists, contact HP Support or your authorized dealer.

# **Serial Or Parallel Port Test Error**

Symptom: POST displays a port test error.

NOTE

Before removing the cover, always switch off the display and workstation. Disconnect the power cord and any accessory cables. When checks have been completed, close the workstation and reconnect the power cord and accessory cables. Verify that the workstation boots correctly.

| Check that                                                      | How                                                                                                    |
|-----------------------------------------------------------------|----------------------------------------------------------------------------------------------------|
| The port is correctly configured in                             | 1. Switch the workstation OFF then ON.                                                                            |
| the Setup program.                                              | 2. When the message Press F2 to Enter Setup appears, press the F2 key.                                            |
|                                                                 | 3. Check the port is enabled and the correct setting is selected under Integrated I/O Ports in the Advanced menu. |
| Restore the default settings in the Setup program.              | 1. When the message Press F2 to Enter Setup appears, press the F2 key.                                            |
|                                                                 | 2. Press the F9 key to restore the default settings.                                                              |
| All connected devices are correctly connected and switched on.  | 1. Plug the cables into the correct connectors on the workstation rear panel.                                     |
|                                                                 | 2. Switch on the workstation and the external devices.                                                            |
| The correct device drivers are installed.                       | Refer to the device documentation.                                                                                |
| If the workstation still has a problem                          |                                                                                                    |
| You may need to update the Basic<br>Input Output System (BIOS). | Create a bootable floppy to update the BIOS. Refer to page 176.                                                   |
| Check that                                                      | How                                                                                                    |
| The system board is working.                                    | 1. Replace the system board by a known working board from the same model of workstation.                          |
|                                                                 | 2. Close the workstation, reconnect the power cord and check that the workstation works.                          |
|                                                                 | 3. If the port works, contact HP Support or your authorized dealer for further troubleshooting information.       |
| If the problem persists, contact HP Su                          | 3. If the port works, contact HP Support or your authorized dealer for further troubleshooting information.       |

If the problem persists, contact HP Support or your authorized dealer.

# Error Message Appears On The MaxiLife LCD During Runtime

During normal usage (and at boot) of the workstation, MaxiLife continually monitors vital system parameters. These include: temperature, fan malfunctions, power voltage drops, system board PLL problems and CPU problems.

| MaxiLife Error<br>Message             | Explanation | Action to Take |
|---------------------------------------|-------------|----------------|
| Power or Power Supply Errors Messages |             |                |

| MaxiLife Error<br>Message | Explanation                                               | Action to Take                                                           |
|---------------------------|-----------------------------------------------------------|--------------------------------------------------------------------------|
| PSU 12 V error            | 12V PSU is out of range 10,8V – 13,2V                     | Check power supply unit.                                                 |
| Power CPU error           | CPU power is out of range 1V – 3V                         | Change system board.                                                     |
| PSU 3V3 error             | 3.3V PSU is out of range 3,15V – 3,45V                    | Check power supply unit.                                                 |
| 2V5 mainboard             | 2V5 on main board is out of range<br>2,25V – 2,75V        | Change system board.                                                     |
| 1V8 mainboard             | 1V8 on main board is out of range<br>1,6V – 2,1V          | Change system board.                                                     |
| PSU -5V error             | -5V on main board out of range<br>4,5V – 5,5V             | Check power supply unit.                                                 |
| Temperature Error         | Messages                                                  |                                                                          |
| Processor Temp            | Processor temperature exceeds 80°C                        | Check airflow access to the heatsink. Check processor.                   |
| CPU Shutdown              | thermal or internal processor failure                     | Check processor.                                                         |
| PCI Temperature           | Ambient or PCI temperature exceeds 64°C                   | Check airflow access to the PCI area.                                    |
| Disk Temperature          | Disk temperature exceeds 58°C or sensor<br>unplugged      | Check airflow access to the<br>disk area. Check sensor is<br>plugged in. |
| CPU Throttle              | Processor on thermal protection –<br>frequency is halved. | Check airflow access to the heatsink. Check processor.                   |
| Fan Error Messages        | 6                                                         |                                                                          |
| System FAN                | - Check if system fan has stopped or is unplugged.        |                                                                          |
| PCI FAN                   | - Check if PCI fan has stoppe<br>is unplugged.            |                                                                          |
| CPU FAN                   | - Check if CPU fan has stoppe<br>or is unplugged.         |                                                                          |

# You Cannot Turn Off Your Workstation

| Symptom                                                                                                    | Check that                                             | How                                                                                                    |
|----------------------------------------------------------------------------------------------------|--------------------------------------------------------|----------------------------------------------------------------------------------------------------|
| Workstation does <i>not</i> make a<br>buzzing or beeping sound<br>when you press the power<br>button, but you are still<br>unable to turn it off. | You have saved all<br>data and exited all<br>programs. | <ol> <li>Save all data and exit all programs (if<br/>you can).</li> <li>Press the power button and keep it<br/>pressed for 5 seconds. The workstation<br/>will turn off.</li> <li>Remove the power cord.</li> </ol> |

# You Have Forgotten Your Password

NOTE

Use these instructions if the passwords were set with the *Setup* program.

| Symptom                         | Solution                                                                                                    |
|---------------------------------|----------------------------------------------------------------------------------------------------|
| You have                        | 1. Switch off the workstation.                                                                                                |
| forgotten the<br>User password. | 2. Restart the workstation. If you are prompted for a password, enter the Administrator password.                             |
|                                 | 3. When Press F2 to Enter Setup appears, press the F2 key.                                                                    |
|                                 | 4. Enter the Administrator Password to access the Setup program.                                                              |
|                                 | 5. Go to the <b>Security</b> menu.                                                                                            |
|                                 | 6. Go to the Set User Password field and set a new User Password. This will replace the old password which you had forgotten. |
|                                 | 7. Press Esc or select Exit Menu to save the new Password and exit Setup.                                                     |
| You have                        | 1. Switch off the workstation and remove the power cord.                                                                      |
| forgotten the<br>Administrator  | 2. Remove the workstation's cover.                                                                                            |
| password.                       | 3. Set switch 9 on the system board switch block to the ON position.                                                          |
|                                 | 4. Replace the power cord and restart the workstation.                                                                        |
|                                 | 5. When the message Passwords have been cleared appears on screen, switch off the workstation.                                |
|                                 | 6. Remove the power cord and reset switch 9 back to the OFF position.                                                         |
|                                 | 7. Replace the workstation's cover.                                                                                           |
|                                 | 8. Switch on the workstation and allow it to complete its startup routine.                                                    |
|                                 | 9. After the Power-On-Self-Test has completed, press F2 when prompted to use the Setup program.                               |
|                                 | 10. Set the Administrator and new User Passwords.                                                                             |
|                                 | 11. Press Esc or select Exit Menu to save the new Password and exit Setup.                                                    |

# **Your Workstation Has A Software Problem**

| Symptom                                                                              | Solution                                                                                                    |  |
|--------------------------------------------------------------------------------------|----------------------------------------------------------------------------------------------------|--|
| Green power<br>indicator light is<br>illuminated, but<br>some software<br>won't run. | <ul> <li>Refer to the application software documentation and/or the operating system documentation for guidance.</li> <li>If the software is running but not functioning properly, try to save any unsaved data, then close down the application and re-launch it. If it still does not work, restart the workstation and then try launching the software again.</li> <li>Reinstall the software.</li> <li>If the problem continues, contact the software manufacturer's support services.</li> </ul> |  |
| Date and time are wrong.                                                             | The date and time may be incorrect because the time has changed due to<br>Daylight Savings Time.<br>To change the date and time, use your operating system utilities or the Setup<br>program. If necessary, install a new battery (refer to Chapter 2).                                                                                                    |  |
| If there still is a software problem                                                 |                                                                                                    |  |
|                                                                                      | Run HP e-DiagTools to check the hardware configuration. Refer to page 182.                                                                                                    |  |

#### Workstation Clock Does Not Keep Time Correctly

If your workstation repeatedly loses its configuration settings you should consider changing the battery. Replace it with a CR2032 coin type manganese/lithium battery, available from most Computer stores.

# WARNING There is a danger of explosion if the battery is incorrectly installed. For your safety, never attempt to recharge, disassemble, or burn the old battery. Replace the battery only with the same or equivalent type recommended by the manufacturer. The battery is a lithium battery which does not contain heavy metals. Nevertheless, in order to protect the environment, do not dispose of batteries in household waste. Please return used batteries to the shop from which you bought them, to the dealer from whom you purchased your workstation, or to HP, so that they can be either recycled or disposed of in an environmentally sound way. Returned batteries will be accepted free of charge.

To change the battery:

- 1. Disconnect the workstation's power supply cord and any connection to a telecommunications network.
- 2. Remove the workstation's cover.
- 3. Remove the old battery by sliding it from under the retaining clip.
- 4. Place the new battery in the battery holder and ensure that it is properly seated. Ensure that the clip holds the battery firmly in place.
- 5. Replace the cover. Reconnect all cables and power cords.

6. Run the *Setup* program, accessed by pressing F2 at startup, to reconfigure the workstation.

# You Have Problems Using The Euro Symbol

If your keyboard has a Euro symbol key, it can only be used with operating systems and applications that support this feature.

- Only the latest operating systems provide integrated support for the Euro symbol (in certain languages only).
- Not all applications support the Euro symbol.
- Not all fonts contain the Euro character.

#### For Windows NT Users

Windows NT 4.0 does not provide integrated support. For more information on how to enable support of the Euro symbol, refer to Microsoft's web site at: www.microsoft.com/windows/euro.asp

#### **Configuring Your Keyboard**

To configure your keyboard, go to Settings > Control Panel in the Start menu. Double-click on Keyboard and select the Language or Input Locales tab in the Keyboard Properties window. Click on Add and select the country that corresponds to your keyboard, and click OK. Click OK to exit the Control Panel. NOTE

# **Troubleshooting BIOS Problems**

The BIOS is a set of program routines that gives the workstation its fundamental operational characteristics. Many problems with your workstation can be solved by updating (flashing) the BIOS (Basic Input Output System).

It is recommended that before you make any modifications to the BIOS you take note of the system setup.

# **Updating The BIOS**

The latest system BIOS (standard flash operation) for your workstation can be downloaded from HP's Support Web site at: www.hp.com/go/workstationsupport. Instructions on updating the BIOS are supplied with the downloaded BIOS files and a BIOS flash utility.

# **Restoring BIOS Default Settings**

Suspected hardware errors may be caused by BIOS and configuration issues. If the BIOS settings are suspected to be wrong, do the following steps to restore the BIOS to its default setting:

- 1. Press **F2** while the initial HP logo is displayed immediately after restarting the workstation to access the *Setup* program.
- 2. Press F9 to load the default settings from the Setup program.
- 3. Set the "Reset Configuration Data" to Yes in the Main menu. It is recommended that before you make any modifications to the BIOS you take note of the system setup.

# **Clearing The CMOS**

- 1. Turn off the workstation, disconnect the power cord and data cables, then remove the cover.
- 2. Set the system board switch 8 to the ON position to clear the CMOS memory.
- 3. Replace the cover, and only reconnect the power cord.
- 4. Reboot the workstation. A message similar to the following will be displayed:

``Configuration has been cleared, set switch Clear to the ON position before rebooting."

- 1. Turn off the workstation, disconnect the power cord, and remove the cover.
- 2. Set the system board switch 8 to the OFF position to retain the configuration.
- 3. Replace the cover, and reconnect the power cord and data cables.
- 4. Switch on the workstation. Run the *Setup* program by pressing F2. Then press F9, the CMOS default values will be automatically downloaded and saved.
- 5. Press Esc to save the configuration and exit from the Setup program.

# **Recovering The BIOS (crisis mode)**

If for some reason the BIOS is corrupted and the standard flash cannot be used, use the BIOS Recovery Mode (exceptional BIOS recovery operation) to restore the BIOS. To do this:

- 1. Obtain a bootable DOS floppy disk.
- 2. Copy the BIOS files on to the floppy disk.
- 3. Create (or edit) the file, AUTOEXEC.BAT This should contain a single line of text: "phlash /c /mode=3 /s IX.W1.XX.FUL"
- 4. Rename the BIOS filename with the one on the floppy disk.
- 5. Shut down the workstation.
- 6. Power off the workstation and remove the power cord.
- 7. Remove the cover.
- 8. Set switch 7 to the ON position.
- 9. Insert the floppy disk into the floppy disk drive.
- 10. Reconnect the power cord and switch on the workstation.
- 11. The workstation boots from the floppy disk, then flashes the BIOS. However, it should be noted, that during the flash process, the screen remains blank.
- 12. The recovery process is finished when there is one long beep.
- 13. Power off the workstation. Remove the floppy disk from the drive. Remove the power cord.
- 14. Set switch 7 back to the OFF position.
- 15. Replace the cover, reconnect the power cord, then reboot the workstation.

# **System Board Switches**

There are ten system board switches used for configuration, numbered from 1 to 10. A certain number of these are reserved (switches 1, 2, 3, 4, 5) and should not be modified, otherwise it could lead to a system failure.

| Switch | Default<br>Position | Function:                                                                                 |
|--------|---------------------|-------------------------------------------------------------------------------------------|
| 1-4    | OFF                 | Reserved.<br>Do not change default settings.                                              |
| 5      | ON                  | Reserved.<br>Do not change default settings.                                              |
| 6      | ON                  | Enables keyboard power-on using the space bar. OFF disables this option.                  |
| 7      | OFF                 | Enables normal modes.<br>ON enables the BIOS recovery mode at next boot.                  |
| 8      | OFF                 | Retains CMOS memory.<br>ON clears CMOS memory at next boot.                               |
| 9      | OFF                 | Enables User and System Administrator passwords.<br>ON clears the passwords at next boot. |
| 10     | ON                  | Selects the chassis type.<br>ON = minitower                                               |

## Figure 7-1

#### **System Board Switches**

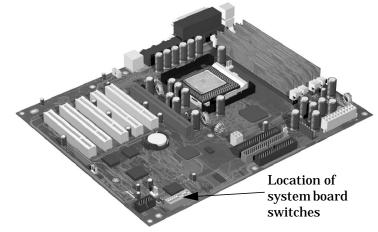

# **Using The HP Setup Program**

The Setup program allows you to view and change the configuration of your workstation, such as the passwords and boot device order. Follow these instructions to check the configuration.

# First, Turn On Or Restart Your Workstation

If your workstation is off, turn on the display and then the workstation.

If the workstation is already turned on, save your data, exit all programs and restart your workstation. For Windows operating systems, use the **Shut Down** > **Restart your computer** command in the **Start** menu. This command will automatically exit the operating system and restart the workstation.

# To Go To The Setup Program

To go into the *Setup* program, press F2 while the HP logo appears on your display.

# **More Troubleshooting For Drives**

This section provides more information on how to solve problems with your drives or accessory boards.

WARNING Be sure to disconnect the power cord and any telecommunication cables from your computer before you remove the cover to check the cable connections or jumper settings.

To avoid electric shock and harm to your eyes by laser light, do not open the CD-ROM drive enclosure. The CD-ROM drive should be serviced by service personnel only. Refer to the label on the CD-ROM for power requirements and wavelength. This workstation is a class 1 laser product. Do not attempt to make any adjustment to the laser unit.

#### If The Hard Disk Has A Problem

- 1. If you receive a S.M.A.R.T. alert during Power-On-Self-Test, there could be a potential problem with the hard disk drive. Carry out an immediate data backup, then contact HP Support.
- 2. Check that the disk power and data cables are correctly connected (refer to Chapter 6 for information about cables and connectors).
- 3. Check that booting from the hard drive has not been disabled in the **Boot** menu of the *Setup* program, accessed by pressing **F2** at startup.
- 4. Check that the hard disk drive has been detected (refer to the Hard Disk Drives submenu in the Boot menu in the *Setup* program, accessed by pressing F2 at startup).
- 5. Run ScanDisk and Disk Defragmenter to see if they detect a problem with the hard disk drive. To access these utilities, select **Programs > Accessories >System Tools** from the **Start** menu.
- 6. Run IDE or SCSI tests from the Advanced System Test option from HP e-DiagTools (described on page 182).

#### If The Hard Disk Activity Light Does Not Work

If the hard disk activity light does not flicker when the workstation is accessing the hard disk drive:

- 1. Check that the control panel connector is firmly attached to the system board.
- 2. Check that the disk power and data cables are correctly connected.

#### **CD-ROM, DVD or CD-RW Drive Does Not Work**

- 1. Check that a CD (or DVD) is inserted in the drive.
- 2. Check that all cables (data, power and audio) have been properly connected both to the drive and to the system board.

- Verify that the drive has been detected in the *Setup* program, accessed by pressing F2 at startup). You should see a drive declared in the IDE Secondary Master or IDE Secondary Slave field.
- 4. If you intend to boot on CD-ROM, place **CD-ROM** before **HDD** in *Setup* (refer to the **Boot Device Priority** submenu in the Boot menu group of the HP *Setup* program).

# **CD-ROM, DVD or CD-RW Drive Is Idle**

If the drive does not appear to be working, try accessing the disk by clicking on the drive icon or drive letter assigned to the drive by your operating system.

# DVD drive doesn't play DVD video

1. Check that the DVD disk you are trying to play and your DVD drive have the same regional code setting.

Your DVD drive's regional code setting is set by the first DVD disk you insert in the drive.

2. Ensure you have a software MPEG decoder installed on your system.

## **CD-ROM, DVD or CD-RW Door Does Not Open**

If you have difficulty removing a disk from the drive (during a power failure for example), you can use the manual eject button.:

1. With a thin, solid rod, such as the end of a paper clip, push the CD-ROM drive's manual eject button. Figure 7-2 shows the two possible positions of the manual eject button.

#### Figure 7-2 CD-ROM Eject Button

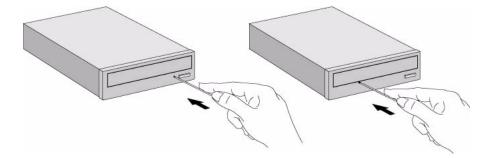

- 2. The CD-ROM drive door will be released, opening slightly. Carefully pull it open fully and retrieve the CD.
- 3. To close the CD-ROM drive door, push it gently closed without forcing it. The CD-ROM drive door may not close completely until it is fully functional (for example, when the power comes back on).

NOTE

# **HP e-DiagTools Hardware Diagnostics**

The first step in solving a problem with a workstation is *diagnosis*.

HP's e-DiagTools helps you diagnose hardware-related problems on a HP computer. It is a series of tools designed to help you to:

- Distinguish between software and hardware problems
- Verify the correct functioning of a HP computer
- Diagnose hardware-related problems
- Provide precise information to support providers so that they can solve any problem quickly and effectively.

e-DiagTools is not a repair tool.

## **Overview Of e-DiagTools**

e-DiagTools has three main components:

- The Pre-Boot Diagnostics, which emit a buzzing sound followed by an audible set of beeps that helps diagnose a problem when the computer cannot boot. Refer to "Pre-boot Diagnostics" on page 160.
- The e-DiagTools core tests, which provide hardware detection, basic and advanced system tests, and the possibility to generate a Support Ticket with a complete record of the test results and the PC's configuration.
- A set of functions to forward the Support Ticket to your authorized support provider via e-mail, and to retrieve and flash the latest BIOS version for your computer.

HP e-DiagTools is supplied on the following media:

- The Utility Partition pre-installed on your hard disk (recommended). This does not apply to FastRaid models.
- The HP Recovery CD-ROM that was supplied with your workstation.
- The HP DiagTools CD-ROM.
- **NOTE** Only the Utility Partition version of e-DiagTools supports the full range of e-features. When you run e-DiagTools from a CD-ROM you will not be able to send the Support Ticket via e-mail or to update the BIOS.

If you are running e-DiagTools from a CD-ROM, the option to start from the CD-ROM is enabled and the CD-ROM is configured to be the first device to boot from. After running e-DiagTools, restore the original Setup values.

Alternatively, you can set the boot device priority by pressing the F8 key when the logo screen is displayed after restarting your computer.

## running e-DiagTools from the utility partition on your hard disk

This section does not apply to FastRaid models. For FastRaid models, run e-DiagTools from the CD-ROM (refer to page 183).

To run e-DiagTools from the Utility Partition on your computer's hard disk drive, follow this procedure:

- 1. Quit all applications, shut down the operating system, and restart your computer.
- 2. After the initial splash screen with the logo, a message is displayed:

Press <F10> to enter HP Utility Partition... or any other key to proceed

- 3. Press F10. A menu appears.
- NOTE
   If this does not work, it probably means that the Utility Partition has been disabled.

   Try running e-DiagTools from a CD-ROM instead.
   Alternatively, you can recreate the Utility Partition and restore your operating system. For more information, refer to the following Web address:

   www.hp.com/desktops/diagtools
  - 4. Select the option to run e-DiagTools. Depending on your BIOS configuration, you may have to reboot the workstation. Changes are made automatically and are restored to the original values when you exit e-DiagTools.
- **NOTE** You cannot move from one option to another. Once you have selected an option, you have to exit, reboot your system and run e-DiagTools.

#### **Running e-DiagTools From A CD-ROM**

**NOTE** Only the Utility Partition version of e-DiagTools supports the full range of e-features. When you run e-DiagTools from a CD-ROM you will not be able to send the Support Ticket via e-mail or to update the BIOS.

#### Prerequisites

Before you run e-DiagTools from a CD-ROM, ensure that the following are correctly configured in the computer's BIOS Setup program:

- No operating system is specified, which means that:
  - if the Main or Advanced menu has an item Plug and Play OS, set it to No
  - if the Main or Advanced menu has an item to select the operating system, set it to Other.
- All Hardware Protection items in the Security menu are set to Enabled or Unlocked.
- If you are running e-DiagTools from a CD-ROM, the option to start from the CD-ROM is enabled and the CD-ROM is configured to be the first device to boot from.

Alternatively, you can set the boot device priority by pressing **F8** when the logo screen is displayed after restarting your computer.

After running e-DiagTools, restore the original Setup values.

#### **Running e-DiagTools From The Recovery CD**

To run e-DiagTools from the CD-ROM:

- 1. Insert the HP CD-ROM in your CD-ROM drive. Shut down the operating system and restart your computer.
- 2. Ensure that the option to start from the CD-ROM drive is enabled, and that the CD-ROM is configured to be the first device to boot from.
- 3. e-DiagTools will start automatically, or, depending on the HP CD-ROM used, a menu appears. In this last case, select the option to run the hardware diagnostics.
- e-DiagTools starts, and a welcome screen displays.

#### **Running e-DiagTools From The Drivers And HP DiagTools CD-ROM**

To run e-DiagTools from the HP DiagTools CD-ROM, follow this procedure:

- 1. Insert the HP DiagTools CD-ROM in your CD-ROM drive. Shut down the operating system and restart your computer.
- 2. Ensure that the option to start from the CD-ROM drive is enabled and that the CD-ROM is configured to be the first device to boot from.
- 3. The programs on the CD-ROM will automatically determine the appropriate version of e-DiagTools to run.
- e-DiagTools starts, and a welcome screen displays.

# **HP e-DiagTools Hardware Tests**

The following hardware tests can be performed from HP e-DiagTools:

- *Hardware Detection.* Automatically detects the complete hardware configuration of the system (including workstation model and version, processor type, cache memory, BIOS version, total main memory, IDE or SCSI device list, video adapter, audio card, keyboard, and USB controller) and determines the appropriate tests to be performed.
- *Basic System Tests.* Automatically (no user input required) verifies the correct operation of different hardware components of the workstation. If a warning message is displayed, you should use the Advanced System Tests to investigate the error. You can also produce a Support Ticket containing a record of the system's configuration and test results.
- Advanced System Tests. Independently tests a selected hardware component of the workstation. Because of this, the tests are more thorough than what is performed in the Basic System Tests. It should also be noted, the Advanced System Tests can only be performed after the Basic System Tests have been completed. Each test is selected through the on-line screen menu and can be repeated any number of times.

For example, if there is doubt with a hard disk drive, select the hard disk drive test, then one of the proposed options. If a test fails, you can produce support ticket.

#### for more information

For more information about using HP e-DiagTools, consult the e-DiagTools *User's Guide*, available in PDF format on HP's web site www.hp.com/desktops/diagtools

On this web site you can also:

- Download e-DiagTools
- Order the HP DiagTools CD-ROM
- Get information about e-DiagTools, such as Frequently Asked Questions.

# **Recovering Hard Disk Drive Contents (Windows only)**

### **Overview**

The HP Recovery CDs enables you to restore your computer to its original factory configuration and reinstall drivers or other factory-supplied software components. The drivers and software utilities, including documentation and navigational aids, help you to recover the pre-loaded software. There are two CD-ROMs:

- HP Workstation Recovery CD-ROM
- HP Workstations Drivers and Diagnostics

#### What Functions Are Available?

The HP Recovery CD provides the following function:

 Install Windows 2000 or Windows XP: To recover your HP workstation to its original state as provided by HP.

**CAUTION** Using the HP Recovery CD will permanently erase the current contents of your hard disk. You should always backup your data and personal files before using the CD-ROM.

## **General Instructions**

- 1. Back up any data on your hard disk drive that you want to keep.
- 2. Ensure you have a CD drive installed on your workstation.
- 3. Verify that the HP Workstation Recovery CD-ROM and the HP Workstations Drivers and Diagnostics CD-ROM match your HP workstation.
- 4. Revert the system to its original hardware configuration by removing any accessories that were not factory installed (for example, a SCSI device).
- 5. HP recommends that you upgrade your HP workstation with the latest available BIOS version. Refer to the Web for the latest BIOS at:

#### http://www.hp.com/go/workstationsupport

- 6. In the BIOS setup program, ensure that all passwords have been cleared and booting from the CD-ROM is enabled. To enter BIOS setup, restart your workstation, and press F2 when prompted.
- 7. Check the Web for the latest drivers at:

#### http://www.hp.com/go/workstationsupport

#### **Recovery Process**

The following scenarios are reasons for using the recovery process described in this section:

- You suspect the operating system, files and drivers are corrupt, but the hard disk and hardware are working properly.
- You installing a new hard disk, or you suspect the partitions are corrupt.

Here is the recovery process:

- 1. Insert the Recovery CD into the CD drive and restart the system.
- 2. Press F8 when the HP logo appears during startup to boot from your CD drive.
- 3. Select Atapi CD-ROM drive and Enter
- 4. In the DOS menu that appears, select: Install Windows 2000 or Install Windows XP.
- 5. CAUTION: The recovery process will destroy all current files on your hard disk. Please make sure that you have performed a backup of your important data before you continue.
- 6. The recovery process prompts you to press Y to continue or N to cancel the operation.
- 7. Insert the HP Workstations Drivers and Diagnostics CD-ROM when prompted.
- 8. Wait until a message indicates that the operation has been successfully completed. Remove the HP Workstations Drivers and Diagnostics CD-ROM from the CD-ROM drive.
- 9. Restart your system.

#### **Recovering Preloaded Drivers**

You can use the HP Workstations Drivers and Diagnostics CD-ROM to reinstall individual drivers that were delivered with the workstation. To do this, insert the CD-ROM into the CD-ROM drive. Automatically an HTML file is displayed. Using your web browser, navigate through the CD-ROM to find the appropriate driver(s). Then install them by executing the corresponding installation program directly from the CD-ROM.

#### **Changing The Hard Disk**

If the hard disk is corrupted and you can no longer use it, you should replace it with a new hard disk drive. Refer to the chapter "removing and replacing hardware parts" for information about installing hard disk drives.

# **Other Sources Of Information**

# **Online Support For Troubleshooting**

HP's support web site provides extensive support material that can help you troubleshoot problems on your Workstation:

- Documentation for your Workstation (described below)
- BIOS updates (including the upgrade utility and instructions)
- The latest drivers and software utilities

For HP's support web site, connect to: www.hp.com/go/workstationsupport.

## **Documentation Set Overview**

HP's web site allows you to download documentation for your Workstation free of charge. The documents provided are in Adobe Acrobat (PDF) format and are available from HP's web site at:

#### www.hp.com/go/workstationsupport.

The available documents include:

- *HP Workstation x2100 Getting Started Guide* describes how to set up your Workstation for the first time and contains basic troubleshooting information.
- *HP Workstation 2000 Technical Reference and Troubleshooting Guide* this manual. Technical information on system components, such as system board, chipset and BIOS; troubleshooting and parts replacement information. Provides information on replacement parts, including HP part numbers.

You will also find complete information on available service and support at the HP World Wide Web site. To see the full set of services available, go to: www.hp.com/go/workstationsupport.

# **Hewlett-Packard Support And Information Services**

# collecting information before contacting hp support

You can learn more about HP service and support from the support Web site:www.hp.com/go/workstationsupport

Before you contact HP Support, write down some of the information mentioned below. This will help HP Support deal with your problem quickly and efficiently.

Table 7-1Collecting Information for Support

| Information<br>needed                                                                                                    | Details                                                                                                    | Your information |  |  |
|----------------------------------------------------------------------------------------------------|----------------------------------------------------------------------------------------------------|------------------|--|--|
| General information                                                                                                    |                                                                                                    |                  |  |  |
| Workstation model<br>number                                                                                                    | Located on the label on the right side of your<br>Workstation.                                                                                                    |                  |  |  |
| Workstation serial<br>number                                                                                                    | al Located on the label on the right side of your Workstation.                                                                                                    |                  |  |  |
| Memory: number of<br>Mbytes installed                                                                                                    | The total amount of memory installed is displayed<br>in the <i>Setup</i> program main menu, accessed by<br>pressing F2 during start-up. You can also use the HP<br>MaxiLife System Info feature to get this information. |                  |  |  |
| Is the memory HP<br>supplied or from<br>another source?                                                                                                    | pplied or from non-HP memory modules. HP supports and                                                                                                    |                  |  |  |
| Details of the problem                                                                                                    | 1                                                                                                    |                  |  |  |
| Frequency of problem                                                                                                    |                                                                                                    |                  |  |  |
| Normal<br>functionality                                                                                                    | How long has the Workstation been running normally?                                                                                                    |                  |  |  |
| Recent changes to the Workstation                                                                                                    | Have there been any recent changes made to the Workstation?                                                                                                    |                  |  |  |
| Hardware Configurat                                                                                                    | ion                                                                                                    |                  |  |  |
| Which BIOS<br>version is used?The BIOS version is displayed in the Setup program<br>main menu, accessed by pressing F2 during<br>start-up. You can also use the HP MaxiLife System<br>Info feature to get this information. |                                                                                                    |                  |  |  |
| Any BIOS<br>parameter changes?                                                                                                    |                                                                                                    |                  |  |  |
| A list of slots and<br>interrupts used by<br>additional cards (for<br>example, LAN,<br>sound and SCSI)                                                                                                    | This is to check for interrupt conflicts. You can find IRQs by running e-DiagTools.                                                                                                    |                  |  |  |

# Table 7-1

# **Collecting Information for Support (Continued)**

| Information<br>needed                                | Details                                                                                                    | Your information |
|------------------------------------------------------|----------------------------------------------------------------------------------------------------|------------------|
| Operating System                                     |                                                                                                    |                  |
| Original operating system?                           | Are you using the original operating system<br>software that came preloaded on your Workstation?                                                  |                  |
| If not, what is the<br>operating system<br>version?  | Select Settings > Control Panel from the Start menu,<br>then click on the System icon. The operating system<br>version is displayed under System. |                  |
| Any operating<br>system-generated<br>error messages? | Write down exact text of error message.                                                                                                    |                  |
| Any errors during<br>boot (Power-On Self<br>Test)?   | This test checks all installed components. Any<br>POST errors will be displayed on your monitor<br>screen or signalled by beep codes.             |                  |

# A

# **x2100 Service Information**

This appendix contains an overview of system accessories, an exploded view of the workstation components and a components parts list.

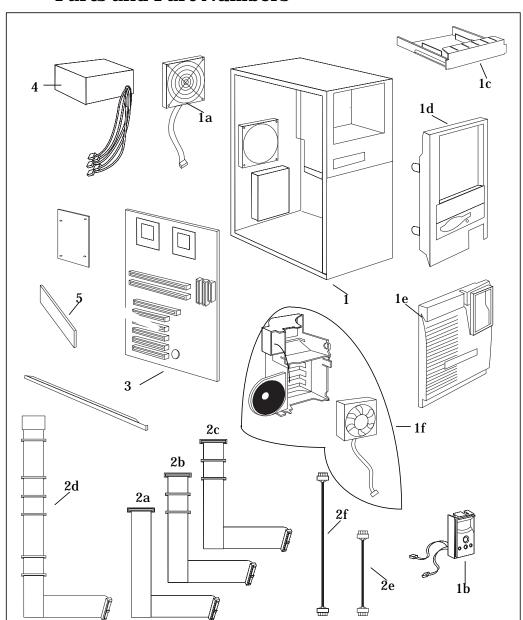

# **Parts and Part Numbers**

|         | Table A-1Parts List                                             |        |                            |                         |
|---------|-----------------------------------------------------------------|--------|----------------------------|-------------------------|
| Item    | Description                                                     |        | Replacement<br>Part Number | Exchange<br>Part Number |
| 1       | Chassis assembly:                                               |        | A7218-62001                | _                       |
| 1a      | Main fan assembly 120mm                                         |        | A1280-68509                | —                       |
| 1b      | LCD MaxiLife status panel                                       |        | 5064-9162                  | _                       |
| 1c      | 5.25-inch to 3.5-inch HDD adapter tray                          |        | 5002-6267                  | _                       |
| 1d      | Upper bezel assembly                                            |        | A7218-62002                | _                       |
| 1e      | Lower bezel assembly                                            |        | A7818-62004                | _                       |
| lf      | Card guide assembly (includes fan & speaker)                    |        | 5065-2573                  | _                       |
|         | Support kit, including:                                         | Qty.   |                            | _                       |
|         | • bumper feet                                                   | 4      |                            |                         |
|         | <ul> <li>cover screws</li> <li>anti-intrusion switch</li> </ul> | 2<br>1 |                            |                         |
|         | <ul> <li>HDD thermal sensor</li> </ul>                          | 1      |                            |                         |
|         | <ul> <li>system board bracket and screw</li> </ul>              | 1      |                            |                         |
|         | • 5 1/2-inch filler panel, 3 1/4-inch floppy                    | 1      |                            |                         |
|         | panel, 31/4-inch cover filler, spare I/O<br>panel               |        |                            |                         |
|         | Not shown in graphic:                                           |        |                            |                         |
|         | Left door (cover) assembly                                      |        | A1280-62402                | —                       |
|         | Universal AGP retainer clip                                     |        | A7185-41001                | —                       |
|         | Cover lock assembly                                             |        | 5064-2645                  | —                       |
| 2       | Cables:                                                         |        |                            |                         |
| 2a      | FDD IDE cable                                                   |        | 5184-1516                  | —                       |
| 2b      | HDD IDE cable                                                   |        | 5184-1503                  | —                       |
| 2c      | CD-ROM IDE cable                                                |        | 5184-3874                  | —                       |
| 2d      | SCSI cable, 5 point, U160                                       |        | 5184-3869                  | —                       |
| 2e      | SCSI LED cable for U160 SCSI card                               |        | 5184-3868                  | _                       |
| 2f      | CD-ROM audio cable                                              |        | 5182-1857                  | _                       |
| 3       | System board                                                    |        | See system board p         | oarts list              |
| 4       | Power supply unit, 492W PFC                                     |        | 0950-3978                  | _                       |
| 5       | RDRAM Continuity Module                                         |        | D8660-63001                | <u> </u>                |
| Availat | ble Parts that are not shown in the graphic                     |        |                            |                         |
|         | Floppy disk drive (1.44)                                        |        | D2035-60293                | —                       |
|         | Adaptec 29160 SCSI card                                         |        |                            | A1280-69502             |
|         | Standard hard disk drives                                       |        |                            |                         |
|         | 20 GB IDE 72k rpm Viper                                         |        | P6078-60101                |                         |
|         | 40 GB IDE 72k rpm Viper                                         |        | P6080-60101                |                         |
|         | 80 GB IDE 72K rpm Viper                                         |        | P6082-60101                |                         |
|         | Memory:                                                         |        |                            |                         |
|         | 2x65MB ECC RDRAM, PC800                                         |        | D9518-63010                | D9518-69510             |
|         | 2x128 MB ECC RDRAM, PC800                                       |        | D9519-63010                | D9519-69010             |
|         | 2x256 MB ECC RDRAM, PC800                                       |        | D9520-63010                | D9520-63010             |
|         | 2x512 MB ECC RDRAM, PC800                                       |        | D2143-63001                | D2143-69001             |

## **Table A-1Parts List**

| Item | Description                           | Replacement<br>Part Number | Exchange<br>Part Number |
|------|---------------------------------------|----------------------------|-------------------------|
|      | Optical drives:                       |                            |                         |
|      | DVD-ROM 16X/40X IDE drive             | P4388-60006                | P4388-69006             |
|      | CD ROM 48X                            | D4389-60051                | _                       |
|      | CD-RW 16X/10X/40X Drive               | P4398-60181                | P4398-69181             |
|      | Graphics cards & cables:              |                            |                         |
|      | nVidia Quadro2-EX                     | A7806-60510                | A7806-69510             |
|      | nVidia Quadro2 Pro                    | A6065-66510                | A6065-69510             |
|      | nVidia Quadro2 MXR                    | A6064-60001                | A6064-69001             |
|      | FireGL 2                              | A6076-66510                | A6076-69510             |
|      | FireGL 4                              | A7226-60001                | A7226-69001             |
|      | G450 16MB dual head                   | 5065-4272                  | P2062-69501             |
|      | Input Devices:                        |                            |                         |
|      | Enhanced mouse with scroll/zoom wheel | C4736-60101                | _                       |
|      | Power cord                            | 8120-xxxx                  | _                       |
|      | Keyboards:                            |                            |                         |
|      | US English keyboard                   | C4739-60101                |                         |
|      | Canadian French keyboard              | C4744-60102                |                         |
|      | German keyboard                       | C4739-60103                |                         |
|      | Spanish keyboard                      | C4739-60104                |                         |
|      | French keyboard                       | C4739-60105                |                         |
|      | Latin Spanish keyboard                | C4744-60208                |                         |
|      | Swiss keyboard                        | C4739-60111                |                         |
|      | Swedish keyboard                      | C4739-60112                |                         |
|      | UK English keyboard                   | C4739-60113                |                         |
|      | Italian keyboard                      | C4739-60117                |                         |
|      | Korean keyboard                       | C4739-60121                |                         |
|      | Taiwanese keyboard                    | C4739-60123                |                         |
|      | Japanese keyboard                     | C4739-60124                |                         |
|      | Thai keyboard                         | C4739-60132                |                         |
|      | Euro English keyboard                 | C4739-60142                |                         |
|      | CR2032 battery (3V)                   | 1420-0356                  | —                       |

# Table A-1Parts List (Continued)

| Description                     | Replacement<br>Part No. | Exchange Part<br>No. |
|---------------------------------|-------------------------|----------------------|
| System board:                   |                         |                      |
| x2100 system board              | A7218-66510             | A7218-69510          |
| Processors (Socket):            |                         |                      |
| Intel Pentium 4, 1.4 GHz        | P2136-63001             | P2136-69001          |
| Intel Pentium 4, 1.5 GHz        | P2137-63001             | P2137-69001          |
| Intel Pentium 4, 1.7 GHz        | A7225-60001             | A7225-69001          |
| Pentium 4 active heatsink       | P2136-63101             | —                    |
| Heatsink retainer clip          | 1205-1290               | _                    |
| Thermal interface tape          | A6068-40009             | _                    |
| Main memory modules             |                         |                      |
| 2 x 64 MB kit, PC800 ECC RDRAM  | 5065-0497               | D9518-69001          |
| 2 x 128 MB kit, PC800 ECC RDRAM | 5065-0496               | D9519-69001          |
| 2 x 256 MB kit, PC800 ECC RDRAM | 5065-0495               | D9520-69001          |
| 2 x 512 MB kit, PC800 ECC RDRAM | P2143-63001             | P2143-69001          |

# Table A-2System Board

## **Table A-3Manuals and Documentation**

| Description                                                     | Part Number | Comments             |
|-----------------------------------------------------------------|-------------|----------------------|
| Getting Started Guide                                           |             | Paper document only  |
| English                                                         | A8030-90001 |                      |
| Japanese                                                        | A8030-90007 |                      |
| Technical Reference Manual                                      |             | Electronic file only |
| Online documentation (electronic files) can be downloaded from: |             |                      |
| http://www.hn.com/go/workstationsupport                         |             |                      |

http://www.hp.com/go/workstationsupport

| Table A-4Recovery | CDs |
|-------------------|-----|
|-------------------|-----|

|                                                                                                    | •                                                                                                    |
|----------------------------------------------------------------------------------------------------|----------------------------------------------------------------------------------------------------|
| Recovery CDs                                                                                                    | —                                                                                                    |
| English US (ABA kit)                                                                                                    | A7218-95001                                                                                           |
| German (ABD kit)                                                                                                    | A7218-95002                                                                                           |
| French (ABF kit)                                                                                                    | A7218-95003                                                                                           |
| Japanese (ABJ kit)                                                                                                    | A7218-95004                                                                                           |
| English UK (ABU kit)                                                                                                    | A7218-95005                                                                                           |
| English Europe (ABB kit)                                                                                                    | A7218-95006                                                                                           |
| Taiwanese (ABO kit)                                                                                                    | A7218-95007                                                                                           |
| Korean (AB1 kit)                                                                                                    | A7218-95008                                                                                           |
| Chinese (AB2 kit)                                                                                                    | A7218-95009                                                                                           |
| Canadian French (ABC kit)                                                                                                    | A7218-95010                                                                                           |
| Spain Spanish (ABE kit)                                                                                                    | A7218-95011                                                                                           |
| Latin Amer. Spanish (ABM kit)                                                                                                    | A7218-95012                                                                                           |
| Swiss German (ABP kit)                                                                                                    | A7218-95013                                                                                           |
| Swiss French (ABQ kit)                                                                                                    | A7218-95014                                                                                           |
| Swiss (ABS kit)                                                                                                    | A7218-95015                                                                                           |
| Finnish (ABX kit)                                                                                                    | A7218-95016                                                                                           |
| Italian (ABZ kit)                                                                                                    | A7218-95017                                                                                           |
| Thailand/Eng. (AKL kit)                                                                                                    | A7218-95018                                                                                           |
| Training CD                                                                                                    | A7218-93000 —                                                                                         |
| Latin Amer. Spanish (ABM kit)<br>Swiss German (ABP kit)<br>Swiss French (ABQ kit)<br>Swiss (ABS kit)<br>Finnish (ABX kit)<br>Italian (ABZ kit)<br>Thailand/Eng. (AKL kit) | A7218-95012<br>A7218-95013<br>A7218-95014<br>A7218-95015<br>A7218-95016<br>A7218-95017<br>A7218-95018 |

x2100 Service Information Parts and Part Numbers